Användarhandbok

© Copyright 2015 Hewlett-Packard Development Company, L.P.

Bluetooth är ett varumärke som tillhör ägaren och som används av Hewlett-Packard Company på licens. Intel och Centrino är varumärken som tillhör Intel Corporation i USA och andra länder. SD-logotypen är ett varumärke som tillhör ägaren. Java är ett varumärke som tillhör Sun Microsystems, Inc. i USA. Microsoft och Windows är registrerade varumärken som tillhör Microsoft-koncernen i USA.

Informationen i detta dokument kan komma att bli inaktuell utan föregående meddelande. De enda garantier som gäller för HP-produkter och -tjänster beskrivs i de uttryckliga garantier som medföljer produkterna och tjänsterna. Ingenting i detta dokument skall anses utgöra en ytterligare garanti. HP ansvarar inte för tekniska eller redaktionella fel i detta dokument.

Första utgåvan: januari 2015

Dokumentartikelnummer: 780944-101

#### **Produktmeddelande**

I den här användarhandboken beskrivs funktioner som finns på de flesta modellerna. Vissa funktioner kanske inte är tillgängliga på din dator.

Denna dator kan kräva att du uppgraderar och/ eller separat köper maskinvara och/eller en DVD-enhet för att installera Windows 7 och dra full nytta av funktionerna i Windows 7. Se [http://windows.microsoft.com/en-us/](http://windows.microsoft.com/en-us/windows7/get-know-windows-7) [windows7/get-know-windows-7](http://windows.microsoft.com/en-us/windows7/get-know-windows-7) för detaljer.

Du kan hämta den senaste användarhandboken genom att gå till <http://www.hp.com/support>och välja ditt land. Välj **Drivrutiner och nedladdningsbara filer** och följ sedan anvisningarna på skärmen.

#### **Villkor för programvaran**

Genom att installera, kopiera, ladda ned eller på annat sätt använda något av de förinstallerade programmen på den här datorn samtycker du till villkoren i HP:s licensavtal för slutanvändare (EULA). Om du inte godtar dessa licensvillkor ska du returnera den oanvända produkten i sin helhet (både maskinvara och programvara) inom 14 dagar för återbetalning enligt säljarens återbetalningsregler.

Om du vill ha mer information eller vill begära full återbetalning av priset för datorn ska du vända dig till säljaren.

### **Säkerhetsinformation**

**A VARNING:** Minska risken för värmerelaterade skador eller överhettning genom att inte ha datorn direkt i knäet eller blockera datorns luftventiler. Använd bara datorn på en hård, plan yta. Se till att ingen hård yta som en närliggande skrivare, eller mjuka ytor som kuddar, mattor eller klädesplagg blockerar luftflödet. Låt inte heller nätadaptern komma i kontakt med huden eller någon mjuk yta, t.ex. kuddar, mattor eller klädesplagg, under drift. Yttemperaturen på de delar av datorn och nätadaptern som är åtkomliga för användaren följer de temperaturgränser som har definierats av International Standard for Safety of Information Technology Equipment (IEC60950-1).

# **Innehåll**

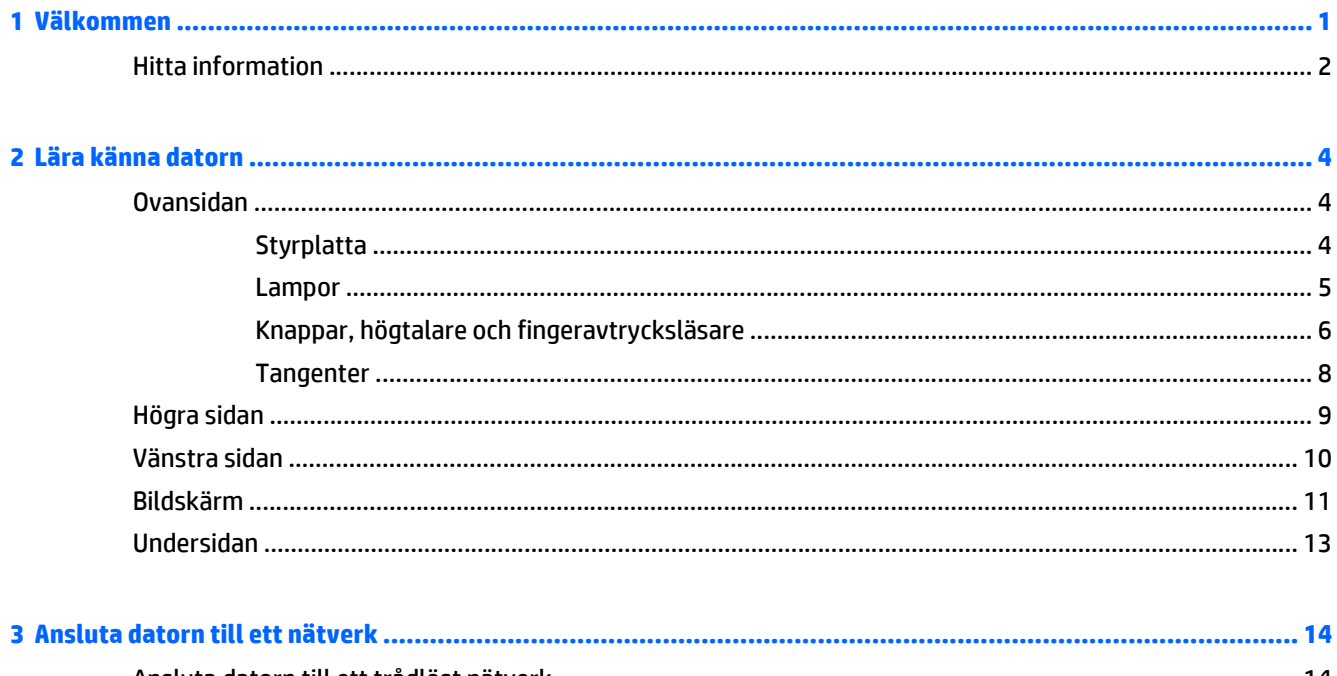

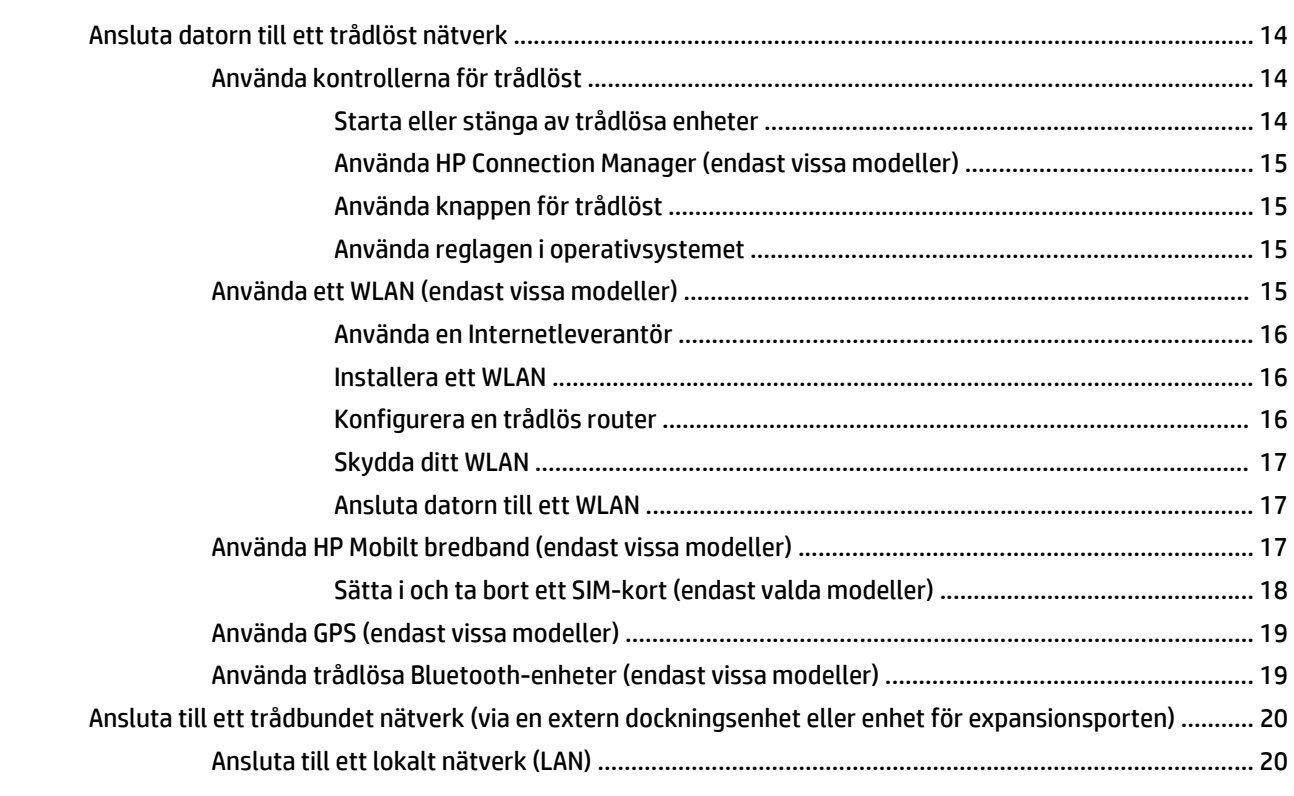

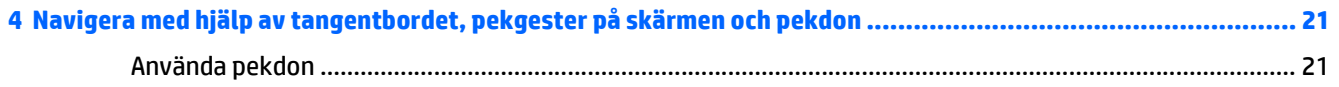

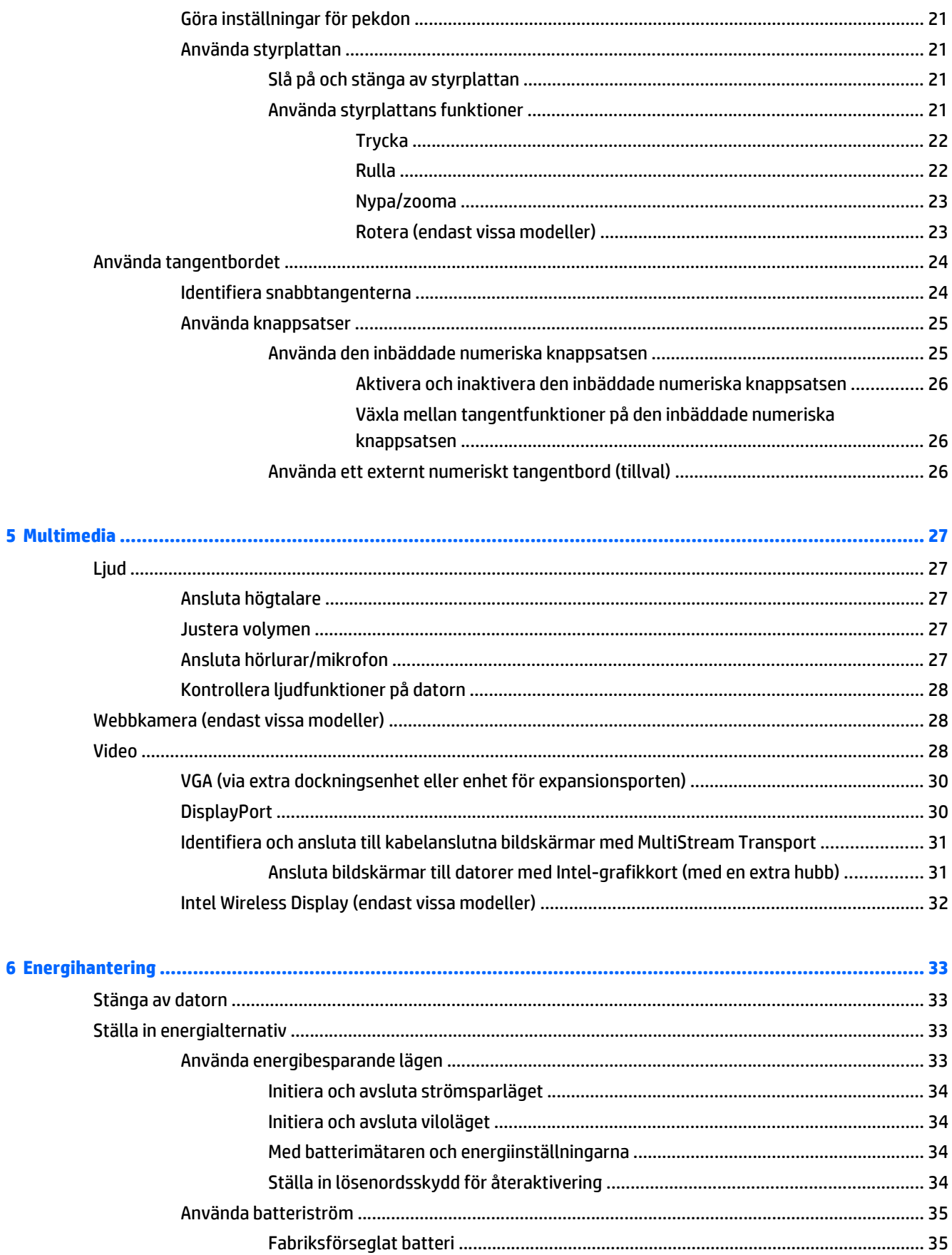

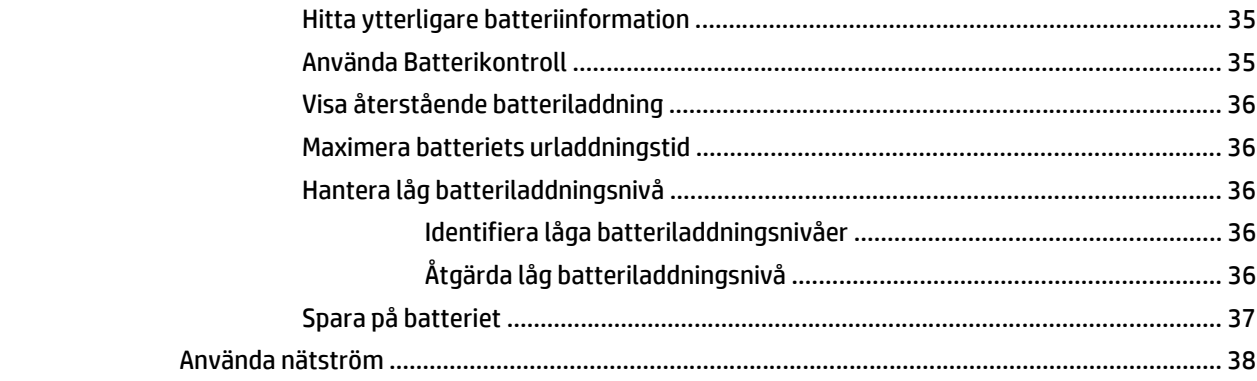

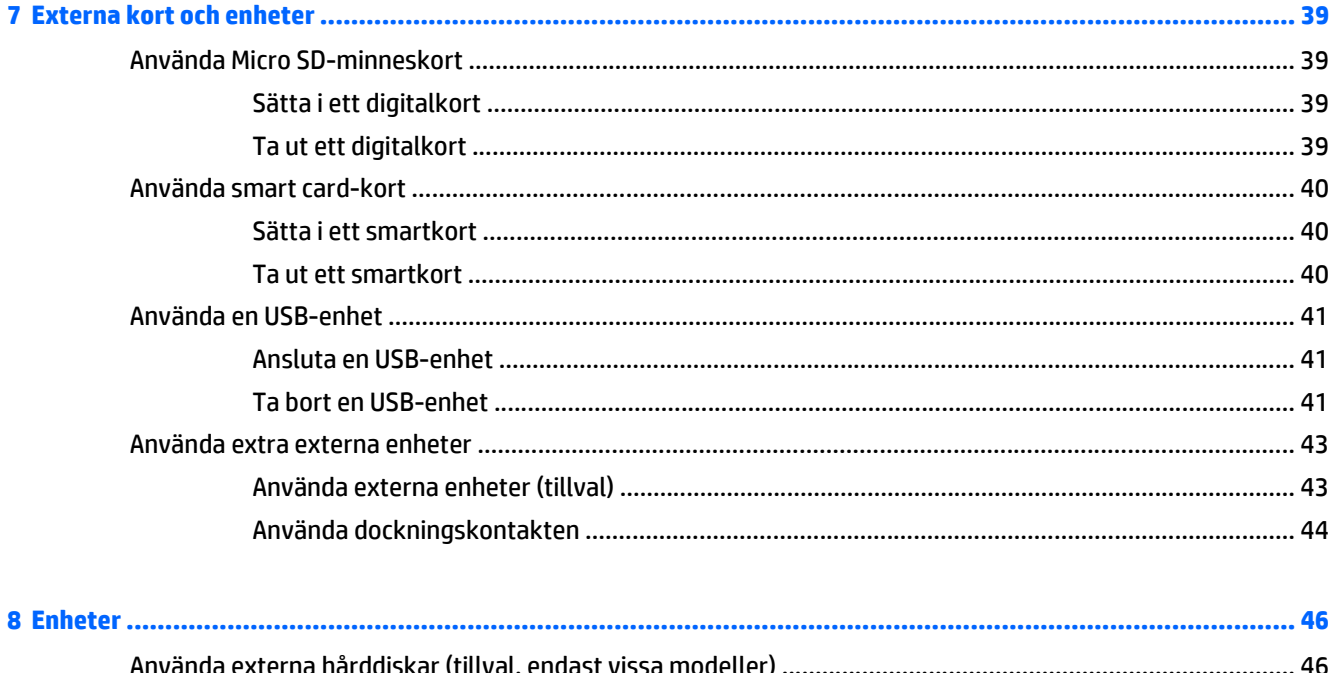

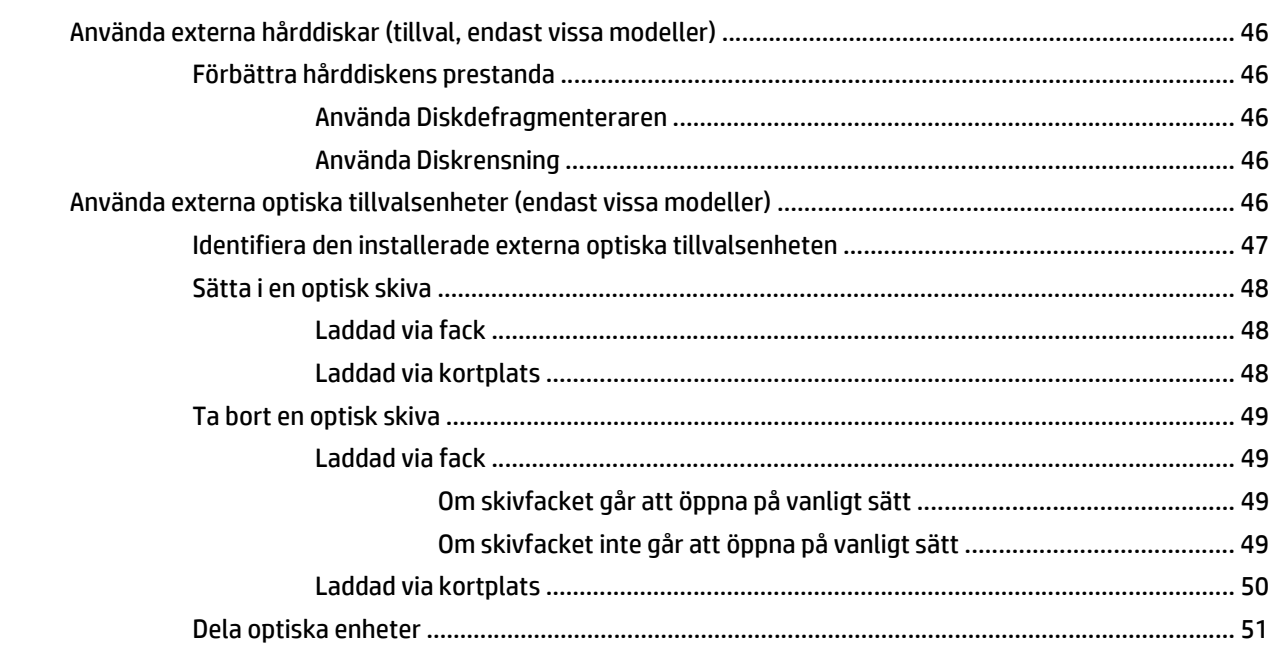

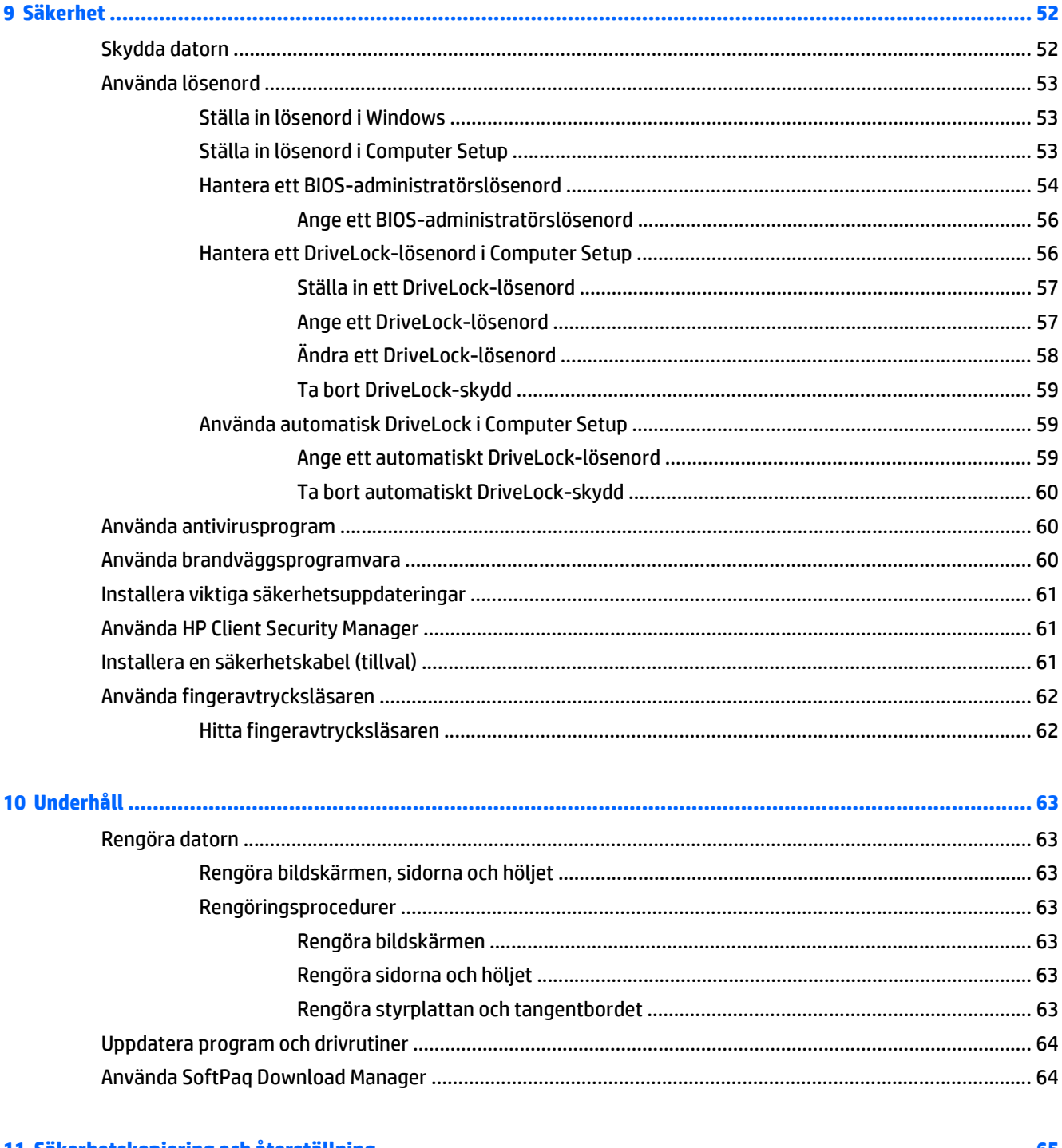

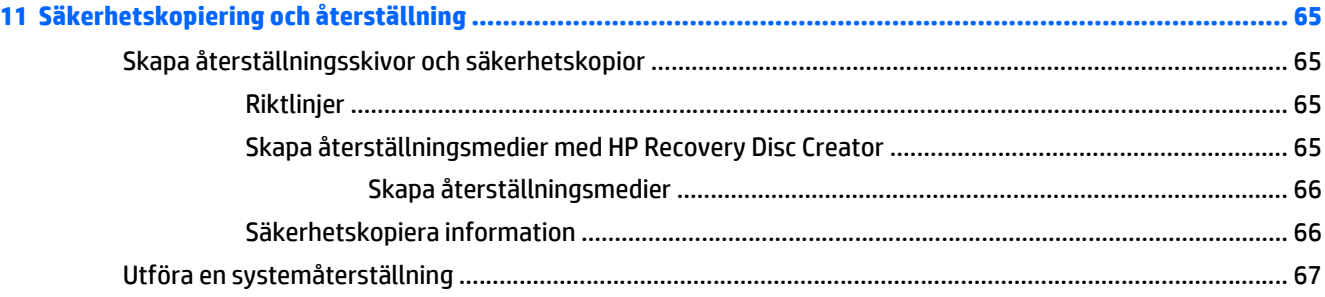

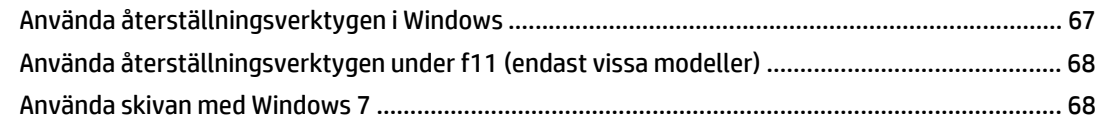

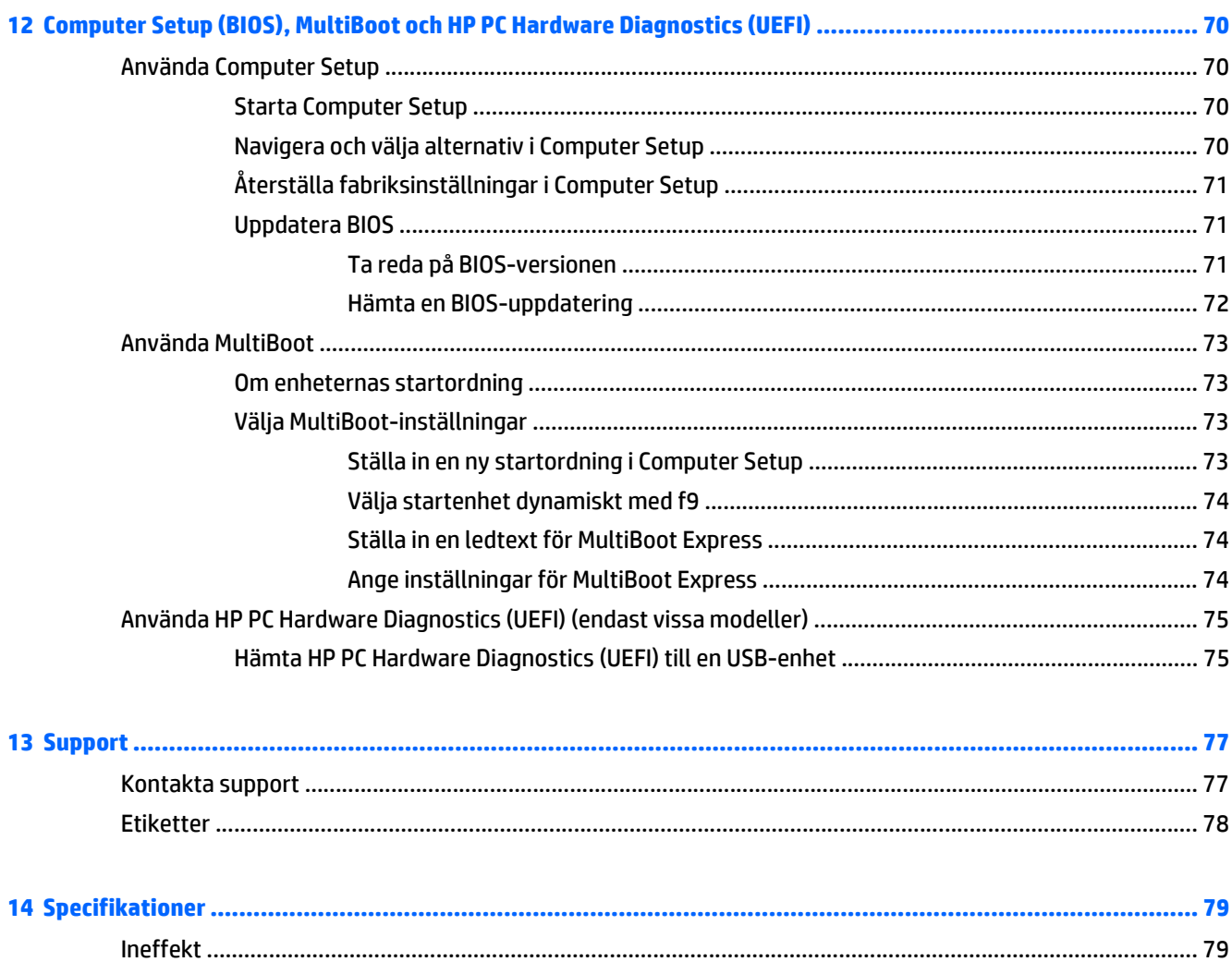

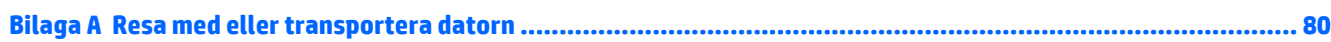

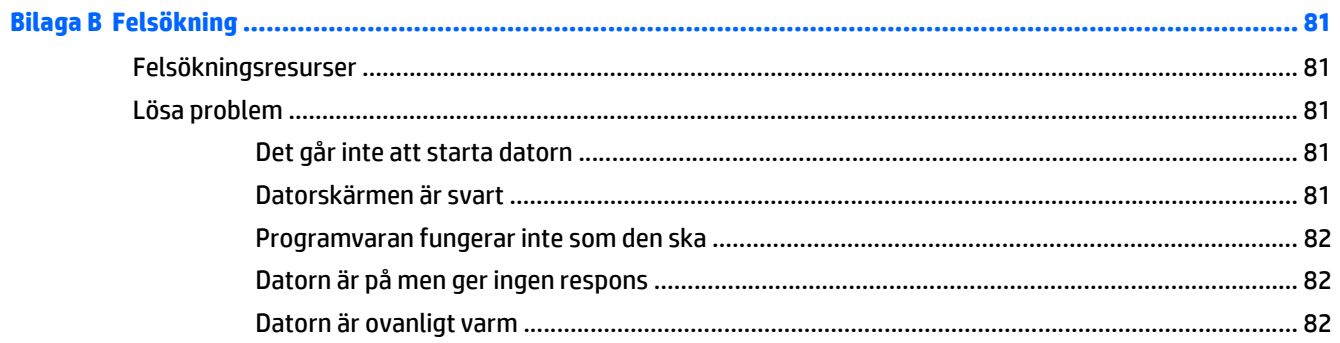

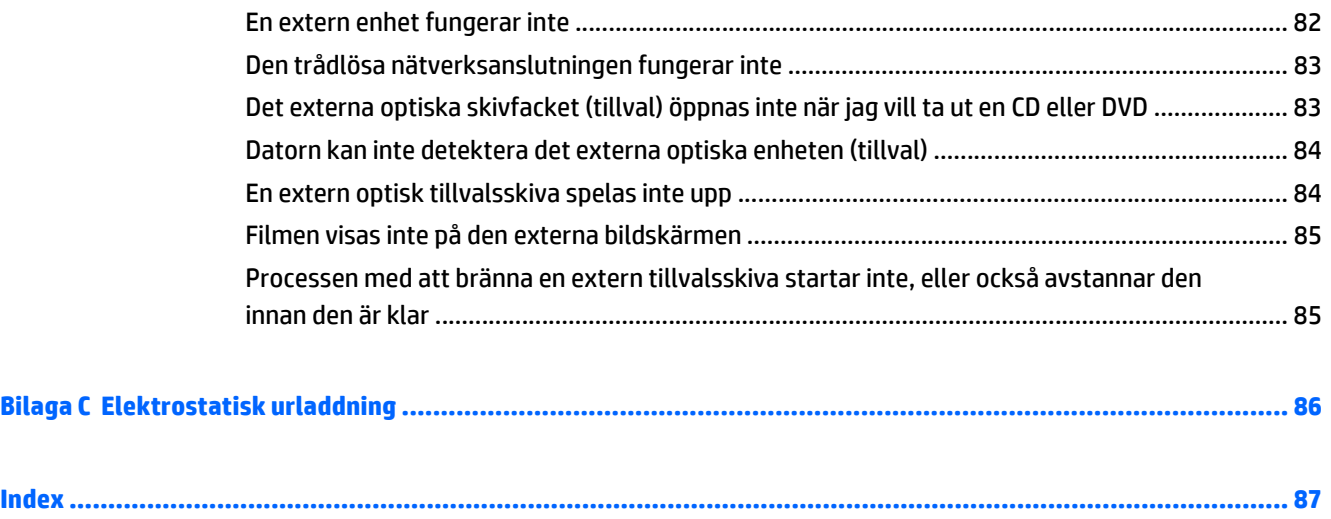

# <span id="page-10-0"></span>**1 Välkommen**

När du har installerat och registrerat datorn är det viktigt att du gör följande:

- **Anslut till Internet** Konfigurera ditt kabelanslutna eller trådlösa nätverk så att du kan ansluta datorn till Internet. Mer information finns i [Ansluta datorn till ett nätverk på sidan 14.](#page-23-0)
- **Uppdatera antivirusprogramvaran** Skydda datorn mot skador orsakade av virus. Programvaran är förinstallerad i datorn. Mer information finns i [Använda antivirusprogram på sidan 60](#page-69-0).
- **Lär känna datorn** Bekanta dig med datorns funktioner. Mer information finns i [Lära känna datorn](#page-13-0) [på sidan 4](#page-13-0) och [Navigera med hjälp av tangentbordet, pekgester på skärmen och pekdon](#page-30-0) [på sidan 21](#page-30-0).
- **Hitta installerade program** Se en lista över de program som har förinstallerats på datorn:

Välj **Start > Alla program**. Om du vill veta mer om hur du använder den programvara som medföljer datorn ska du läsa tillverkarens instruktioner, som kan medfölja programvaran eller finnas på tillverkarens webbplats.

● Säkerhetskopiera hårddisken genom att skapa återställningsskivor eller en flashenhet för återställning. Se [Säkerhetskopiering och återställning på sidan 65](#page-74-0).

# <span id="page-11-0"></span>**Hitta information**

Datorn levereras med flera resurser som underlättar olika typer av uppgifter.

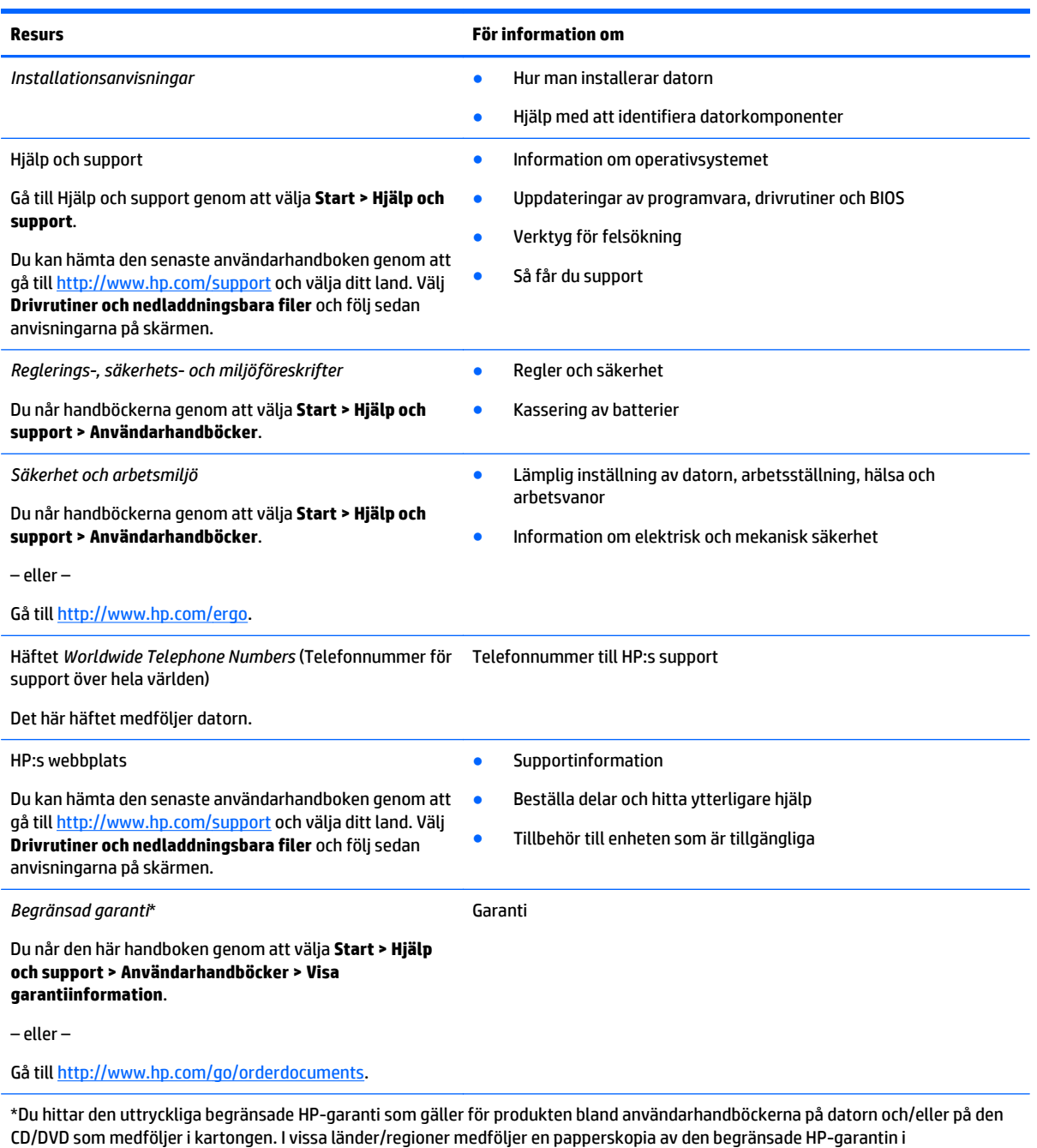

förpackningen. I vissa länder/regioner där garantin inte tillhandahålls i tryckt form kan du rekvirera ett tryckt exemplar från <http://www.hp.com/go/orderdocuments> eller skriva till HP:

- **Nordamerika**: Hewlett-Packard, MS POD, 11311 Chinden Blvd., Boise, ID 83714, USA
- **Europa, Mellanöstern, Afrika**: Hewlett-Packard, POD, Via G. Di Vittorio, 9, 20063, Cernusco s/Naviglio (MI), Italien
- **Asien/Stillahavsområdet**: Hewlett-Packard, POD, P.O. Box 200, Alexandra Post Office, Singapore 911507

Uppge produktnummer, garantitid (angiven på serviceetiketten), namn och postadress när du beställer ett tryckt exemplar av garantiinformationen.

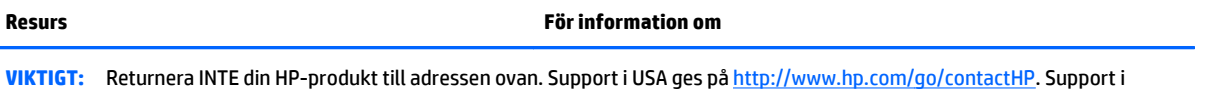

resten av världen ges på [http://welcome.hp.com/country/us/en/wwcontact\\_us.html](http://welcome.hp.com/country/us/en/wwcontact_us.html).

Ľ,

# <span id="page-13-0"></span>**2 Lära känna datorn**

# **Ovansidan**

## **Styrplatta**

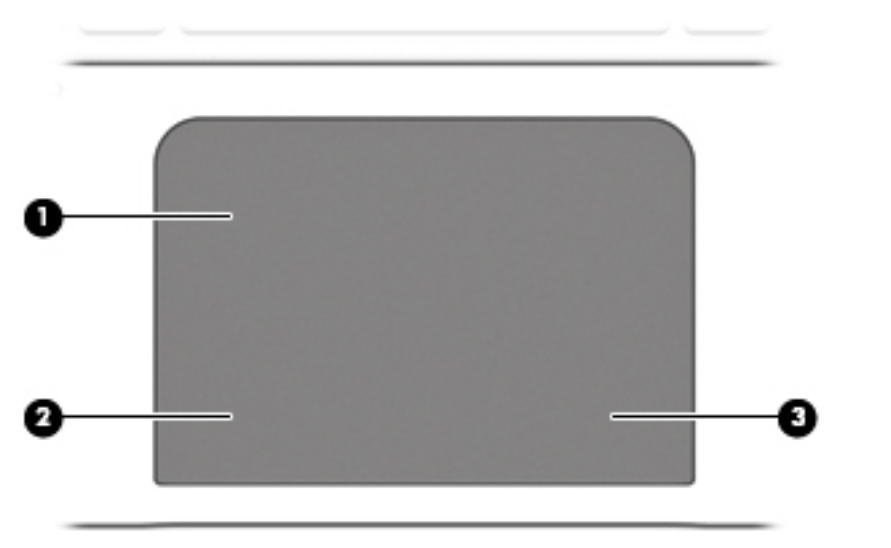

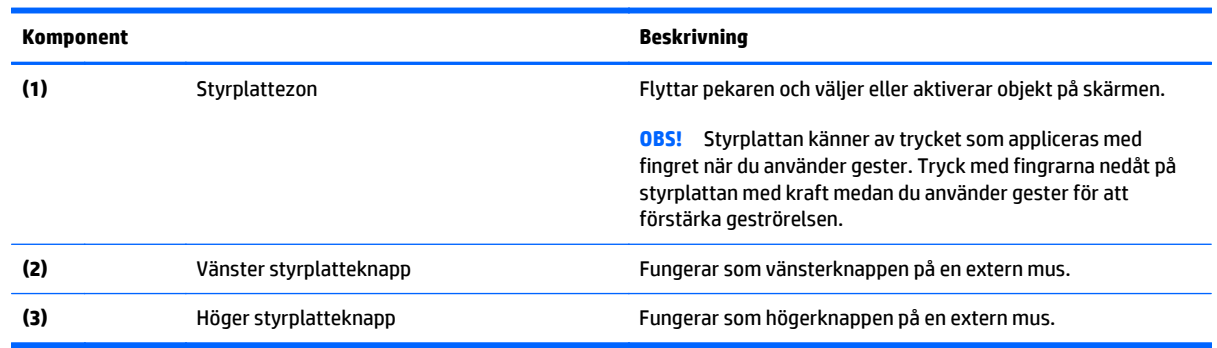

### <span id="page-14-0"></span>**Lampor**

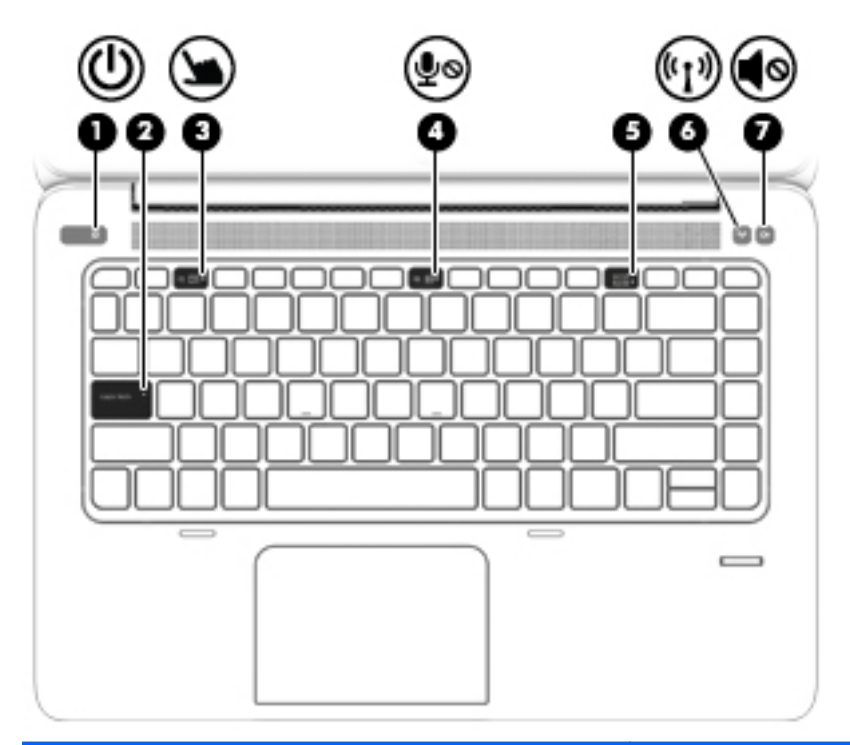

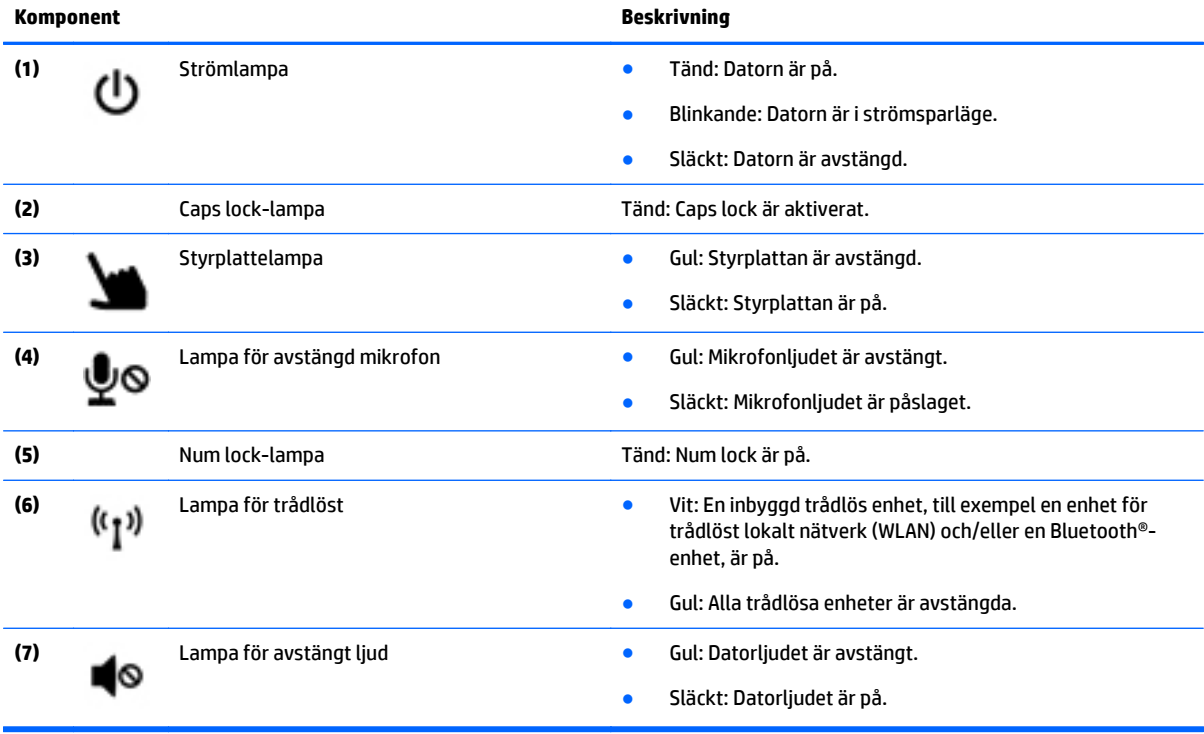

### <span id="page-15-0"></span>**Knappar, högtalare och fingeravtrycksläsare**

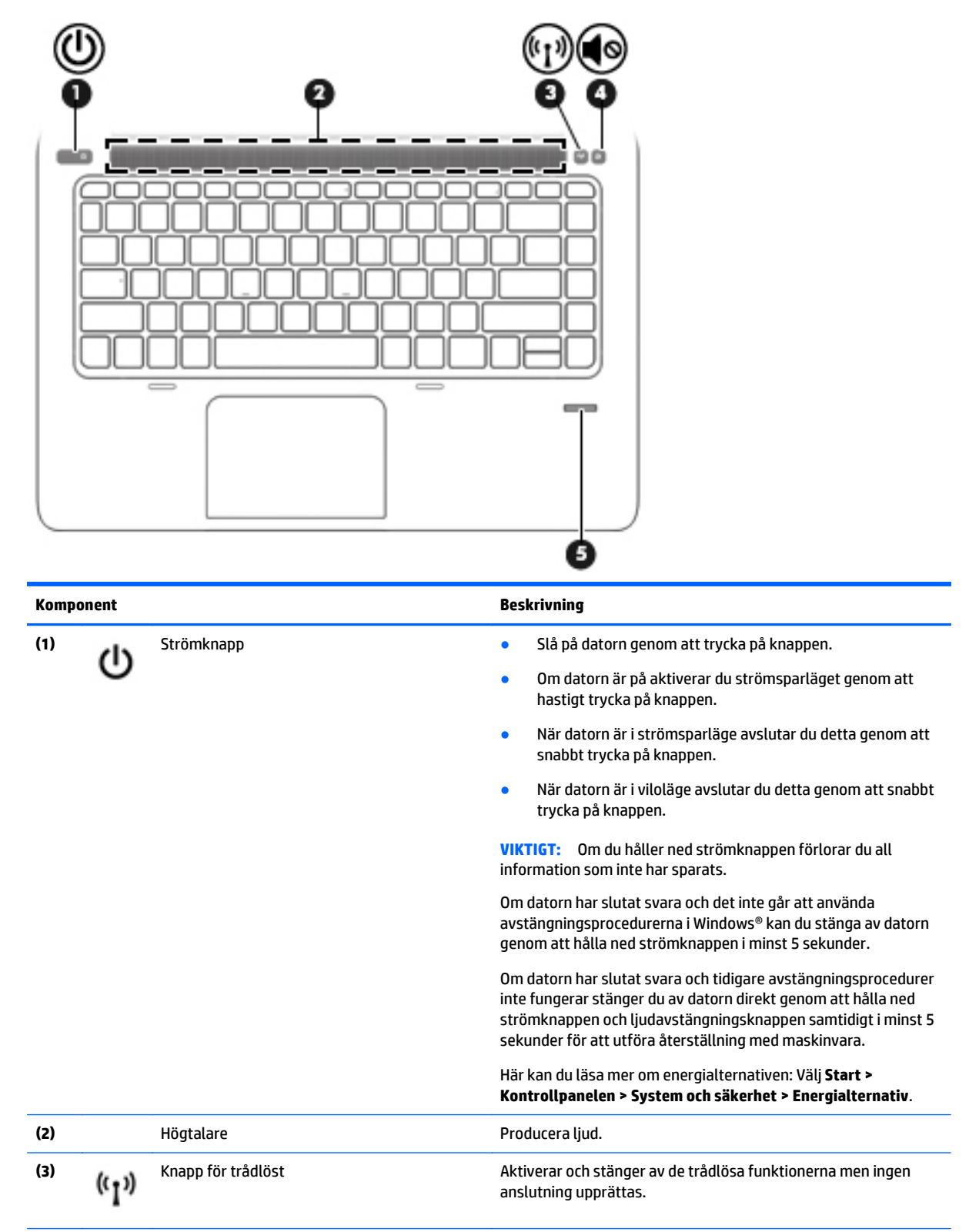

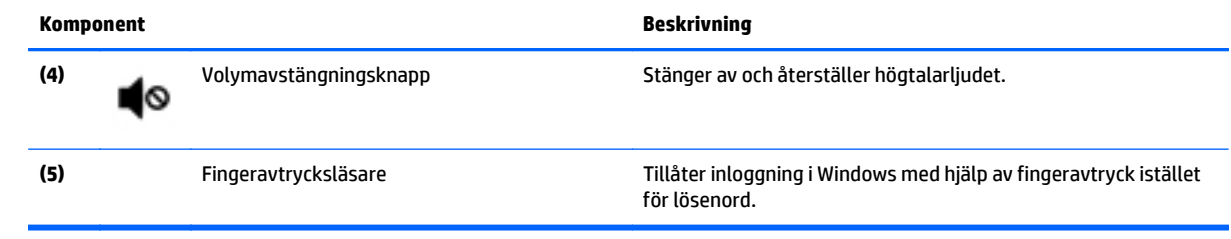

## <span id="page-17-0"></span>**Tangenter**

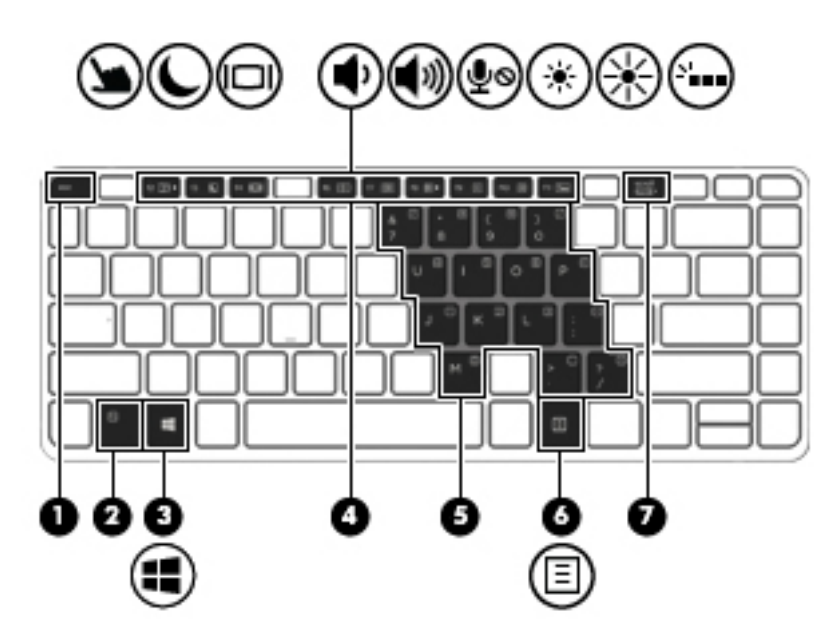

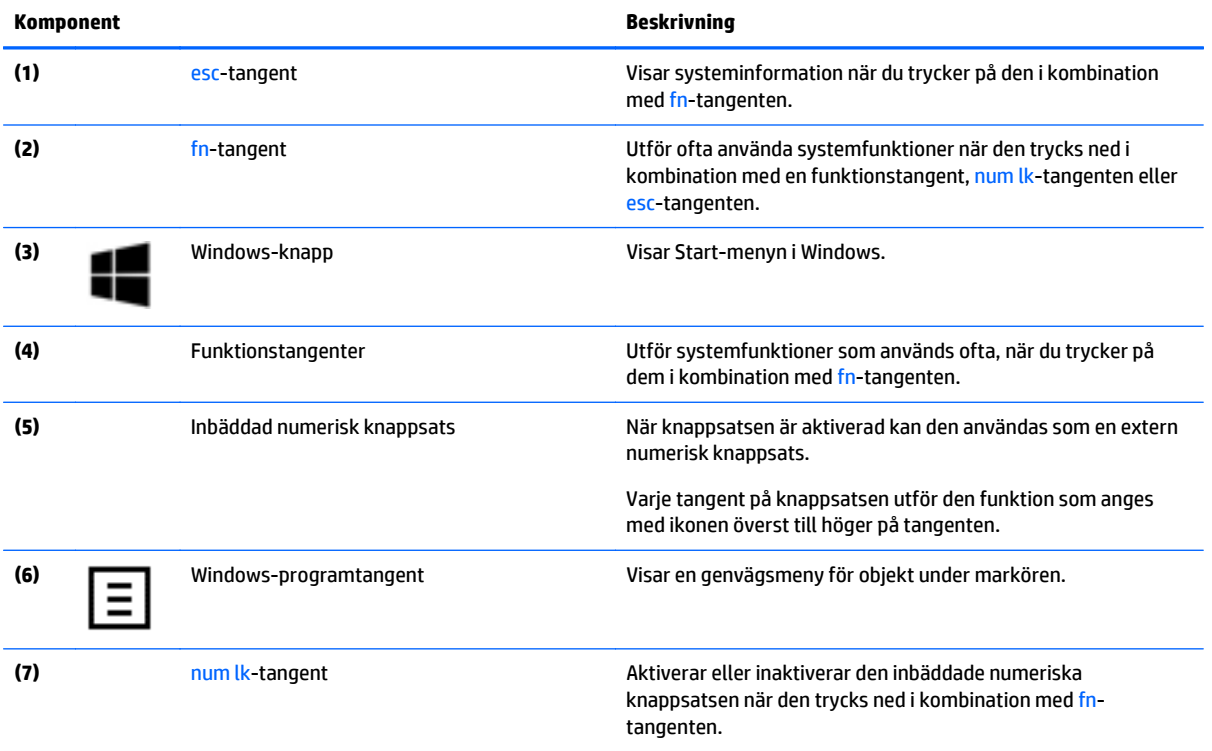

# <span id="page-18-0"></span>**Högra sidan**

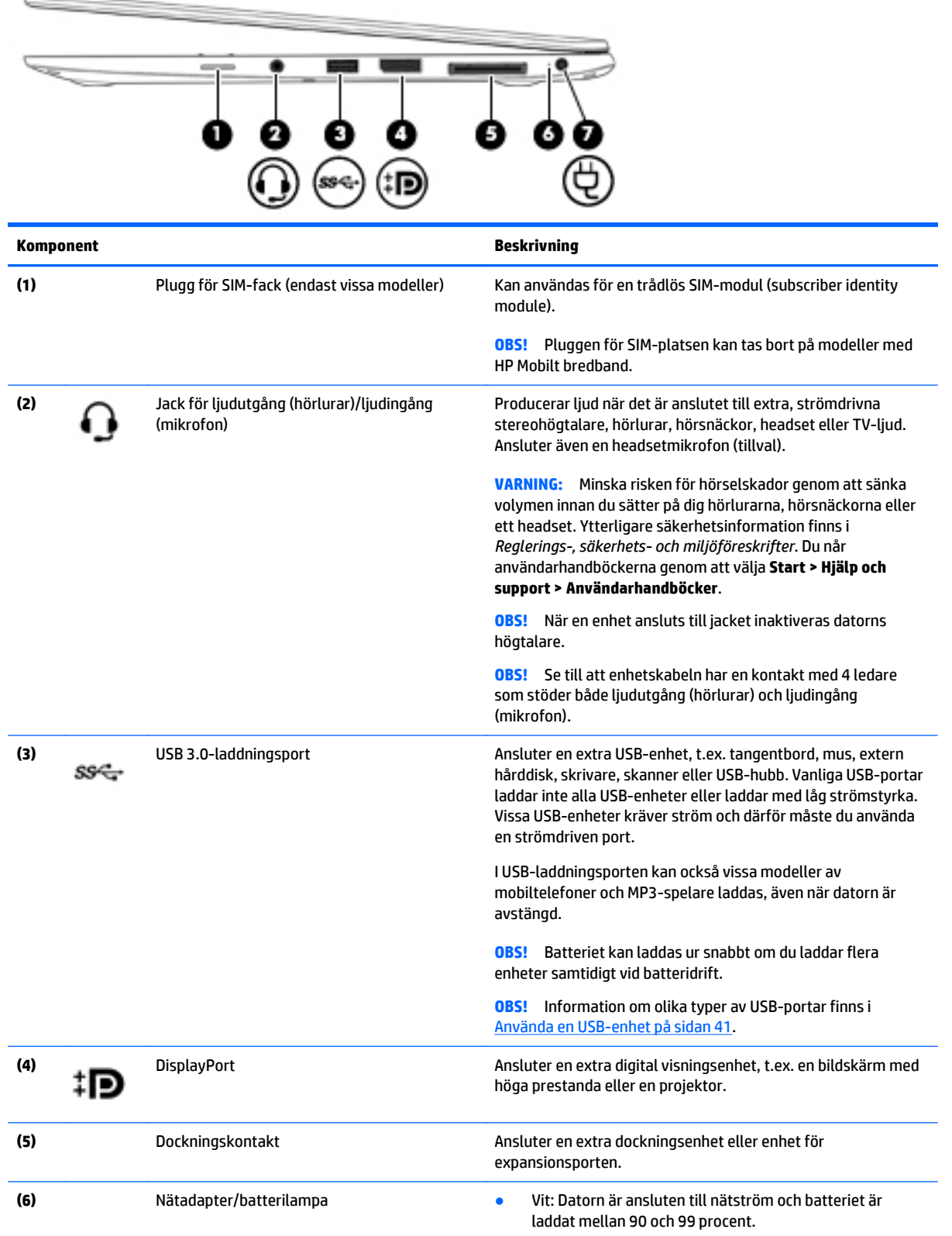

<span id="page-19-0"></span>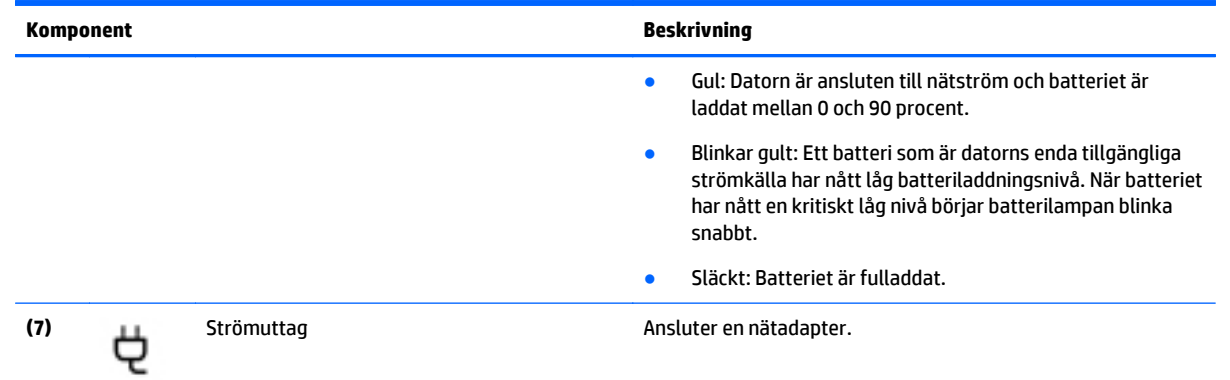

# **Vänstra sidan**

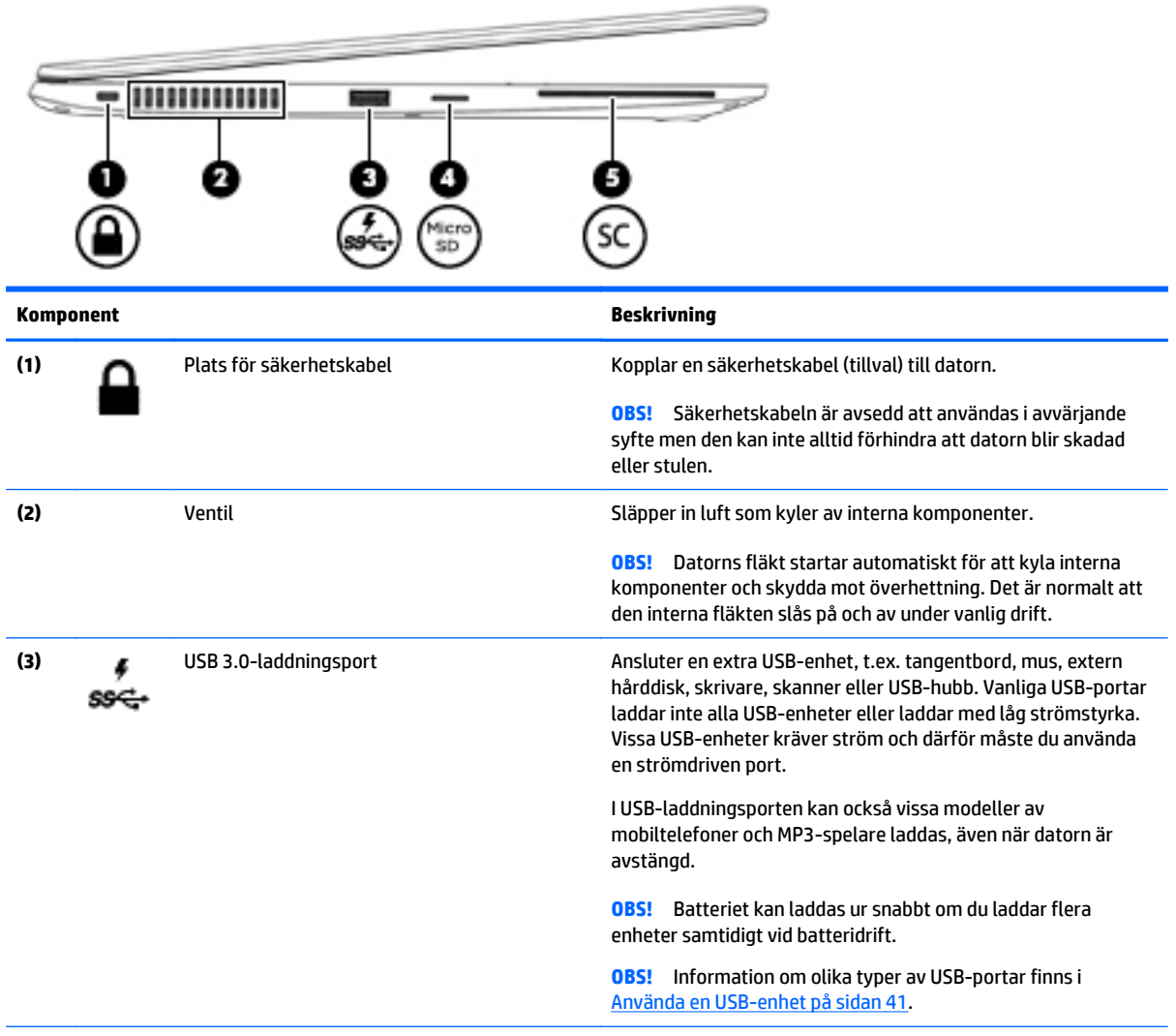

<span id="page-20-0"></span>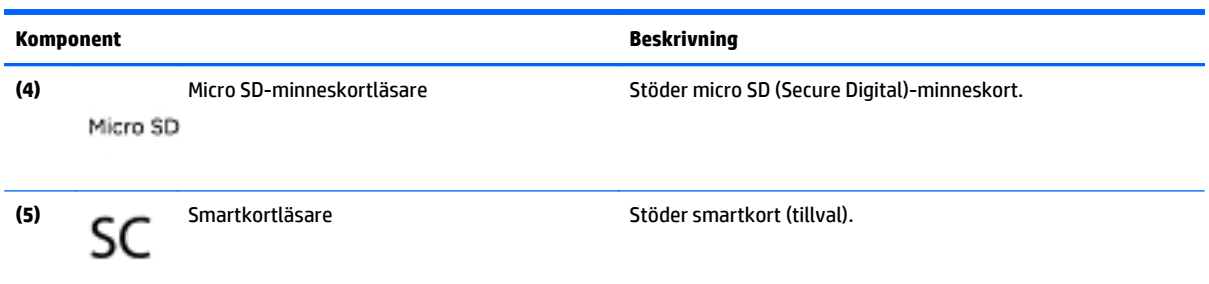

# **Bildskärm**

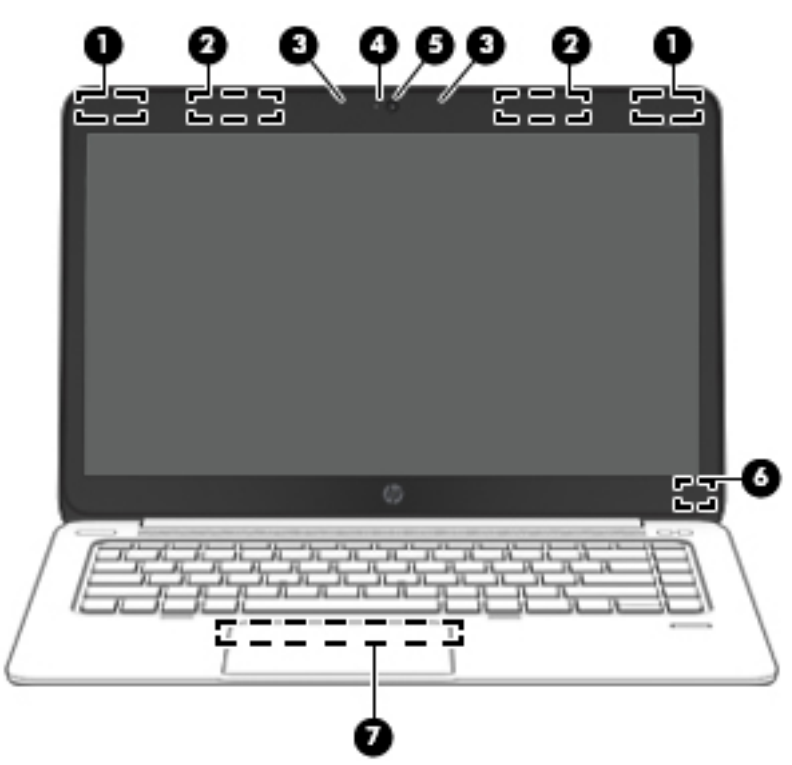

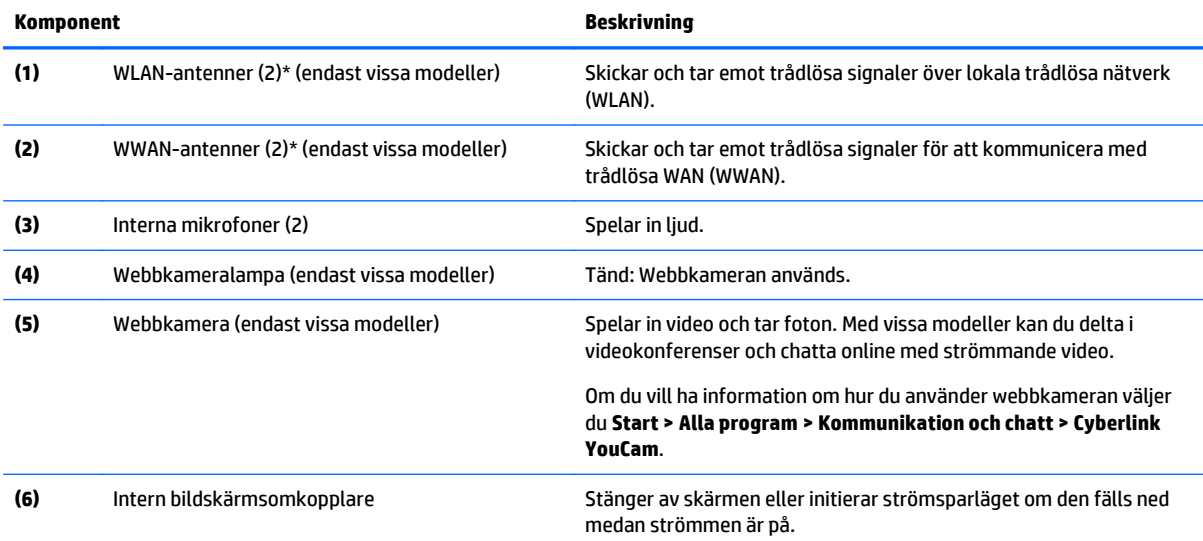

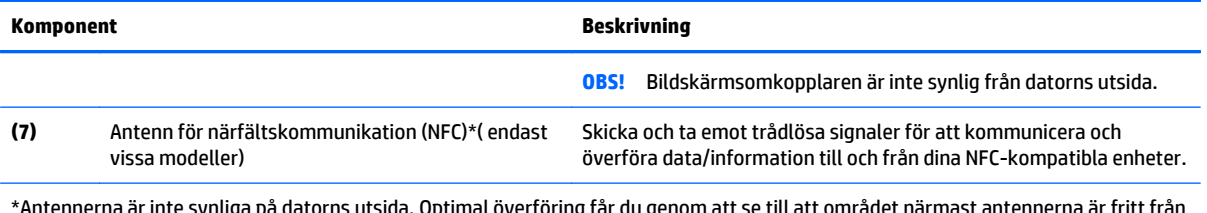

\*Antennerna är inte synliga på datorns utsida. Optimal överföring får du genom att se till att området närmast antennerna är fritt från hinder. Föreskrifter för trådlösa enheter som gäller ditt land finns i landets avsnitt i *Reglerings-, säkerhets- och miljöföreskrifter*. Du når användarhandböckerna genom att välja **Start > Hjälp och support > Användarhandböcker**.

# <span id="page-22-0"></span>**Undersidan**

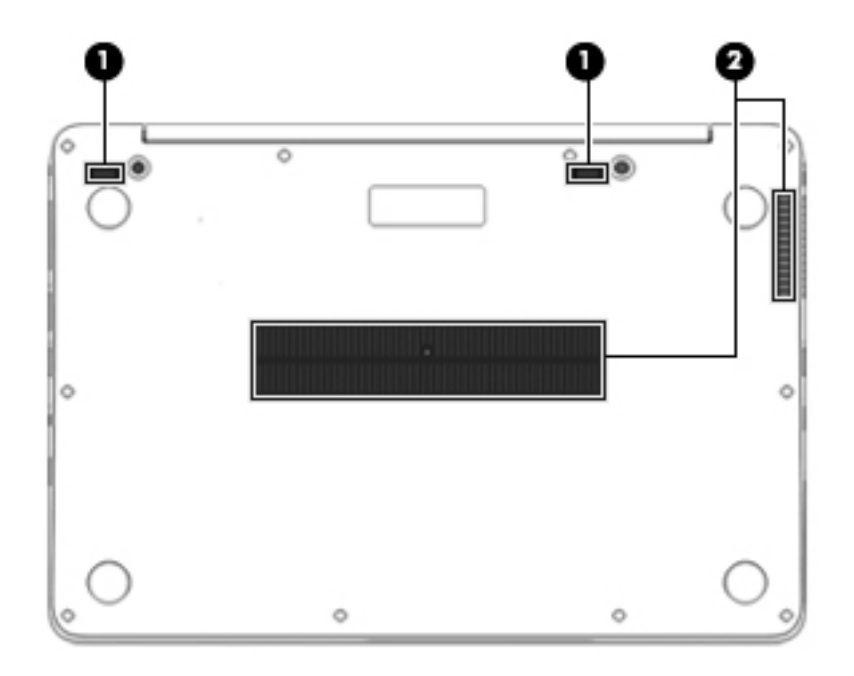

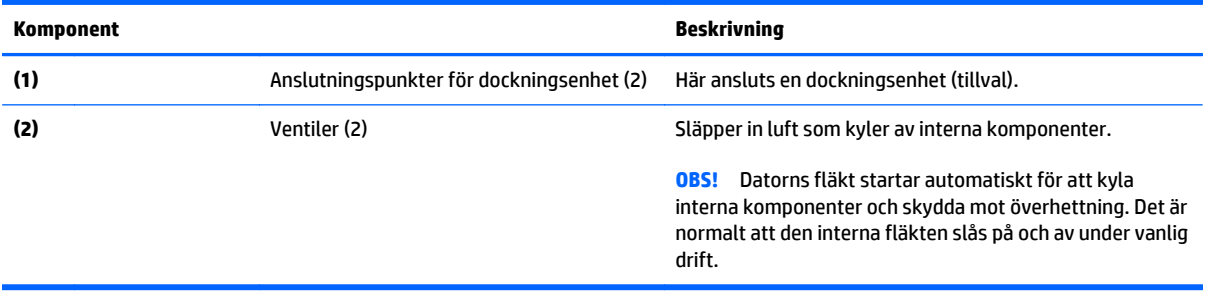

# <span id="page-23-0"></span>**3 Ansluta datorn till ett nätverk**

Du kan ta med dig datorn överallt. Men du kan även utforska världen hemifrån och visa information på miljontals webbplatser med hjälp av datorn och en trådbunden eller trådlös nätverksanslutning. I det här kapitlet beskrivs hur du ansluter datorn till Internet.

# **Ansluta datorn till ett trådlöst nätverk**

Med trådlös teknik överförs data via radiovågor istället för via ledningar. Datorn kan vara utrustad med en eller flera av följande trådlösa enheter:

- Enhet för trådlöst lokalt nätverk (WLAN) (endast vissa modeller) Ansluter datorn till trådlösa lokala nätverk (vanligen kallade Wi-Fi-nätverk, trådlösa LAN eller WLAN) på företag, i ditt hem och på allmänna platser som flygplatser, restauranger, kaféer, hotell och universitet. I ett WLAN kommunicerar datorns mobila trådlösa enhet med en trådlös router eller en trådlös åtkomstpunkt.
- HP:s mobila bredbandsmodul (endast vissa modeller) En WWAN-enhet (trådlöst WAN) som ger trådlös anslutning i ett mycket större område. Mobilnätverksoperatörer installerar basstationer (liknande mobiltelefonmaster) i stora geografiska områden, vilket ger effektiv täckning i hela delstater, regioner eller till och med länder.
- Bluetooth-enhet (endast vissa modeller) Skapar ett personligt nätverk (PAN) för anslutning till andra Bluetooth-enheter såsom datorer, telefoner, skrivare, headset, högtalare och kameror. I ett PAN kommunicerar varje enhet direkt med andra enheter. Enheterna måste vara relativt nära varandra – i normalfallet inom 10 meter.

Mer information om trådlös teknik finns i informationsmaterialet och webbplatslänkarna i Hjälp och support. Gå till Hjälp och support genom att välja **Start > Hjälp och support**.

### **Använda kontrollerna för trådlöst**

Du kan kontrollera de trådlösa enheterna i datorn med en av dessa metoder:

- Knappen, omkopplaren eller tangenten för trådlöst (i det här kapitlet kallas den knappen för trådlöst)
- **Operativsystemskontroller**

#### **Starta eller stänga av trådlösa enheter**

Du kan använda den trådlösa knappen eller HP Connection Manager (endast vissa modeller) när du vill sätta på och stänga av trådlösa enheter.

**TV OBS!** En dator kan ha en knapp, omkopplare eller tangent för trådlös funktion på sitt tangentbord. Uttrycket "knapp för trådlöst" används genomgående i den här handboken och avser alla typer av trådlösa kontroller.

Så här stänger du av trådlösa enheter via HP Connection Manager

**▲** Högerklicka på ikonen **HP Connection Manager** i meddelandefältet längst till höger i aktivitetsfältet och klicka sedan på strömknappen bredvid önskad enhet.

-eller-

Välj **Start > Alla program > Produktivitet och verktyg > HP Connection Manager** och klicka sedan på strömknappen bredvid önskad enhet.

#### <span id="page-24-0"></span>**Använda HP Connection Manager (endast vissa modeller)**

HP Connection Manager ger dig en central plats för hantering av trådlösa enheter, ett gränssnitt för anslutning till Internet med HP:s mobila bredband och ett gränssnitt för att sända och ta emot SMS. Med HP Connection Manager kan du hantera följande enheter:

- Trådlöst lokalt nätverk (WLAN)/Wi-Fi
- Trådlöst WAN (WWAN)/HP:s mobila bredband
- Bluetooth

HP Connection Manager tillhandahåller information och meddelanden om anslutningsstatus, strömstatus, SIM-detaljer och SMS-meddelanden. Statusinformation och meddelanden ges i meddelandefältet längst till höger i aktivitetsfältet.

Så här öppnar du HP Connection Manager:

**▲** Klicka på ikonen **HP Connection Manager** i aktivitetsfältet.

-eller-

#### Välj **Start > Alla program > Produktivitet och verktyg > HP Connection Manager**.

Mer information finns i HP Connection Managers programvaruhjälp.

#### **Använda knappen för trådlöst**

Datorn har en knapp för trådlöst, en eller flera trådlösa enheter och en eller två lampor för trådlöst, beroende på modell. Alla trådlösa enheter på datorn är föraktiverade, vilket medför att lampan för trådlöst tänds (vit) när du startar datorn.

Den trådlösa lampan visar den övergripande driftstatusen för dina trådlösa enheter, inte statusen för enskilda enheter. Om lampan för trådlöst lyser vit är minst en av de trådlösa enheterna på. Om lampan för trådlöst är släckt är alla trådlösa enheter avstängda.

**OBS!** På vissa modeller är lampan för trådlöst gul när alla trådlösa enheter är avstängda.

Eftersom de trådlösa enheterna är aktiverade i fabriksinställningen, kan du använda knappen för trådlöst för att starta eller stänga av dem samtidigt.

#### **Använda reglagen i operativsystemet**

I Nätverks- och delningscentret kan du skapa en anslutning eller ett nätverk, ansluta datorn till ett nätverk, hantera trådlösa nätverk och diagnostisera och reparera nätverksproblem.

Så här använder du reglagen i operativsystemet:

#### **▲** Välj **Start > Kontrollpanelen > Nätverk och Internet > Nätverks- och delningscenter**.

Om du vill ha mer information går du till Hjälp och support genom att välja **Start > Hjälp och support**.

#### **Använda ett WLAN (endast vissa modeller)**

Med en WLAN-enhet kan du få åtkomst till ett trådlöst lokalt nätverk (WLAN) som består av andra datorer och tillbehör länkade via en trådlös router eller en trådlös åtkomstpunkt.

**OBS!** Termerna *trådlös åtkomstpunkt* och *trådlös router* används ofta omväxlande.

- <span id="page-25-0"></span>Ett större WLAN såsom ett WLAN i ett företag eller ett publikt WLAN använder vanligtvis trådlösa åtkomstpunkter som kan hysa ett stort antal datorer och tillbehör och separera kritiska nätverksfunktioner.
- Ett WLAN i hemmet eller på ett mindre kontor använder vanligtvis en trådlös router som tillåter flera trådlösa och kabelanslutna datorer att dela en Internetanslutning, en skrivare och filer utan att kräva ytterligare maskin- eller programvara.

Du måste ansluta datorn till en WLAN-infrastruktur (via en tjänsteleverantör eller ett publikt nätverk eller företagsnätverk) för att kunna använda WLAN-enheten i datorn.

#### **Använda en Internetleverantör**

Om du vill ha åtkomst till Internet i ditt hem måste du öppna ett konto hos en Internetleverantör. Kontakta en lokal Internetleverantör och köp en Internettjänst och ett modem. Internetleverantören hjälper dig att installera modemet och nätverkskabeln för att ansluta din trådlösa dator till modemet, och testar att Internettjänsten fungerar.

**TA OBS!** Internetleverantören ger dig ett användarnamn och ett lösenord för Internetanslutningen. Anteckna dessa och förvara dem på en säker plats.

#### **Installera ett WLAN**

För att installera ett WLAN och ansluta datorn till Internet behöver du följande utrustning:

- Ett bredbandsmodem (DSL eller kabel) **(1)** och en Internettjänst med hög hastighet köpt från en Internetleverantör
- En trådlös router **(2)** (köps separat)
- En trådlös dator **(3)**
- **OBS!** Vissa modem är utrustade med inbyggd trådlös router. Vänd dig till din Internetleverantör om du behöver ta reda på vilken typ av modem du har.

I illustrationen nedan ser du ett exempel på en installation av ett trådlöst nätverk som är anslutet till Internet.

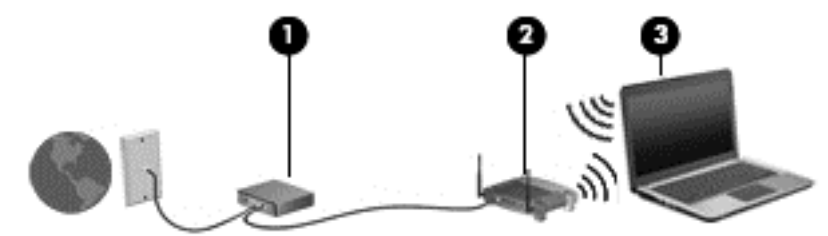

Allteftersom ditt nätverk växer, kan ytterligare trådlösa och fasta datorer anslutas till nätverket för att få åtkomst till Internet.

Mer hjälp om hur du installerar ditt WLAN finns i informationen från routertillverkaren eller Internetleverantören.

#### **Konfigurera en trådlös router**

Om du behöver hjälp med att installera ett WLAN läser du informationen från routertillverkaren eller Internetleverantören.

**W OBS!** Du rekommenderas att först ansluta den nya trådlösa datorn till routern via den nätverkskabel som medföljer routern. När datorn är ansluten till Internet kopplar du loss kabeln och går ut på Internet via det trådlösa nätverket.

#### <span id="page-26-0"></span>**Skydda ditt WLAN**

När du konfigurerar ett WLAN eller använder ett befintligt WLAN måste du alltid se till att säkerhetsfunktionerna är aktiverade så att nätverket är skyddat mot obehörig åtkomst. WLAN på offentliga platser (hotspots) som kaféer och flygplatser kanske inte har någon säkerhet alls. Om du inte vet hur säker din dator är i en hotspot, bör du bara skicka icke-konfidentiell e-post och surfa på säkra sidor på Internet.

Trådlösa radiosignaler färdas utanför nätverket, varför andra WLAN-enheter kan plocka upp oskyddade signaler. Skydda ditt WLAN med följande säkerhetsåtgärder:

● Använd en brandvägg.

En brandvägg kontrollerar både data och förfrågningar om data som skickas till ditt nätverk och stoppar eventuella misstänkta objekt. Brandväggar finns både som programvara och maskinvara. I vissa nätverk används en kombination av båda.

● Använd trådlös kryptering.

Trådlös kryptering använder säkerhetsinställningar för att kryptera och dekryptera data som sänds över nätverket. Om du vill ha mer information går du till Hjälp och support genom att välja **Start > Hjälp och support**.

#### **Ansluta datorn till ett WLAN**

Så här ansluter du datorn till ett WLAN:

**1.** Starta datorn. Kontrollera att den trådlösa enheten är på. Om enheten är på lyser lampan för trådlöst. Om lampan för trådlöst är släckt trycker du på knappen för trådlöst.

**EX 0BS!** På vissa modeller lyser lampan för trådlöst gult när alla trådlösa enheter är avstängda.

- **2.** Klicka på nätverkets statusikon i meddelandefältet längst till höger i aktivitetsfältet.
- **3.** Välj ett nätverk du vill ansluta till.
- **4.** Klicka på **Anslut**.

Om ditt WLAN är ett säkerhetsförberett WLAN uppmanas du att ange en säkerhetsnyckel. Skriv koden och klicka sedan på **OK** så att anslutningen upprättas.

- **OBS!** Flytta datorn närmare den trådlösa routern eller åtkomstpunkten om du inte ser några WLAN.
- **OBS!** Om du inte ser det nätverk du vill ansluta datorn till ska du klicka på **Öppna Nätverks- och delningscenter** och sedan klicka på **Skapa en anslutning eller ett nätverk**. En lista med alternativ visas där du kan leta efter och ansluta datorn till ett nätverk manuellt, eller skapa en ny nätverksanslutning.
- **5.** Följ instruktionerna på skärmen för att slutföra anslutningen.

När anslutningen är upprättad, ska du placera muspekaren över nätverkets statusikon i meddelandefältet längst till höger i Aktivitetsfältet för att verifiera anslutningens namn och status.

**OBS!** Räckvidden (dvs. hur långt dina trådlösa signaler når) beror på WLAN-implementeringen, routertillverkaren och störningar från andra elektroniska enheter eller strukturella hinder som väggar och golv.

#### **Använda HP Mobilt bredband (endast vissa modeller)**

Med HP:s mobila bredband kan datorn utnyttja trådlös WAN-anslutning för att komma ut på Internet från fler platser och över större områden än vad som är möjligt med WLAN. Användningen av HP:s mobila bredband

<span id="page-27-0"></span>kräver en nättjänstleverantör (kallad *mobilnätoperatör*), som vanligen är en operatör för mobiltelefonnät. HP:s mobila bredband har ungefär samma täckning som mobil rösttelefoni.

När HP:s mobila bredband används med en mobilnätoperatörstjänst får du friheten att hålla datorn uppkopplad mot Internet, skicka e-post eller ansluta datorn till företagets nätverk oavsett om du befinner dig på resa eller utanför en Wi-Fi-hotspots räckvidd.

HP stöder följande tekniker:

- HSPA (high speed packet access) som ger åtkomst till nätverk baserade på telekommunikationsstandarden GSM (global system for mobile communications).
- EV-DO (evolution data optimized) som ger åtkomst till nätverk baserade på telekommunikationsstandarden CDMA (code division multiple access).

Du måste eventuellt ange serienumret på HP:s mobila bredbandsmodul för att kunna aktivera en mobil bredbandstjänst. Serienumret är tryckt på en etikett på datorns undersida.

Med vissa mobilnätoperatörer måste du ha ett SIM-kort. Ett SIM-kort innehåller grundläggande information om dig, t.ex. en PIN-kod, samt nätverksinformation. I vissa datorer är ett SIM-kort förinstallerat på SIMplatsen. Om det inte finns något förinstallerat SIM-kort i din dator, kan det finnas bland dokumentationen till HP:s mobila bredband som medföljer datorn, eller också kan mobilnätoperatören tillhandahålla det separat.

Information om hur du sätter i och tar ut SIM-kortet finns i avsnittet Sätta i och ta bort ett SIM-kort (endast valda modeller) på sidan 18 i detta kapitel.

Om du vill veta mer om HP:s mobila bredband och hur du aktiverar ovanstående tjänst hos önskad mobilnätoperatör, kan du läsa informationen om HP:s mobila bredband som medföljer datorn. Ytterligare information finns på HP:s webbplats på <http://www.hp.com/go/mobilebroadband> (endast i vissa regioner/ länder).

#### **Sätta i och ta bort ett SIM-kort (endast valda modeller)**

**VIKTIGT:** Förhindra skador på kontakterna genom att vara så försiktig som möjligt när du sätter i SIMkortet.

Så här sätter du i ett SIM-kort:

- **1.** Stäng av datorn.
- **2.** Stäng skärmen.
- **3.** Koppla från alla externa enheter som är anslutna till datorn.
- **4.** Dra ut strömkabeln ur vägguttaget.
- **5.** Ta bort pluggen från SIM-platsen (endast vissa modeller).
	- **OBS!** Pluggen för SIM-platsen kan tas bort på modeller med HP Mobilt bredband.
- **OBS!** Datorn är utrustad med antingen en icke borttagbar plugg för SIM-platsen eller en borttagbar plugg för SIM-platsen. Den icke borttagbara pluggen för SIM-platsen kan inte tryckas in eller servas. Ta ut den borttagbara pluggen för SIM-platsen genom att först trycka in den för att lösgöra den och sedan ta ut den från SIM-platsen.

<span id="page-28-0"></span>**6.** För in SIM-kortet i SIM-platsen och tryck försiktigt in det tills det sitter ordentligt på plats.

**OBS!** Titta på bilden på SIM-platsen för att avgöra åt vilket håll SIM-kortet ska sättas in i datorn.

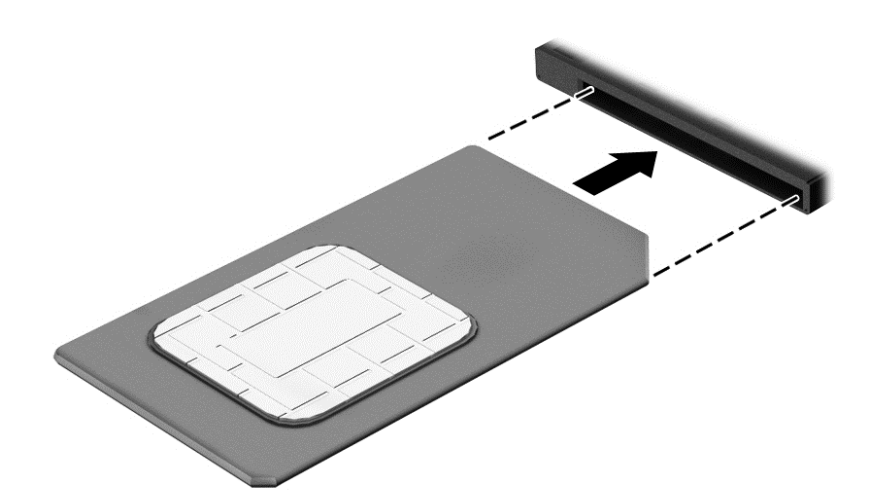

- **7.** Anslut till extern ström igen.
- **8.** Anslut externa enheter igen.
- **9.** Starta datorn.

Ta ut ett SIM-kort genom att först trycka in det och sedan ta ut det från platsen.

### **Använda GPS (endast vissa modeller)**

Datorn kan vara utrustad med en GPS-enhet (Global Positioning System). GPS-satelliter förser GPSutrustade system med positioner, hastigheter och anvisningar.

Mer information finns i hjälpen till programmet HP GPS and Location.

### **Använda trådlösa Bluetooth-enheter (endast vissa modeller)**

En Bluetooth-enhet möjliggör trådlös kommunikation på korta avstånd och ersätter de fysiska kabelanslutningar som vanligtvis länkar samman elektroniska enheter:

- Datorer (stationära, bärbara, PDA:er)
- Telefoner (mobila, trådlösa, smarta telefoner)
- Bildbehandlingsenheter (skrivare, kameror)
- Ljudenheter (headset, högtalare)
- **Mus**

Bluetooth-enheter möjliggör direktkommunikation med andra enheter vilket gör att du kan konfigurera ett personligt nätverk (PAN) av Bluetooth-enheter. Information om hur du konfigurerar och använder Bluetoothenheter finns i hjälpen till Bluetooth-programvaran.

## <span id="page-29-0"></span>**Ansluta till ett trådbundet nätverk (via en extern dockningsenhet eller enhet för expansionsporten)**

Ett lokalt nätverk (LAN) är en trådbunden anslutning. En LAN-anslutning använder en RJ-45-nätverkskabel (säljs separat) på datorn, en extern dockningsenhet eller enhet för expansionsporten.

**A VARNING:** Minska risken för elektriska stötar, brand eller skada på utrustningen genom att inte ansluta en modemkabel eller telefonsladd i ett RJ-45 (nätverk)-uttag.

### **Ansluta till ett lokalt nätverk (LAN)**

Använd en LAN-anslutning om du vill ansluta datorn (via den externa dockningsenheten eller enheten för expansionsporten) direkt till en router i hemmet (istället för trådlöst) eller om du vill ansluta datorn till ett befintligt nätverk på kontoret.

Om du vill ansluta till ett lokalt nätverk behöver du en 8-stifts nätverkskabel (RJ-45) och en extern dockningsenhet eller enhet för expansionsporten.

Så här ansluter du nätverkskabeln:

- **1.** Anslut nätverkskabeln till nätverksjacket **(1)** på datorns externa dockningsenhet eller enheten för expansionsporten som är ansluten till datorn.
- **2.** Anslut den andra änden av nätverkskabeln till ett nätverksuttag i väggen **(2)** eller en router.
- **OBS!** Om nätverkskabeln har ett störningsskydd **(3)** avsett att förhindra störningar från TV- och radiomottagning, ska änden med störningsskyddet vara vänd mot datorn.

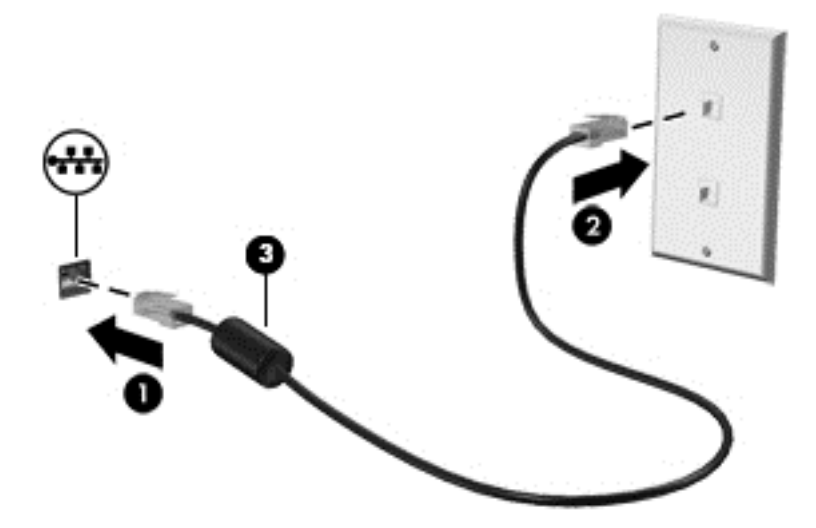

# <span id="page-30-0"></span>**4 Navigera med hjälp av tangentbordet, pekgester på skärmen och pekdon**

Förutom att använda tangentbord och mus kan du navigera med pekgester (endast vissa modeller). Pekgester kan användas på datorns styrplatta.

Vissa datormodeller har specifika åtgärdstangenter eller snabbtangenter på tangentbordet som man utför rutinåtgärder med.

## **Använda pekdon**

**OBS!** Utöver de pekdon som medföljer datorn kan du använda en extern USB-mus (köps separat) genom att ansluta den till en av datorns USB-portar.

### **Göra inställningar för pekdon**

I Egenskaper för mus i Windows anpassar du inställningarna för pekdon, t.ex. knappkonfigurationen, klickhastigheten och pekaralternativen.

Så här når du Egenskaper för mus:

● Välj **Start > Enheter och skrivare**. Högerklicka sedan på den enhet som representerar din dator och välj **Musinställningar**.

### **Använda styrplattan**

**STEM 0BS!** Styrplattan är utrustad med en kapacitiv bildsensor. Sensor stöder den kraftstyrda funktionen som möjliggör navigering, bläddring och nypa/zoom. Med denna funktion kan styrplattegesterna fortsätta upprepade gånger så länge ett finger trycks mot styrplattan under användning av gester. Styrplattan känner också av trycket som appliceras med fingret när du använder dessa gester. Tryck med fingrarna nedåt på styrplattan med kraft medan du använder gester för att förstärka geströrelsen. De klassiska styrplattegesterna som beskrivs i avsnittet nedan stöds också.

Flytta pekaren genom att dra ett finger i önskad riktning över styrplattan. Styrplattans vänstra och högra knapp används som knapparna på en extern mus.

#### **Slå på och stänga av styrplattan**

Du startar och stänger av styrplattan genom att trycka på fn+f2.

#### **Använda styrplattans funktioner**

På styrplattan kan du navigera pekdonet på skärmen genom att styra pekarens rörelser med fingrarna.

Du kan använda flera olika gester på styrplattan. Om du vill använda styrplattegester placerar du två fingrar samtidigt på styrplattan.

**COBS!** Styrplattegester kan inte användas i alla program.

Visa en demonstration av en gest:

- <span id="page-31-0"></span>**1.** Klicka på ikonen **Visa dolda ikoner** i meddelandefältet längst till höger i Aktivitetsfältet.
- **2.** Klicka på ikonen **Synaptics pekdon** och sedan på **Egenskaper för styrplattan**.
- **3.** Klicka på fliken **Enhetsinställningar**, välj enheten i fönstret som visas och klicka sedan på **Inställningar**.
- **4.** Välj gesten så visas demonstrationen.

Så här startar du och stänger av gesterna:

- **1.** Klicka på ikonen **Visa dolda ikoner** i meddelandefältet längst till höger i Aktivitetsfältet.
- **2.** Klicka på ikonen **Synaptics pekdon** och sedan på **Egenskaper för styrplattan**.
- **3.** Klicka på fliken **Enhetsinställningar**, välj enheten i fönstret som visas och klicka sedan på **Inställningar**.
- **4.** Markera kryssrutan bredvid den gest som du vill aktivera eller stänga av.
- **5.** Klicka på **Verkställ** och sedan på **OK**.

#### **Trycka**

Om du vill välja något på skärmen använder du tryckfunktionen på styrplattan.

● Tryck med ett finger på styrplattan för att göra ett val. Du öppnar ett objekt genom att dubbeltrycka på det.

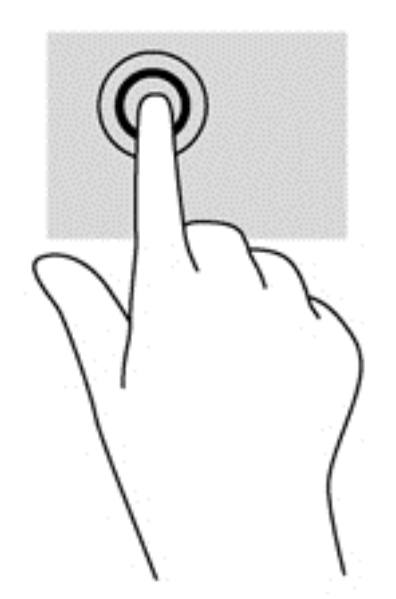

#### **Rulla**

Att rulla är ett praktiskt sätt att flytta uppåt, nedåt eller i sidled på en sida eller i en bild.

● Placera två fingrar lite isär i styrplattezonen och dra dem uppåt, nedåt, åt vänster eller åt höger.

<span id="page-32-0"></span>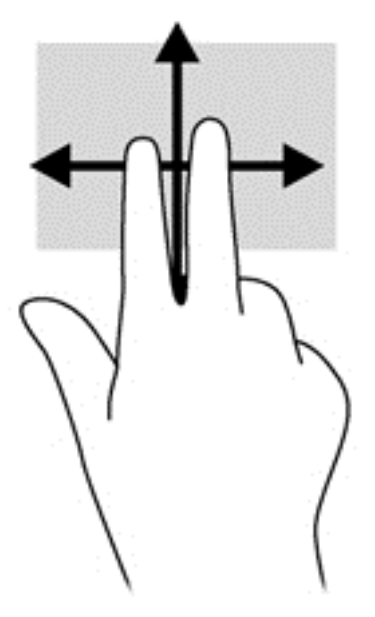

#### **Nypa/zooma**

Genom att nypa och zooma kan du zooma in eller ut i bilder och text.

- Zooma in genom att placera två fingrar intill varandra i styrplattezonen och sedan flytta isär dem.
- Zooma ut genom att placera två fingrar en bit ifrån varandra i styrplattezonen och sedan flytta ihop dem.

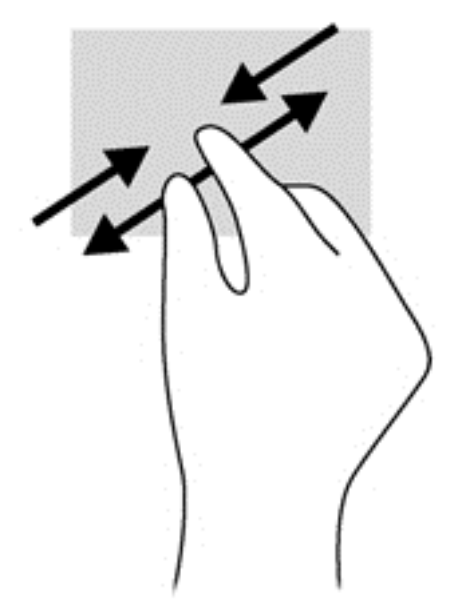

#### **Rotera (endast vissa modeller)**

Med rotationsfunktionen kan du vrida objekt som exempelvis fotografier.

● Håll vänster hands pekfinger stilla i styrplattezonen. Med höger hand drar du pekfingret i en svepande rörelsen från "klockan tolv" till "klockan tre". Rotera åt andra hållet genom att röra pekfingret från "klockan tre" till "klockan tolv".

<span id="page-33-0"></span>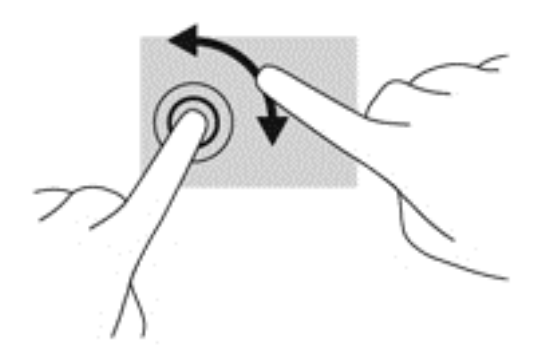

# **Använda tangentbordet**

Med tangentbordet och musen kan du skriva, välja objekt, rulla och utföra samma funktioner som med pekgester. Med tangentbordet kan du även använda åtgärdstangenterna och snabbtangenterna för att utföra specifika funktioner.

**SP 0BS!** I andra länder/regioner kan tangentbordet ha andra tangenter och tangentbordsfunktioner än vad som beskrivs i det här kapitlet.

### **Identifiera snabbtangenterna**

En snabbtangent är en kombination av tangenten fn **(1)** och antingen tangenten esc **(2)** eller en av funktionstangenterna **(3)**.

Så här använder du en snabbtangent:

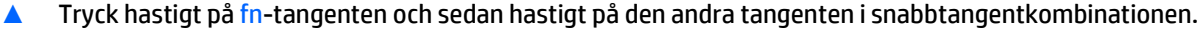

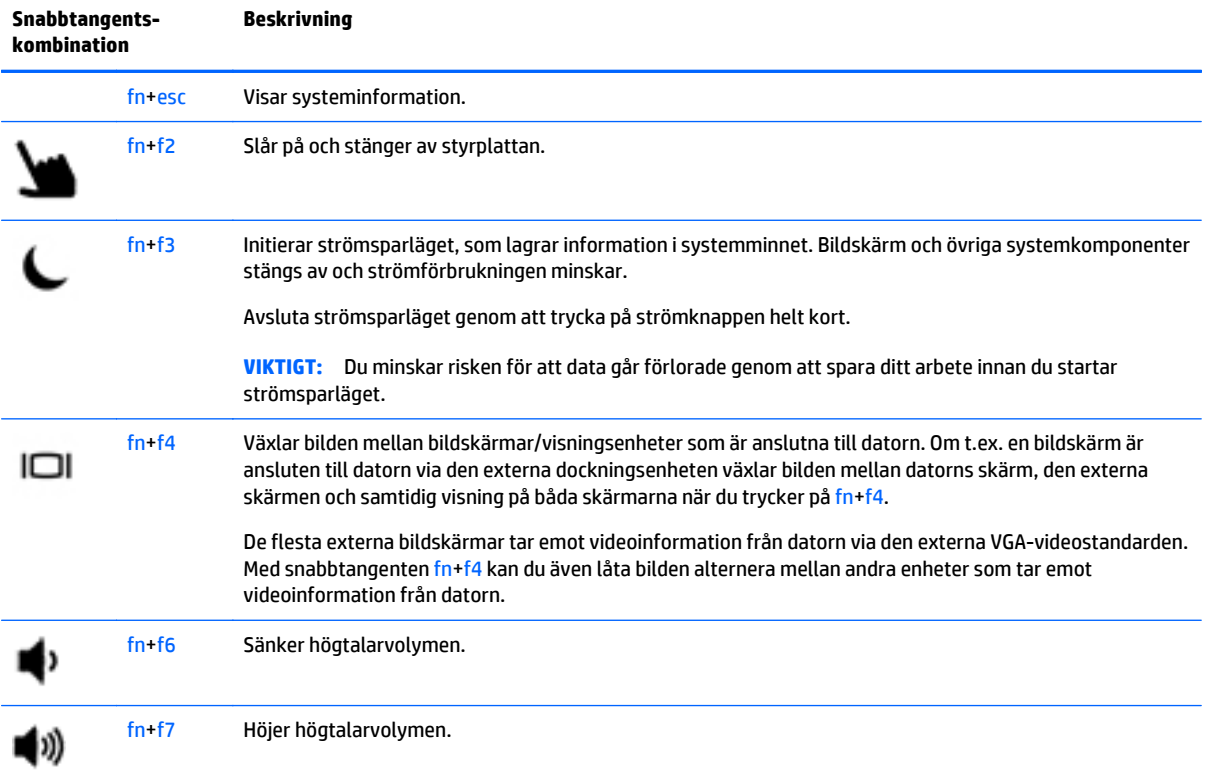

<span id="page-34-0"></span>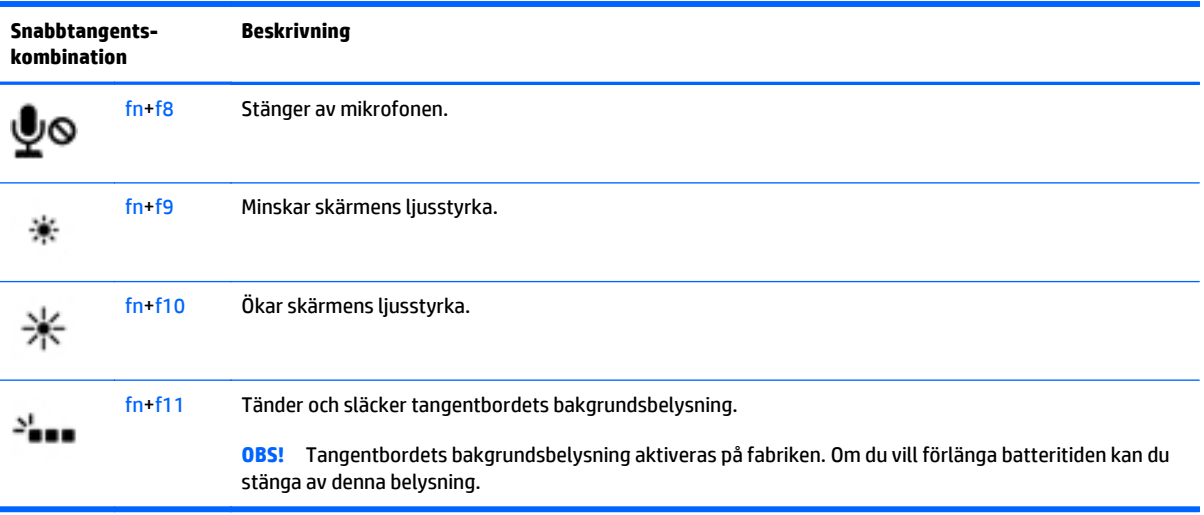

### **Använda knappsatser**

Datorn har en inbäddad numerisk knappsats. Datorn stöder även externa numeriska knappsatser eller ett externt tangentbord med en numerisk knappsats.

### **Använda den inbäddade numeriska knappsatsen**

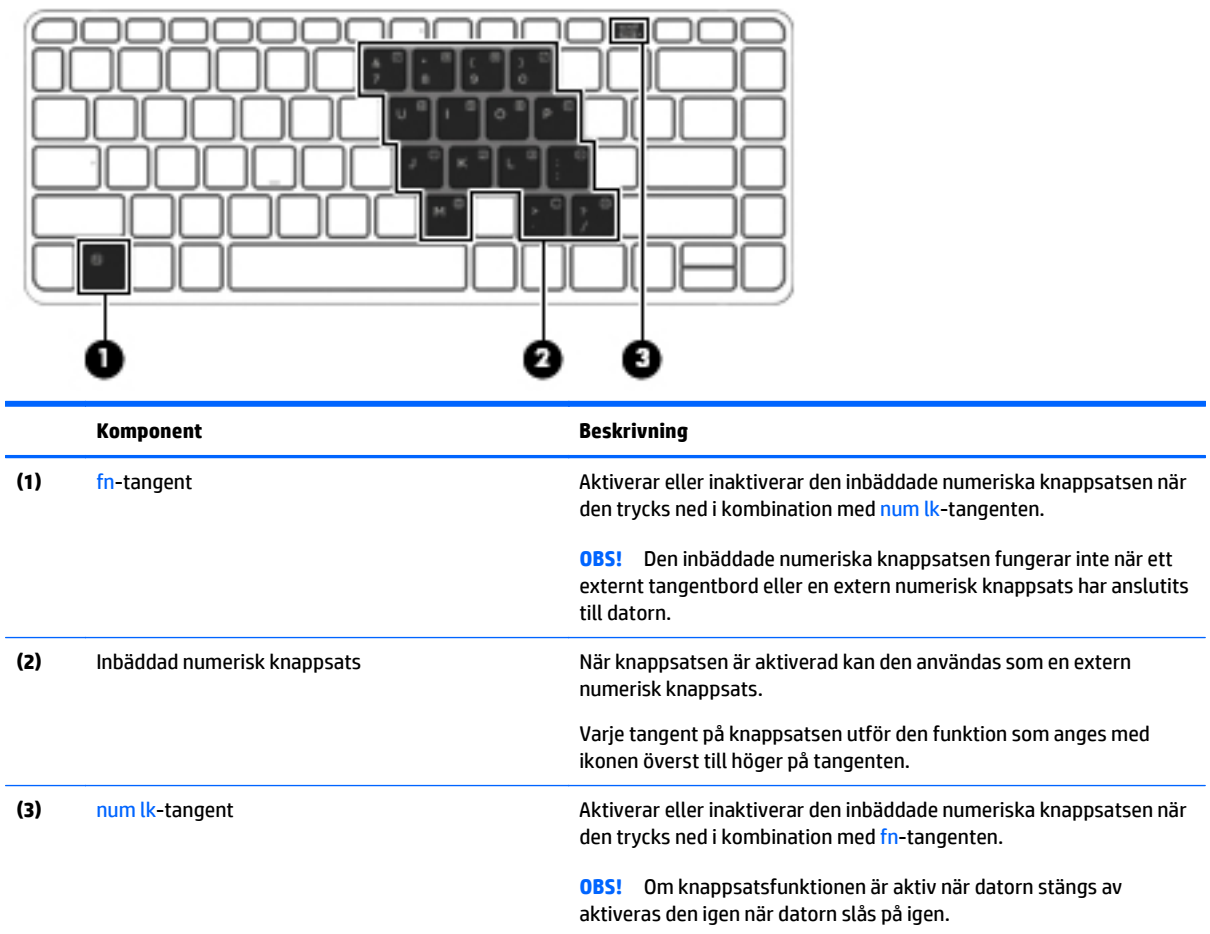

#### <span id="page-35-0"></span>**Aktivera och inaktivera den inbäddade numeriska knappsatsen**

Tryck på fn+num lk när du vill aktivera den inbäddade numeriska knappsatsen. Tryck på fn+num lk en gång till när du vill stänga av knappsatsen.

**COBS!** Den inbäddade numeriska knappsatsen stängs av när ett externt tangentbord eller en extern numerisk knappsats ansluts till datorn.

#### **Växla mellan tangentfunktioner på den inbäddade numeriska knappsatsen**

Du kan tillfälligt låta funktionen hos tangenterna på den inbäddade numeriska knappsatsen växla mellan standardfunktion och knappsatsfunktion:

- Om du vill använda en knappsatstangents navigeringsfunktion när knappsatsen är avstängd trycker du på fn-tangenten och håller ned den samtidigt som du trycker på knappsatstangenten.
- Så här använder du tangentens standardfunktion när knappsatsen är aktiverad:
	- Håll ned fn-tangenten om du vill skriva med gemena bokstäver.
	- Håll ned fn+shift om du vill skriva med versala bokstäver.

#### **Använda ett externt numeriskt tangentbord (tillval)**

Tangenterna på de flesta externa numeriska tangentbord fungerar på olika sätt beroende på om num lock är aktiverat eller inte. (Num lock är inaktiverat som standard.) Exempel:

- När Num lock-läget är aktiverat fungerar tangenterna på de flesta numeriska tangentbord som siffertangenter.
- När Num lock-läget är inaktiverat fungerar de siffertangenterna på det numeriska tangentbordet som piltangenter, pg up eller pg dn.

När Num lock-läget är aktiverat på ett externt numeriskt tangentbord tänds num lock-lampan på datorn. När num lock-läget är inaktiverat på ett externt numeriskt tangentbord släcks num lock-lampan på datorn.

Så här aktiverar eller inaktiverar du Num lock-läget på ett externt tangentbord när du arbetar:

**▲** Tryck på num lk-tangenten på det externa numeriska tangentbordet, inte på datorn.
# **5 Multimedia**

Följande kan medfölja datorn:

- Inbyggda högtalare
- Inbyggd(a) mikrofon(er)
- Inbyggd webbkamera
- Förinstallerad medieprogramvara
- Knappar eller tangenter för multimedia

# **Ljud**

På datorn, eller på vissa modeller som har en extern optisk disk (tillval), kan du spela musik-CD, hämta och lyssna på musik, direktuppspela ljudinnehåll från webben (även radio), spela in ljud eller blanda ljud och video för att skapa multimedia. Du kan få en ännu bättre ljudupplevelse genom att ansluta externa ljudenheter som högtalare eller hörlurar.

### **Ansluta högtalare**

Du kan ansluta trådbundna högtalare till datorn genom att ansluta dem till en USB-port (eller jacket för ljudutgång) på datorn eller till en dockningsstation.

Anslut trådlösa högtalare till datorn genom att följa tillhörande produktanvisningar. Justera volymen innan du ansluter ljudenheter.

### **Justera volymen**

Beroende på datormodell kan du justera volymen med följande:

- Volymknappar
- Snabbtangenter för volym (specifika tangenter som du trycker på i kombination med fn-tangenten)
- Volymtangenter

**VARNING:** Minska risken för hörselskador genom att sänka volymen innan du sätter på dig hörlurarna, hörsnäckorna eller ett headset. Mer information om säkerhet finns i *Reglerings-, säkerhets- och miljöföreskrifter*. Du når handböckerna genom att välja **Start > Hjälp och support > Användarhandböcker**.

**OBS!** Volymen går även att ändra i operativsystemet och i vissa program.

**COBS!** Information om de typer av volymkontroller som datorn har finns i avsnittet [Lära känna datorn](#page-13-0) [på sidan 4.](#page-13-0)

# **Ansluta hörlurar/mikrofon**

Du kan ansluta trådbundna hörlurar och en mikrofon till jacket för ljudutgång (hörlurar)/ljudingång (mikrofon) på datorn. Du kan också ansluta en headsetmikrofon (tillval). För bästa inspelningsresultat bör du tala direkt i mikrofonen och spela in ljudet i en tyst miljö. Följ anvisningarna från tillverkaren när du ansluter trådlösa hörlurar till datorn.

- **VARNING:** Minska risken för hörselskador genom att sänka volymen innan du sätter på dig hörlurarna, hörsnäckorna eller ett headset. Mer information om säkerhet finns i *Reglerings-, säkerhets- och miljöföreskrifter*.
- **OBS!** Se till att enhetskabeln har en kontakt med 4 ledare som stöder både ljudutgång (hörlurar) och ljudingång (mikrofon).

## **Kontrollera ljudfunktioner på datorn**

**OBS!** För bästa inspelningsresultat bör du tala direkt i mikrofonen och spela in ljudet i en tyst miljö.

Så här kontrollerar du ljudfunktionerna på datorn:

- **1.** Välj **Start > Kontrollpanelen > Maskinvara och ljud > Ljud**.
- **2.** När fönstret Ljud öppnas klickar du på fliken **Ljud**. Under **Programhändelser** väljer du valfri ljudhändelse, t.ex. en pip- eller larmsignal, och klickar på knappen **Testa**.

Ljud ska nu höras genom högtalarna eller anslutna hörlurar.

Så här kontrollerar du inspelningsfunktionerna på datorn:

- **1.** Välj **Start > Alla program > Tillbehör > Ljudinspelaren**.
- **2.** Klicka på **Starta inspelning** och tala i mikrofonen.
- **3.** Spara filen på skrivbordet.
- **4.** Öppna ett multimediaprogram och spela upp ljudet.

Så här bekräftar eller ändrar du ljudinställningarna på datorn:

**▲** Välj **Start > Kontrollpanelen > Ljud**.

# **Webbkamera (endast vissa modeller)**

Vissa datorer har en integrerad webbkamera. Med den förinstallerade programvaran kan du använda webbkameran för att ta en bild eller spela in en film. Du kan förhandsgranska och spara fotot eller videoinspelningen.

Med webbkameraprogrammet kan du experimentera med följande funktioner:

- Spela in och dela videoklipp
- Spela upp video direkt i ett program för snabbmeddelanden
- Ta stillbilder

# **Video**

HP-datorn är en kraftfull videoenhet som gör det möjligt att se direktuppspelad video från din favoritwebbplats samt hämta videoklipp och filmer som du kan titta på utan att datorn behöver anslutas till ett nätverk.

Förbättra visningen genom att ansluta en extern bildskärm, projektor eller TV till en av datorns videoportar.

Datorn (eller den externa dockningsenheten eller enheten för expansionsporten) har följande externa videoportar:

- VGA
- DisplayPort

**VIKTIGT:** Se till att den externa enheten är ansluten till rätt port på datorn med rätt kabel. Läs i tillverkarens instruktioner om du är tveksam.

**OBS!** Information om datorns videoportar finns i avsnittet <u>Lära känna datorn på sidan 4</u>.

# **VGA (via extra dockningsenhet eller enhet för expansionsporten)**

Den externa bildskärmsporten, eller VGA-porten, är ett analogt visningsgränssnitt där en extern VGAvisningsenhet kan anslutas till datorn, t.ex. en extern VGA-bildskärm eller VGA-projektor.

**1.** Anslut en VGA-visningsenhet genom att ansluta enhetens kabel till porten för extern bildskärm på den externa dockningsenheten eller enheten för expansionsporten som är ansluten till datorn.

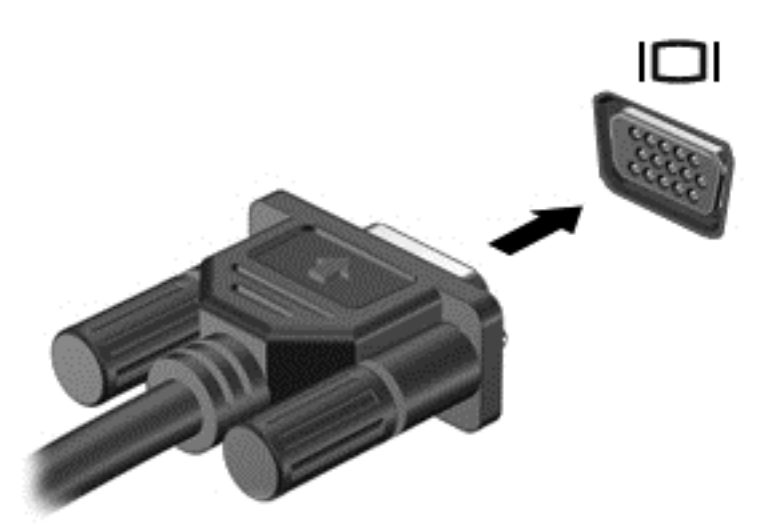

- **2.** Om du trycker på fn+f4 alternerar datorns skärmbild mellan fyra visningslägen:
	- **Endast datorskärm:** Skärmbilden visas endast på datorn.
	- **Dubblettläge:** Skärmbilden visas samtidigt på *både* datorn och den externa enheten.
	- **Utökat läge:** Skärmbilden visas fördelat över *både* datorn och den externa enheten.
	- **Endast sekundär skärm:** Skärmbilden visas endast på den externa enheten.

Varje gång du trycker på fn+f4 ändras visningsläget.

**OBS!** För bästa resultat, särskilt om du väljer alternativet "Utöka", ska du justera skärmupplösningen på den externa enheten enligt följande. Välj **Start > Kontrollpanelen > Utseende och anpassning**. Under **Bildskärm** väljer du **Ändra bildskärmsupplösning**.

# **DisplayPort**

Med DisplayPort kan du ansluta datorn till en extern video- eller ljudenhet, till exempel en HDTV eller andra kompatibla digital- eller ljudkomponenter. DisplayPort ger högre prestanda än den externa VGAbildskärmsporten och förbättrar den digitala anslutningen.

**OBS!** För att kunna överföra video- och/eller ljudsignaler via DisplayPort måste du ha en DisplayPort-kabel (köps separat).

**CBS!** En DisplayPort-enhet kan anslutas till DisplayPort-porten på datorn. Informationen som visas på datorns bildskärm kan visas samtidigt på DisplayPort-enheten.

Så här ansluter du en video- eller ljudenhet till DisplayPort:

**1.** Anslut den ena änden av DisplayPort-kabeln till datorns DisplayPort.

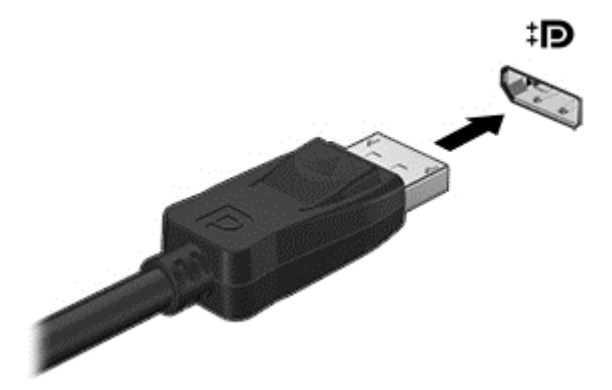

- **2.** Anslut den andra änden av kabeln till videoenheten och läs sedan vidare i tillverkarens instruktioner.
- **3.** Om du trycker på fn+f4 alternerar datorns skärmbild mellan fyra visningslägen:
	- **Endast datorskärm:** Skärmbilden visas endast på datorn.
	- **Dubblettläge:** Skärmbilden visas samtidigt på *både* datorn och den externa enheten.
	- **Utökat läge:** Skärmbilden visas fördelat över *både* datorn och den externa enheten.
	- **Endast sekundär skärm:** Skärmbilden visas endast på den externa enheten.

Varje gång du trycker på fn+f4 ändras visningsläget.

**OBS!** För bästa resultat, särskilt om du väljer alternativet "Utöka", ska du justera skärmupplösningen på den externa enheten enligt följande. Välj **Start > Kontrollpanelen > Utseende och anpassning**. Under **Bildskärm** väljer du **Ändra bildskärmsupplösning**.

**[37 OBS!** När du vill dra ur enhetskabeln trycker du först ned kontaktens frigöringsknapp så att kontakten kopplas bort från datorn.

### **Identifiera och ansluta till kabelanslutna bildskärmar med MultiStream Transport**

Med MultiStream Transport (MST) kan du ansluta flera trådbundna bildskärmar/visningsenheter till datorn genom att ansluta till VGA- eller DisplayPort-portarna på datorn och till VGA- eller DisplayPort-portarna på en extern hubb eller dockningsstation. Du kan ansluta på flera olika sätt, beroende på vilken typ av grafikkort som är installerat på datorn och om din dator har en inbyggd hubb. Gå till Enhetshanteraren för att ta reda på vilken maskinvara som finns installerad på datorn.

- **1.** Välj **Start > Kontrollpanelen**.
- **2.** Välj **System och säkerhet**, välj **System** och klicka sedan på **Enhetshanteraren** i den vänstra kolumnen.

### **Ansluta bildskärmar till datorer med Intel-grafikkort (med en extra hubb)**

**W OBS!** Du kan ansluta upp till tre bildskärmar/visningsenheter med ett Intel-grafikkort och en extern hubb.

Följ dessa steg för att konfigurera flera bildskärmar/visningsenheter:

- **1.** Anslut en extern hubb (köps separat) till DisplayPort på datorn med en DP-till-DP-kabel (köps separat). Kontrollera att hubbens nätadapter är ansluten till nätström.
- **2.** Anslut dina externa bildskärmar/visningsenheter till VGA-portar eller DisplayPorts på hubben.
- **3.** När Windows upptäcker att en bildskärm har anslutits till DP-hubben visas dialogrutan **DisplayPort Topology Notification** (Meddelande om DisplayPort-topologi). Klicka på lämpligt alternativ för att konfigurera dina bildskärmar. Vid användning av flera bildskärmar kan du välja **Dubblett**, vilket speglar

datorskärmen på alla aktiverade bildskärmar/visningsenheter, eller **Utöka**, vilket utökar bildskärmsbilden så att den täcker alla aktiverade bildskärmar/visningsenheter.

**W 0BS!** Om ingen dialogruta visas ska du kontrollera att varje extern bildskärm/visningsenhet är ansluten till rätt port på hubben. Få mer information genom att trycka på fn+f4 och sedan följa instruktionerna på skärmen.

### **Intel Wireless Display (endast vissa modeller)**

Med Intel® Wireless Display kan du visa datorns innehåll trådlöst på TV:n. För att kunna använda en trådlös bildskärm måste du ha en trådlös TV-adapter (köps separat). Skyddade DVD-skivor kanske inte kan spelas på en Intel Wireless Display. (DVD-skivor utan skydd kan dock spelas.) Blu-ray-skivor, som är skyddade, kan inte spelas på en Intel Wireless Display. Mer information om hur du använder den trådlösa TV-adaptern finns i tillverkarens instruktioner.

**SIMBS!** Se till att datorns trådlösa funktion är aktiverad innan du använder den trådlösa bildskärmen.

# **6 Energihantering**

**OBS!** En dator kan ha en strömknapp eller en strömbytare. Uttrycket *strömknapp* används i den här handboken för båda typerna av strömreglage.

# **Stänga av datorn**

**A VIKTIGT:** Information som inte har sparats går förlorad när datorn stängs av.

När du använder avstängningskommandot avslutas alla öppna program, inklusive operativsystemet, och sedan stängs skärmen och datorn av.

Stäng av datorn under följande förhållanden:

- När du ansluter en extern maskinvaruenhet som inte ansluts till en USB-port
- När datorn inte ska användas och när den är bortkopplad från elnätet under längre perioder

Du kan visserligen stänga av datorn med strömknappen, men vi rekommenderar att du använder Windows avstängningskommando:

**OBS!** Om datorn är i strömspar- eller viloläge måste du avsluta detta med ett snabbt tryck på strömknappen innan det går att stänga av datorn.

- **1.** Spara arbetet och avsluta alla öppna program.
- **2.** Välj **Start > Stäng av**.

Om datorn inte svarar och det inte går att använda ovanstående avstängningsmetod, kan du försöka med följande nödavstängningsprocedurer:

- Tryck på ctrl+alt+delete. Klicka på **Energi**-ikonen och sedan på **Avsluta**.
- Tryck in och håll ned strömknappen i minst 5 sekunder.
- Koppla bort datorn från nätström.
- Stäng av datorn direkt genom att hålla ned strömknappen och ljudavstängningsknappen samtidigt i minst 5 sekunder för att utföra återställning med maskinvara.

# **Ställa in energialternativ**

### **Använda energibesparande lägen**

Strömsparläget aktiveras på fabriken.

När strömsparläget startas blinkar strömlampan och sedan släcks skärmen. Ditt arbete sparas i minnet.

**VIKTIGT:** Du kan minska risken för informationsförlust och försämrad ljud- och videokvalitet samt problem med ljud- och videofunktionerna genom att inte initiera strömsparläget när information läses till eller från en skiva eller ett externt mediekort.

**DBS!** Det går inte att initiera någon typ av nätverksanslutning eller utföra datorfunktioner när datorn är datorn försatt i strömsparläge.

### <span id="page-43-0"></span>**Initiera och avsluta strömsparläget**

Om datorn är på kan du initiera strömsparläget genom att använda någon av följande metoder:

- Tryck snabbt på strömknappen.
- Stäng skärmen.
- Välj **Start** och klicka sedan på pilen vid knappen Avsluta, följt av **Strömsparläge**.

Så här avslutar du strömsparläget

- Tryck snabbt på strömknappen.
- Fäll upp skärmen om den är nedfälld.
- Tryck ned en tangent på tangentbordet.
- Tryck på eller svep över styrplattan

När strömsparläget avslutas tänds strömlamporna och därefter återgår datorn till den skärm som visades när strömsparläget aktiverades.

**EX 0BS!** Om du har angivit att ett lösenord måste anges för att datorn ska återaktiveras måste du ange ditt Windows-lösenord innan datorn visar skärmbilden igen.

#### **Initiera och avsluta viloläget**

Datorn är förinställd för initiering av viloläget om ingen aktivitet utförs under en viss period medan det körs med batteri eller en extern strömkälla, eller när batteriet når en kritisk nivå.

Ström- och timeoutinställningar kan ändras på Kontrollpanelen i Windows.

Så här initierar du viloläget

**▲** Välj **Start** och klicka sedan på pilen vid knappen Avsluta, följt av **Viloläge**.

Så här avslutar du viloläget:

**▲** Tryck snabbt på strömknappen.

Strömlampan tänds och därefter visas skärmen med de program som var öppna när viloläget aktiverades.

**DBS!** Om du har angivit att ett lösenord måste anges för att datorn ska återaktiveras, måste du ange ditt Windows-lösenord innan skärmen visas med ditt öppna program.

#### **Med batterimätaren och energiinställningarna**

Energimätaren finns i meddelandefältet längst till höger i aktivitetsfältet. Med energimätaren kommer du snabbt åt energiinställningarna och kan se den återstående batteriladdningen.

- Om du vill visa den återstående batteriladdningen i procent och det aktuella energischemat pekar du över energimätarikonen.
- Om du vill använda energialternativ eller byta energischema klickar du på batterimätarikonen och väljer ett alternativ i listan.

Olika batterimätarikoner visas när datorn drivs med batteri respektive nätström. Ett meddelande visas vid ikonen om batteriet når en låg eller kritiskt låg laddningsnivå.

#### **Ställa in lösenordsskydd för återaktivering**

Så här konfigurerar du att ett lösenord måste anges när datorns strömsparläge eller viloläge avslutas:

- **1.** Välj **Start > Kontrollpanelen > System och säkerhet > Energialternativ**.
- **2.** I den vänstra rutan klickar du på **Kräv lösenord vid återaktivering**.
- **3.** Klicka på **Ändra inställningar som för tillfället inte är tillgängliga**.
- **4.** Klicka på **Kräv ett lösenord (rekommenderas)**.
- **OBS!** Om du behöver skapa eller ändra ett lösenord för ett användarkonto klickar du på **Skapa eller ändra lösenordet för ditt användarkonto** och följer sedan instruktionerna på skärmen. Fortsätt till steg 5 om du inte behöver skapa eller ändra ett lösenord till ett användarkonto.
- **5.** Klicka på **Spara ändringar**.

### **Använda batteriström**

**VARNING:** Minska risken för säkerhetsproblem genom att bara använda det batteri som medföljer datorn, ett reservbatteri från HP eller ett kompatibelt batteri från HP.

Datorn drivs med batteri när den inte är ansluten till extern nätström. Datorbatteriets livslängd beror på energisparinställningarna, vilka program som körs, skärmens ljusstyrka, vilka externa enheter som är anslutna till datorn och andra faktorer. När datorn är ansluten till nätström laddas batteriet. Dessutom skyddas ditt arbete om det blir strömavbrott. Om datorn innehåller ett laddat batteri och drivs med nätström via nätadaptern, växlar den automatiskt till batteriström om nätadaptern kopplas ur eller om det blir strömavbrott.

**TA OBS!** När du kopplar bort nätströmmen minskar skärmens ljusstyrka automatiskt för att batteriet ska räcka längre.

### **Fabriksförseglat batteri**

Om du vill kontrollera batteriets status eller om batteriet inte längre kan behålla laddningen, kan du köra Batterikontroll i Hjälp och support. Om du vill visa batteriinformation, väljer du **Start > Hjälp och support > Felsök > Ström, värme och mekanik.** Klicka på fliken **Strömförsörjning** och sedan på **Batterikontroll**. Kontakta support om Batterikontroll visar att batteriet bör bytas.

Batteriet(-erna) i den här produkten kan inte bytas av användarna själva på ett enkelt sätt. Om du tar bort eller byter ut batteriet kan garantins giltighet påverkas. Om batteriet inte längre behåller laddningen ska du kontakta support.

När batteriet har tjänat ut får det inte kasseras som hushållsavfall. Kassera batteriet i enlighet med lokala lagar och bestämmelser.

### **Hitta ytterligare batteriinformation**

Under Hjälp och support hittar du följande verktyg och informationsresurser för batteriet:

- Ett batterikontrollverktyg för kontroll av batteriets kapacitet
- Information om kalibrering, energihantering, skötsel och förvaring för maximal batterilivslängd
- Information om batterityper, specifikationer, livscykler och kapacitet

Så här når du batteriinformationen:

#### **▲** Välj **Start > Hjälp och support > Lär > Energischeman: Vanliga frågor och svar**.

#### **Använda Batterikontroll**

Via Hjälp och support får du statusinformation om det batteri som sitter i datorn.

Så här kör du Batterikontroll:

**1.** Anslut nätadaptern till datorn.

 $\mathbb{R}^n$  *OBS!* Datorn måste vara ansluten till nätström för att batterikontrollen ska fungera som den ska.

- **2.** Välj **Start > Hjälp och support > Felsök > Ström, värme och mekanik**.
- **3.** Klicka på fliken **Strömförsörjning** och sedan på **Batterikontroll**.

Batterikontrollen undersöker batteriet och battericellerna för att se om de fungerar som de ska och rapporterar sedan undersökningsresultaten.

### **Visa återstående batteriladdning**

**▲** Dra pekaren över energimätarikonen på Windows-skrivbordet i meddelandefältet längst till höger i aktivitetsfältet.

### **Maximera batteriets urladdningstid**

Batteriets urladdningstid varierar beroende på vilka funktioner du använder när datorn drivs med batteri. Den längsta urladdningstiden minskar gradvis i takt med att batteriets naturliga lagringskapacitet minskar.

Tips för maximering av batteriets urladdningstid:

- Sänk bildskärmens ljusstyrka.
- Välj inställningen **Energisparläge** i Energialternativ.

### **Hantera låg batteriladdningsnivå**

I detta avsnitt beskrivs de varningar och systemåtgärder som har ställts in på fabriken. En del varningsmeddelanden och systemåtgärder för låga batteriladdningsnivåer kan du ändra med hjälp av Energialternativ. De inställningar som har gjorts med Energialternativ påverkar inga lampor.

#### **Identifiera låga batteriladdningsnivåer**

Batterilampan uppför sig på följande sätt om en låg eller kritiskt låg laddningsnivå nås för ett batteri som används som datorns enda tillgängliga strömkälla.

Batterilampan (endast vissa modeller) indikerar en låg eller kritiskt låg batterinivå.

– eller –

Batterimätarikonen i meddelandefältet visar ett meddelande om att batterinivån är låg eller kritiskt låg.

**OBS!** I [Med batterimätaren och energiinställningarna på sidan 34](#page-43-0) finns ytterligare information om batterimätaren.

Om datorn är påslagen eller i strömsparläge, förblir den i strömsparläge en kort stund och stängs sedan av, varvid information som inte har sparats går förlorad.

#### **Åtgärda låg batteriladdningsnivå**

### **Åtgärda låg batteriladdningsnivå när det finns tillgång till en extern strömkälla**

**▲** Anslut någon av följande enheter:

- Nätadapter
- Tillvalsenhet för dockning eller expansion
- Extra nätadapter som köpts som tillbehör från HP

#### **Åtgärda låg batteriladdningsnivå när det inte finns tillgång till strömkälla**

Om du behöver åtgärda låg batteriladdningsnivå när ingen strömkälla finns tillgänglig ska du spara arbetet och stänga av datorn.

### **Spara på batteriet**

- Välj låga energiinställningar i Energialternativ på Kontrollpanelen i Windows.
- Stäng av trådlösa anslutningar och anslutningar till lokalt nätverk och avsluta modemprogram när du inte använder dem.
- Koppla bort externa enheter som inte används och inte är anslutna till elnätet.
- Stoppa, inaktivera eller ta ut eventuella externa mediekort som du inte använder.
- Minska bildskärmens ljusstyrka.
- Ställ in strömsparläge eller stäng av datorn innan du gör en paus i arbetet.

# **Använda nätström**

- **AVARNING:** Ladda inte datorns batteri när du är ombord på ett flygplan.
- **VARNING:** Minska risken för säkerhetsproblem genom att bara använda den nätadapter som medföljer datorn, en reservnätadapter från HP eller en kompatibel nätadapter som köpts från HP.
- **<sup>23</sup> OBS!** Information om hur du ansluter datorn till elnätet finns på affischen *Installationsanvisningar*, som medföljer datorn.

Nätström tillförs via en godkänd nätadapter eller en tillvalsenhet för dockning eller expansion.

Anslut datorn till den externa nätströmkällan vid följande tillfällen:

- När du laddar eller kalibrerar ett batteri
- När du installerar eller modifierar systemprogramvara
- När du lagrar information på en CD, DVD eller BD (endast vissa modeller)
- När du kör Diskdefragmenteraren
- När du utför säkerhetskopiering eller återställning

När du ansluter datorn till elnätet inträffar följande:

- Batteriet börjar laddas.
- Om datorn är på, ändras batterimätarikonens utseende i meddelandefältet.

När du kopplar bort den externa nätströmmen sker följande:

- Datorn går över till batteridrift.
- Skärmens ljusstyrka sänks automatiskt för att batteriladdningen ska räcka längre.

# **7 Externa kort och enheter**

# **Använda Micro SD-minneskort**

Med digitalkort (tillval) kan du lagra data på ett säkert sätt och enkelt dela data med andra. Korten används ofta i såväl digitalkameror som handdatorer och andra datorer.

I [Lära känna datorn på sidan 4](#page-13-0) kan du läsa om vilka digitalkortsformat som kan användas i din dator.

# **Sätta i ett digitalkort**

**VIKTIGT:** Var varsam när du sätter i ett digitalkort så att inte kortkontakterna skadas.

- **1.** Håll kortet med etikettsidan uppåt och kontakterna vända mot datorn.
- **2.** Sätt in kortet i Micro SD-minneskortläsaren och tryck in det tills det sitter på plats.

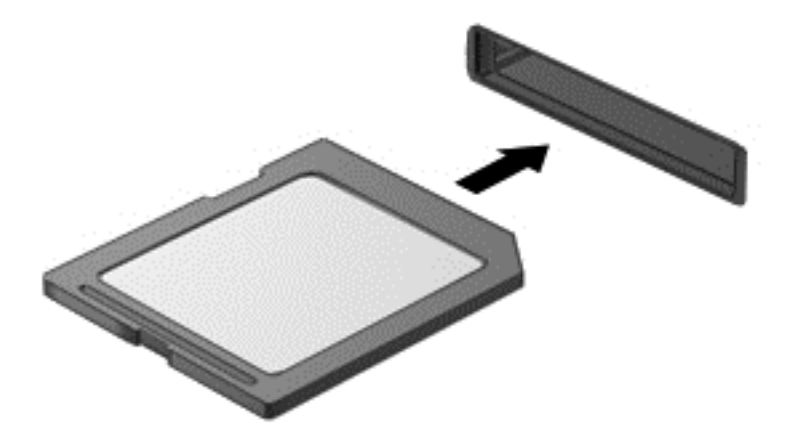

Ett ljud hörs när enheten har identifierats och en meny med alternativ kan visas.

### **Ta ut ett digitalkort**

**VIKTIGT:** Ta ut digitalkortet på ett säkert sätt, så minskar du risken för förlorad information och för att datorn slutar svara. Följ nedanstående instruktioner:

- **1.** Spara din information och stäng alla program som är associerade med digitalkortet.
- **2.** Klicka på ikonen för borttagning av maskinvara på Windows-skrivbordet i meddelandefältet längst till höger i aktivitetsfältet. Följ sedan instruktionerna på skärmen.

**3.** Tryck in kortet **(1)** och ta sedan ut det ur kortplatsen **(2)**.

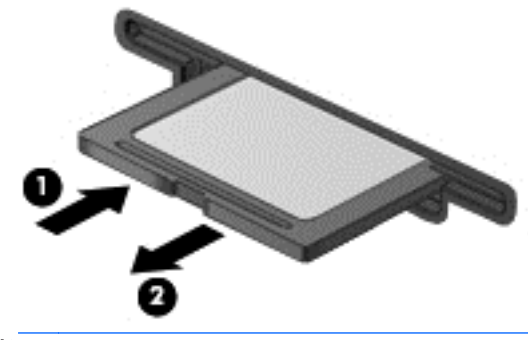

**BS!** Om kortet inte matas ut kan du dra ut det ur kortplatsen.

# **Använda smart card-kort**

**OBS!** I det här kapitlet används begreppet *smartkort* för både smartkort och Java™-kort.

Ett smartkort är ett kreditkortsstort tillbehör som innehåller ett mikrochip med minne och en mikroprocessor. Precis som en dator har ett smartkort ett operativsystem för hantering av indata och utdata. Korten innehåller också säkerhetsfunktioner som skyddar mot otillåten användning. Smartkort av branschstandard används med smartkortläsaren (endast vissa modeller).

Du måste ange en PIN-kod för att komma åt mikrochipets innehåll. Om du vill veta mer om säkerhetsfunktioner för smartkort går du till Hjälp och Support genom att välja **Start > Hjälp och support**.

### **Sätta i ett smartkort**

**1.** Håll kortet med etikettsidan uppåt och skjut försiktigt in det i kortläsaren tills det sitter på plats.

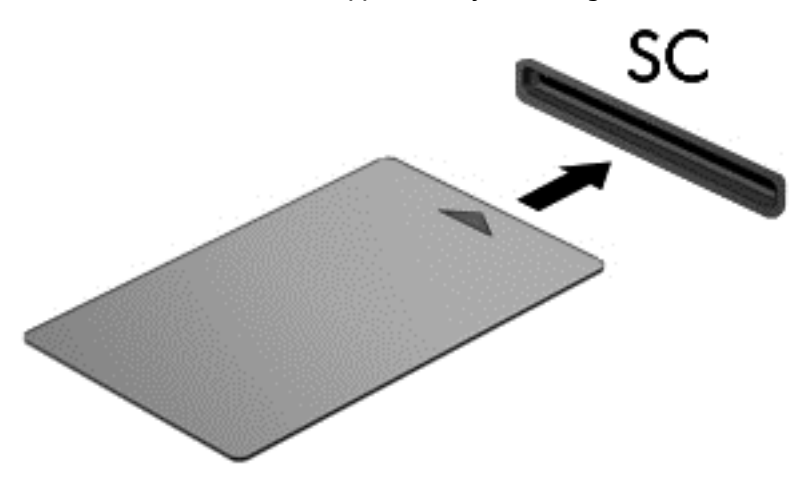

**2.** Logga in på datorn med kortets PIN-kod enligt instruktionerna på skärmen.

### **Ta ut ett smartkort**

**▲** Fatta tag i smartkortets kanter och dra ut det ur läsaren.

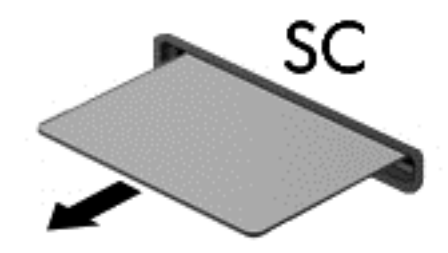

# **Använda en USB-enhet**

USB (Universal Serial Bus) är ett maskingränssnitt som kan användas för att ansluta en extra extern enhet såsom ett USB-tangentbord, en mus, en diskenhet, en skrivare, en skanner eller en hubb till datorn.

En del USB-enheter kan kräva ytterligare supportprogramvara som vanligtvis medföljer enheten. Mer information om enhetsspecifik programvara finns i tillverkarens instruktioner. De kan finnas i programvaran, på skivan eller på tillverkarens webbplats.

Datorn har antingen minst 1 USB-port som stöder USB 1.0-, 1.1-, 2.0- eller 3.0-enheter. Datorn kan också ha en USB-port för laddning som ger strömförsörjning till en extern enhet. En extra dockningsenhet eller USBhubb ger ytterligare USB-portar som kan användas med datorn.

## **Ansluta en USB-enhet**

**VIKTIGT:** Undvik skador på USB-kontakten genom att använda så lite kraft som möjligt när du ansluter en USB-enhet.

**▲** Anslut USB-kabeln till datorns USB-port.

**EX 0BS!** Anslutningen i följande illustration kan se något annorlunda än på din dator.

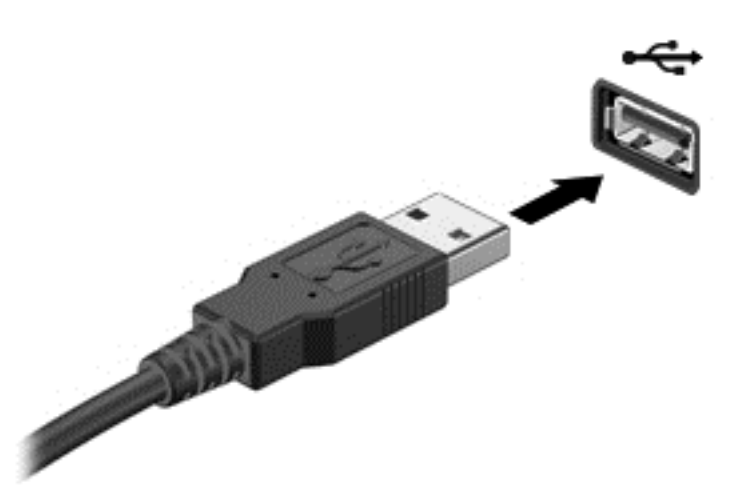

Ett ljud hörs när enheten har upptäckts.

**STEP 0BS!** Första gången du ansluter en USB-enhet visas ett meddelande i meddelandefältet, som talar om att datorn känner igen enheten.

### **Ta bort en USB-enhet**

**VIKTIGT:** Dra inte i själva kabeln när du tar bort USB-enheten, utan håll i kontakten. Annars kan USBkontakten skadas.

**VIKTIGT:** Gör så här för att ta bort en USB-enhet på ett säkert sätt, så minskar risken för förlorad information eller för att datorn slutar svara.

- **1.** Spara all information och stäng alla program som är kopplade till USB-enheten innan du kopplar bort den.
- **2.** Klicka på ikonen för borttagning av maskinvara på Windows-skrivbordet i meddelandefältet längst till höger i aktivitetsfältet och följ sedan instruktionerna på skärmen.
- **3.** Ta bort enheten.

# **Använda extra externa enheter**

**MOBS!** Mer information om vilka program och drivrutiner du behöver, och vilken port på datorn du ska använda, finns i tillverkarens instruktioner.

Så här ansluter du en extern enhet till datorn:

**VIKTIGT:** Du kan minska risken för att skada utrustningen när en elnätsdriven enhet ska anslutas genom att se till att enheten är avstängd och att strömkabeln är utdragen.

- **1.** Anslut enheten till datorn.
- **2.** Om du ansluter en eldriven enhet sätter du strömkabeln i ett jordat eluttag.
- **3.** Stäng av enheten.

När du kopplar ur en icke strömdriven extern enhet, ska du stänga av den och sedan koppla bort den från datorn. När du kopplar ur en strömdriven extern enhet ska du stänga av den, koppla bort den från datorn och sedan dra ur strömkabeln.

### **Använda externa enheter (tillval)**

Flyttbara externa enheter utökar dina alternativ för lagring av och åtkomst till information. Du kan lägga till en USB-enhet genom att ansluta den till en USB-port på datorn.

*S* **OBS!** HP:s externa optiska USB-enheter bör anslutas till USB-strömporten på datorn.

Exempel på USB-enheter:

- 1,44 MB diskettenhet
- Hårddiskmodul
- Extern optisk enhet (CD, DVD och Blu-ray)
- MultiBay-enhet

# **Använda dockningskontakten**

Dockningskontakten ansluter datorn till en extern dockningsenhet eller enhet för expansionsporten. En extern dockningsenhet eller enhet för expansionsporten ger ytterligare portar och kontakter som kan användas med datorn.

**TV 0BS!** Följande bilder kan se annorlunda ut än din dator, dockningsenhet eller enhet för expansionsporten. Hänvisa till den bild som mest liknar din dockningsenhet eller enhet för expansionsporten.

Så här ansluter du datorn till en dockningsenhet:

- **1.** Dra ut anslutningsknappen **(1)** på dockningsenheten för att dra tillbaka låsmekanismen.
- **2.** Placera dockningspelarna på dockningsenheten i linje med mottagarna på undersidan av datorn och sänk ner datorn i dockningsenheten **(2)** tills den sitter ordentligt på plats.

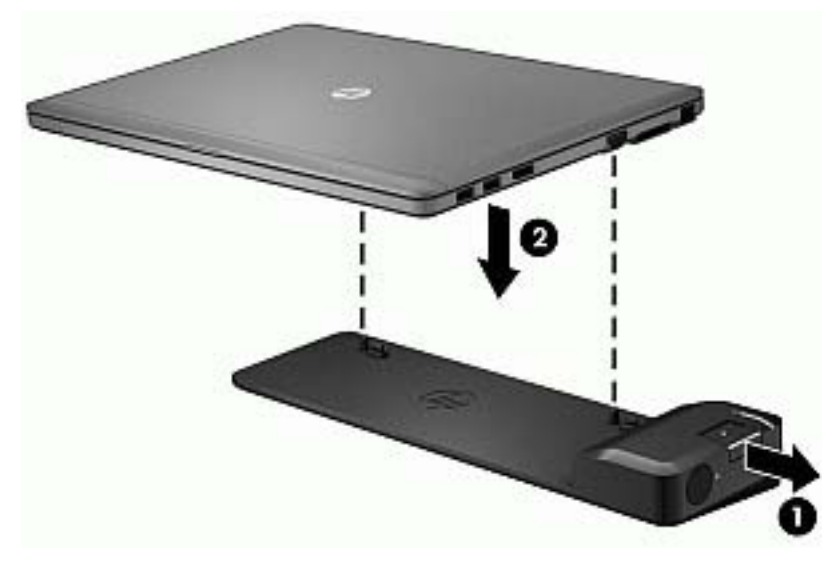

**3.** Tryck in anslutningsknappen **(1)** på dockningsenheten för att låsa dockningsenheten till datorn. Anslutningslampan **(2)** tänds när datorn är dockad.

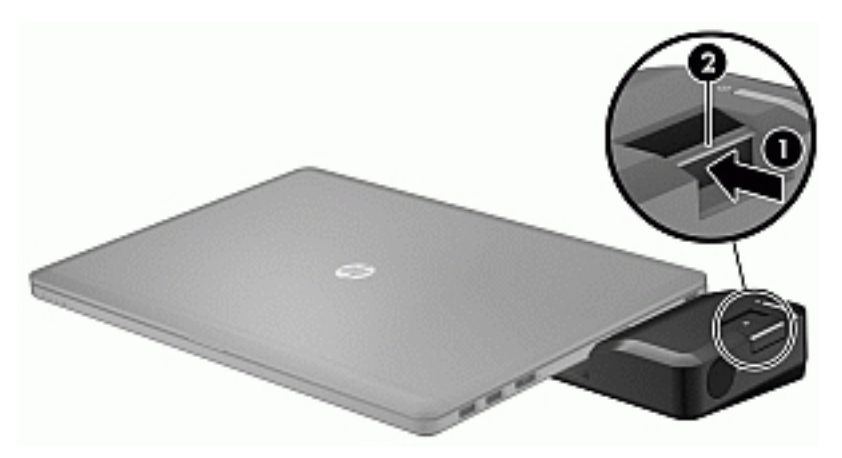

Så här ansluter du en enhet för expansionsporten till datorn:

**1.** Placera kontakten för enheten för expansionsporten i linje med datorns dockningskontakt.

**2.** Skjut in kontakten för enheten för expansionsporten i datorns dockningskontakt tills kontakten sitter på plats.

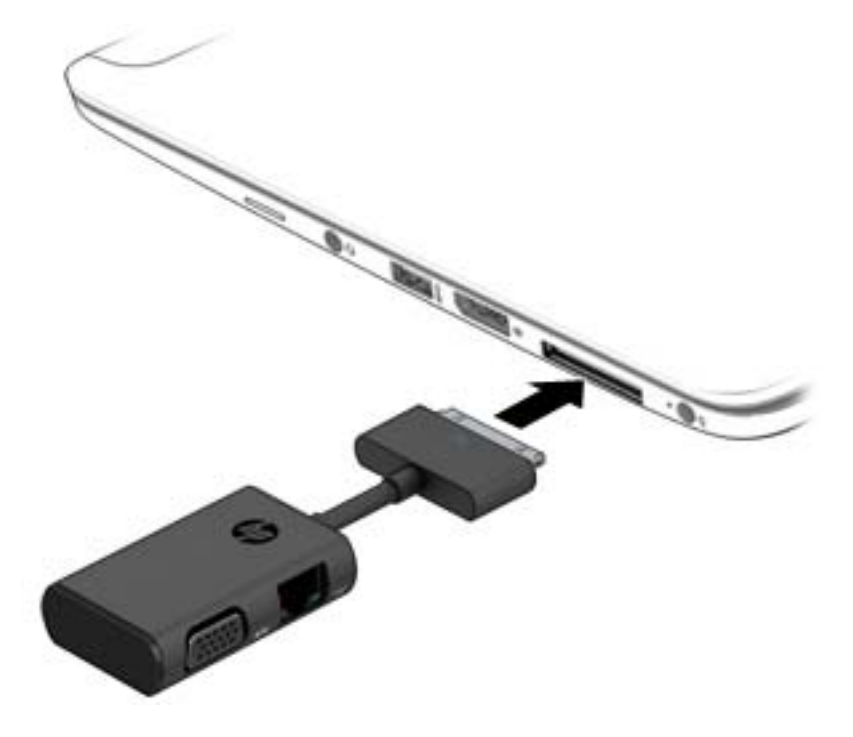

# **8 Enheter**

# **Använda externa hårddiskar (tillval, endast vissa modeller)**

### **Förbättra hårddiskens prestanda**

#### **Använda Diskdefragmenteraren**

Allteftersom du använder datorn blir filerna på hårddisken fragmenterade. På en fragmenterad hårddisk ligger inte alla data i sekvens och den måste därför arbeta hårdare för att hitta filer, vilket gör datorn långsammare. Diskdefragmentering sammanför (eller omorganiserar fysiskt) de fragmenterade filerna och mapparna på hårddisken så att systemet kan arbeta mer effektivt.

**OBS!** Det är inte nödvändigt att köra Diskdefragmenteraren på halvledarenheter.

När du har startat Diskdefragmenteraren arbetar den utan övervakning. Beroende på hur stor hårddisk och hur många fragmenterade filer du har, kan detta ta mer än en timme.

HP rekommenderar att du defragmenterar hårddisken minst en gång i månaden. Du kan ställa in Diskdefragmenteraren så att den körs en gång i månaden, men du kan också defragmentera datorn manuellt när som helst.

Så här gör du för att använda Diskdefragmenteraren:

- **1.** Anslut datorn till elnätet.
- **2.** Välj **Start > Alla program > Tillbehör > Systemverktyg > Diskdefragmenteraren**.
- **3.** Klicka på **Defragmentera disk**.

**OBS!** I Windows finns säkerhetsfunktionen Kontroll av användarkonto (UAC). Du kan bli ombedd att ge tillåtelse till eller att ange ditt lösenord för åtgärder som att installera programvara, köra verktyg och ändra Windows-inställningar. Se vidare Hjälp och support. Gå till Hjälp och support genom att välja **Start > Hjälp och support**.

Öppna programvaruhjälpen för Diskdefragmenteraren om du vill ha ytterligare information.

#### **Använda Diskrensning**

Diskrensning söker igenom hårddisken efter onödiga filer som du tryggt kan ta bort för att frigöra diskutrymme och hjälpa datorn att arbeta mer effektivt.

Så här gör du för att använda Diskrensning:

- **1.** Klicka på **Start > Alla program > Tillbehör > Systemverktyg > Diskrensning**.
- **2.** Följ instruktionerna på skärmen.

# **Använda externa optiska tillvalsenheter (endast vissa modeller)**

Externa optiska tillvalsenheter inkluderar följande:

- CD
- DVD
- Blu-ray (BD)

# **Identifiera den installerade externa optiska tillvalsenheten**

### **▲** Välj **Start > Dator**.

Du får se en lista över alla enheter som är installerade i datorn, inklusive den optiska enheten.

# **Sätta i en optisk skiva**

### **Laddad via fack**

- **1.** Starta datorn.
- **2.** Tryck på frigöringsknappen **(1)** på enhetens panel så att skivfacket frigörs.
- **3.** Dra försiktigt ut facket **(2)**.
- **4.** Håll skivan i kanterna och undvik att vidröra de plana ytorna. Placera skivan på spindeln i facket med etikettsidan uppåt.
- **OBS!** Om facket inte är helt åtkomligt lutar du skivan försiktigt så att den ligger över spindeln och trycker den sedan på plats.
- **5.** Tryck ned skivan **(3)** försiktigt på spindeln i facket tills den sitter på plats.

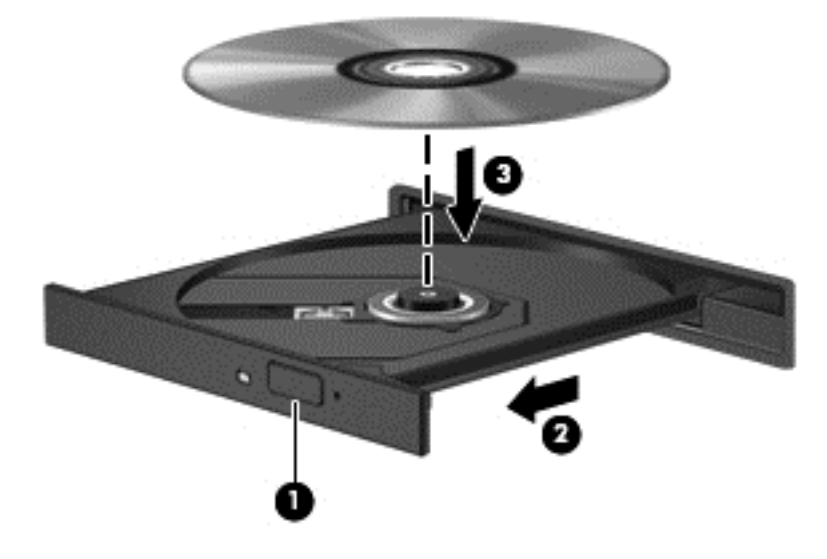

**6.** Stäng skivfacket.

*T* **OBS!** När du har satt in skivan blir det vanligtvis en kort paus. Om du inte har valt någon mediespelare öppnas en dialogruta för automatisk uppspelning. Du uppmanas där välja hur du vill använda skivans innehåll.

### **Laddad via kortplats**

- **VIKTIGT:** För inte in en optisk skiva på **8 cm** i en optisk enhet som laddas via en kortplats. Det kan skada den optiska enheten.
	- **1.** Starta datorn.
	- **2.** Håll skivan i kanterna och undvik att vidröra de plana ytorna. Lägg i skivan med etikettsidan uppåt.

**3.** För försiktigt in skivan i den optiska enheten.

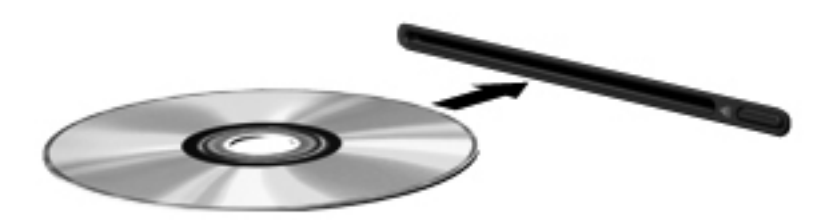

## **Ta bort en optisk skiva**

### **Laddad via fack**

Det finns två sätt att ta ut en CD- eller DVD-skiva, beroende på om skivfacket öppnas normalt eller inte.

#### **Om skivfacket går att öppna på vanligt sätt**

- **1.** Tryck på utmatningsknappen **(1)** på enhetens panel så att skivfacket matas ut, och dra försiktigt ut det helt **(2)** tills det tar emot.
- **2.** Ta ut skivan **(3)** ur facket genom att trycka försiktigt nedåt på spindeln medan du lyfter i ytterkanterna på skivan. Håll skivan i kanterna och undvik att röra vid de plana ytorna.
	- **EX 0BS!** Om facket inte är helt åtkomligt lutar du på skivan försiktigt när du tar ut den.

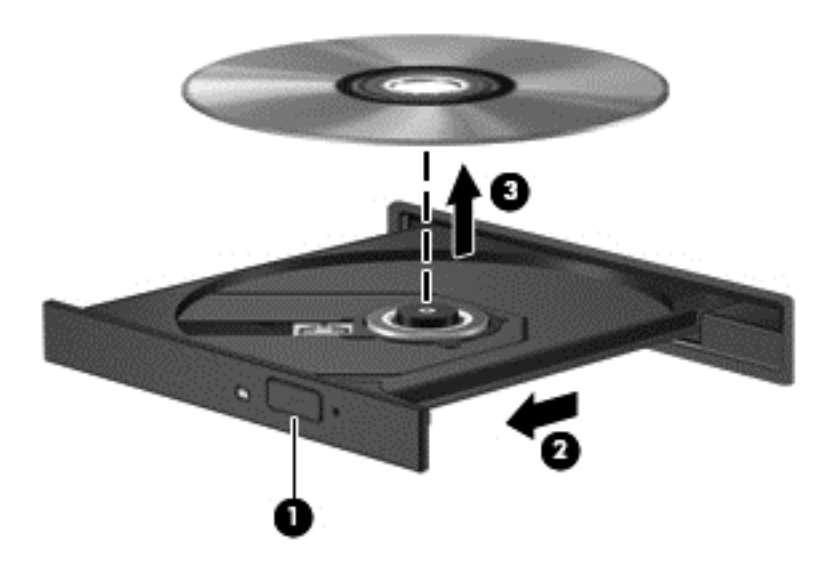

**3.** Stäng skivfacket och placera skivan i ett skyddsfodral.

#### **Om skivfacket inte går att öppna på vanligt sätt**

- **1.** Sätt i ena änden av ett gem **(1)** i frigöringsfördjupningen på enhetens frontpanel.
- **2.** Tryck försiktigt på gemet tills facket frigörs och dra sedan ut facket **(2)** tills det tar emot.
- **3.** Ta ut skivan **(3)** ur facket genom att trycka försiktigt nedåt på spindeln medan du lyfter i ytterkanterna på skivan. Håll skivan i kanterna och undvik att röra vid de plana ytorna.
	- **COBS!** Om facket inte är helt åtkomligt lutar du på skivan försiktigt när du tar ut den.

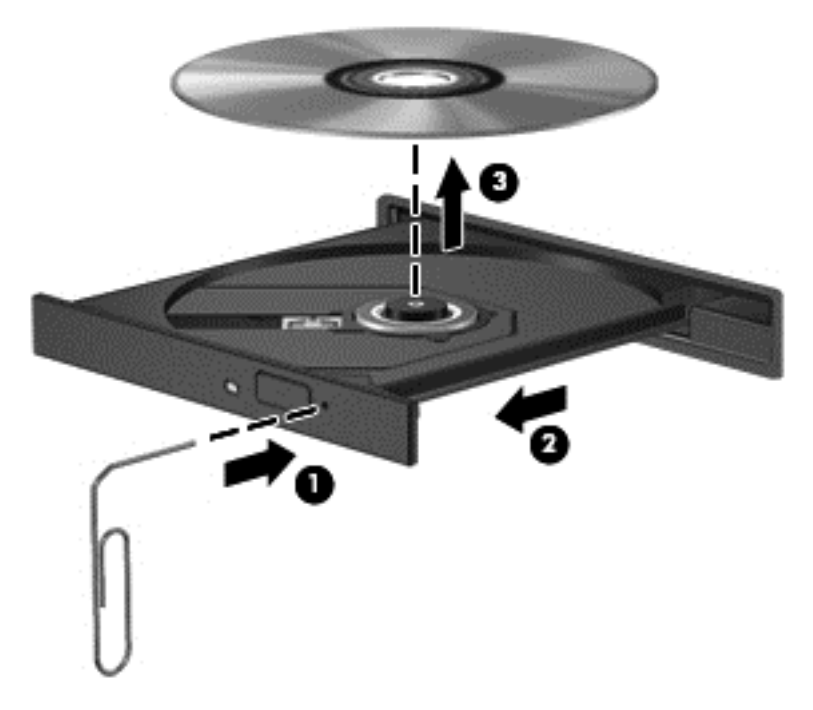

**4.** Stäng skivfacket och placera skivan i ett skyddsfodral.

### **Laddad via kortplats**

- **1.** Tryck på utmatningsknappen **(1)** intill enheten.
- **2.** Ta ut skivan **(2)** genom att hålla den i kanterna och undvika att röra vid de plana ytorna.

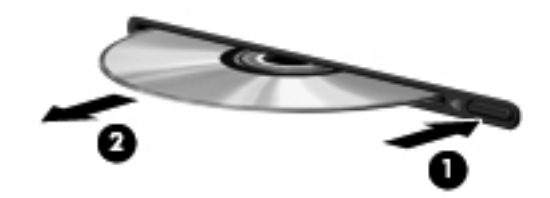

**3.** Lägg skivan i ett skyddsfodral.

## **Dela optiska enheter**

Även om din dator saknar inbyggd optisk enhet kan du få åtkomst till data och programvara samt installera program genom att dela en optisk enhet ansluten till en annan dator i ditt nätverk. Att dela enheter är en funktion i Windows-operativsystemet som gör att en enhet på en dator kan vara tillgänglig för andra datorer i samma nätverk.

**T/ OBS!** Du måste ha ett nätverk installerat för att kunna dela en optisk enhet. I [Ansluta datorn till ett nätverk](#page-23-0) [på sidan 14](#page-23-0) finns ytterligare information om hur du installerar ett nätverk.

**OBS!** Vissa skivor, t.ex. DVD-filmer och spel, kan vara kopieringsskyddade och därmed omöjliga att använda genom DVD/CD-enhetsdelning.

Så här delar du en optisk enhet från datorn med den optiska enhet som du delar:

- **1.** Välj **Start > Dator**.
- **2.** Högerklicka på den optiska enheten som du vill dela och klicka på **Egenskaper**.
- **3.** Klicka på fliken **Delning** och sedan på **Avancerad delning**.
- **4.** Markera kryssrutan **Dela den här mappen**.
- **5.** Ange ett namn på den optiska enheten i textrutan **Resursnamn**.
- **6.** Klicka på **Verkställ** och sedan på **OK**.
- **7.** Välj **Start > Kontrollpanelen > Nätverk och Internet > Nätverks- och delningscenter**.

# **9 Säkerhet**

# **Skydda datorn**

De standardsäkerhetsfunktioner som finns i Windows och Setup Utility (BIOS) kan skydda dina personliga inställningar och data från en mängd olika hot.

- **TV 0BS!** Säkerhetslösningar ska ha avskräckande effekt. Dessa lösningar förhindrar inte att produkten missbrukas eller stjäls.
- **OBS!** Innan du skickar datorn på service ska du säkerhetskopiera och radera alla konfidentiella filer samt ta bort alla lösenordsinställningar.
- **OBS!** Vissa av funktionerna som beskrivs i det här kapitlet finns kanske inte på din dator.

**OBS!** Din dator har stöd för Computrace, en säkerhetsbaserad online-tjänst för spårning och återställning som är tillgänglig i vissa regioner. Om datorn blir stulen kan Computrace spåra den om den obehöriga användaren försöker få åtkomst till Internet. För att kunna använda Computrace måste du köpa programvaran och abonnera på tjänsten. Mer information om hur du använder programmet Computrace finns på HP:s webbplats på <http://www.hp.com>.

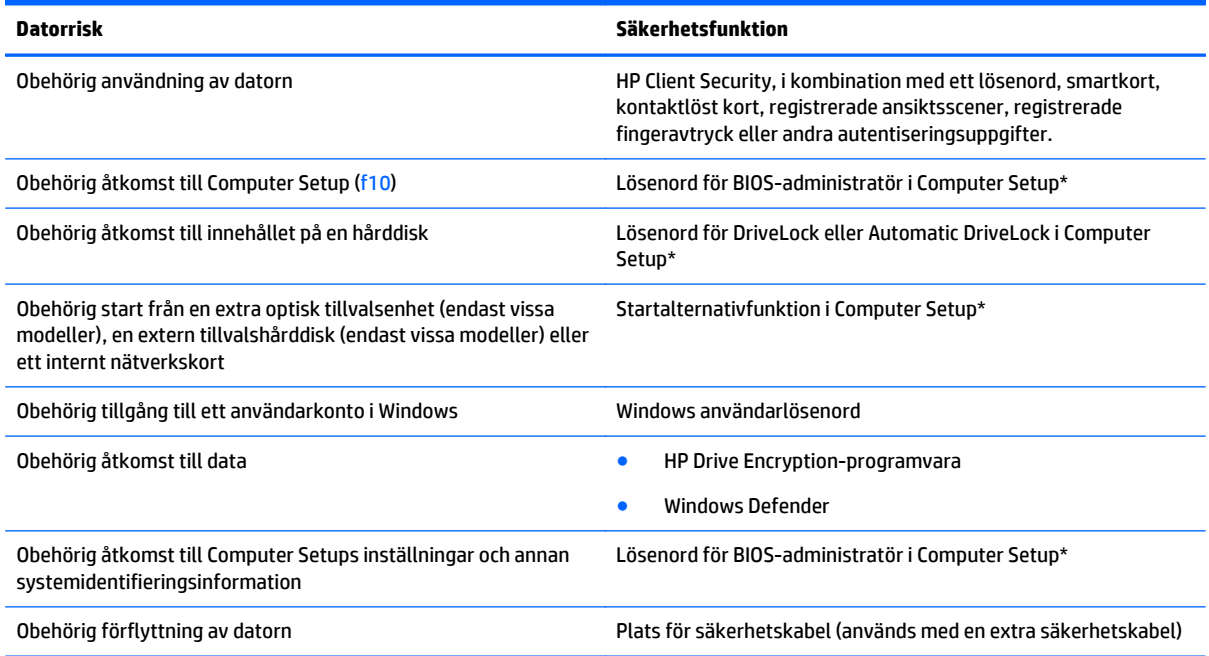

\*Computer Setup är ett förinstallerat ROM-baserat hjälpprogram som kan användas när operativsystemet inte fungerar eller inte kan läsas in. Du kan använda antingen ett pekdon (styrplatta, styrpinne eller USB-mus) eller tangentbordet för att navigera och välja alternativ i Computer Setup.

# **Använda lösenord**

Ett lösenord är en kombination av tecken som du väljer för att skydda information i datorn. Flera typer av lösenord kan ställas in, beroende på hur du vill kontrollera åtkomst till din information. Lösenord kan väljas i Windows eller i det icke Windows-baserade Computer Setup som är förinstallerat på datorn.

- Lösenord för BIOS-administratör och DriveLock ställs in i Computer Setup och hanteras av datorns BIOS.
- Lösenord för automatisk DriveLock aktiveras i Computer Setup.
- Windows-lösenord ställs enbart in i Windows-operativsystemet.
- Om HP SpareKey har ställts in tidigare och du har glömt det lösenord för BIOS-administratör som har ställts in i Computer Setup kan du använda HP SpareKey för att komma åt verktyget.
- Om du glömmer både användarlösenordet och huvudlösenordet (som ställdes in i Computer Setup) för DriveLock, kommer hårddisken som är skyddad av lösenorden att låsas permanent och den kan inte längre användas.

Du kan använda samma lösenord för en funktion i Computer Setup som för en säkerhetsfunktion i Windows. Du kan också använda samma lösenord för mer än en funktion i Computer Setup.

Använd följande tips för att skapa och spara lösenord:

- Följ de villkor som anges av programmet när du skapar lösenord.
- Använd inte samma lösenord för flera program eller webbplatser, och återanvänd inte ditt Windowslösenordet för andra program eller webbplatser.
- Använd HP Client Securitys lösenordshanterare för att lagra användarnamnen och lösenorden för alla dina webbplatser och program. Då kan du tryggt ta reda på vilka de är i framtiden om du inte minns dem.
- Spara inte lösenord i en fil i datorn.

I följande tabell visas de olika administratörslösenorden som används för BIOS och Windows och hur de fungerar.

### **Ställa in lösenord i Windows**

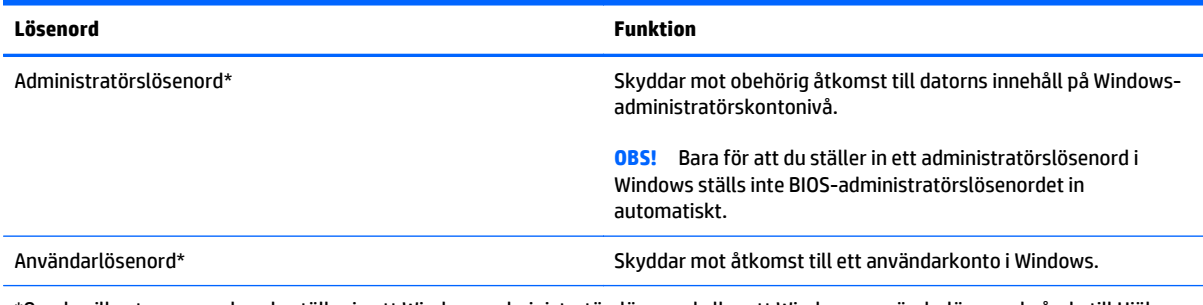

\*Om du vill veta mer om hur du ställer in ett Windows-administratörslösenord eller ett Windows-användarlösenord går du till Hjälp och support genom att välja **Start > Hjälp och support**.

# **Ställa in lösenord i Computer Setup**

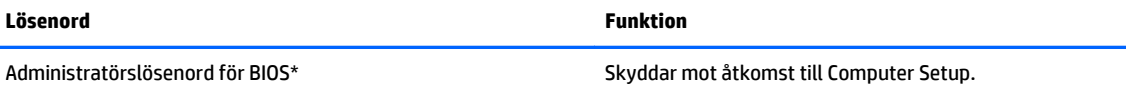

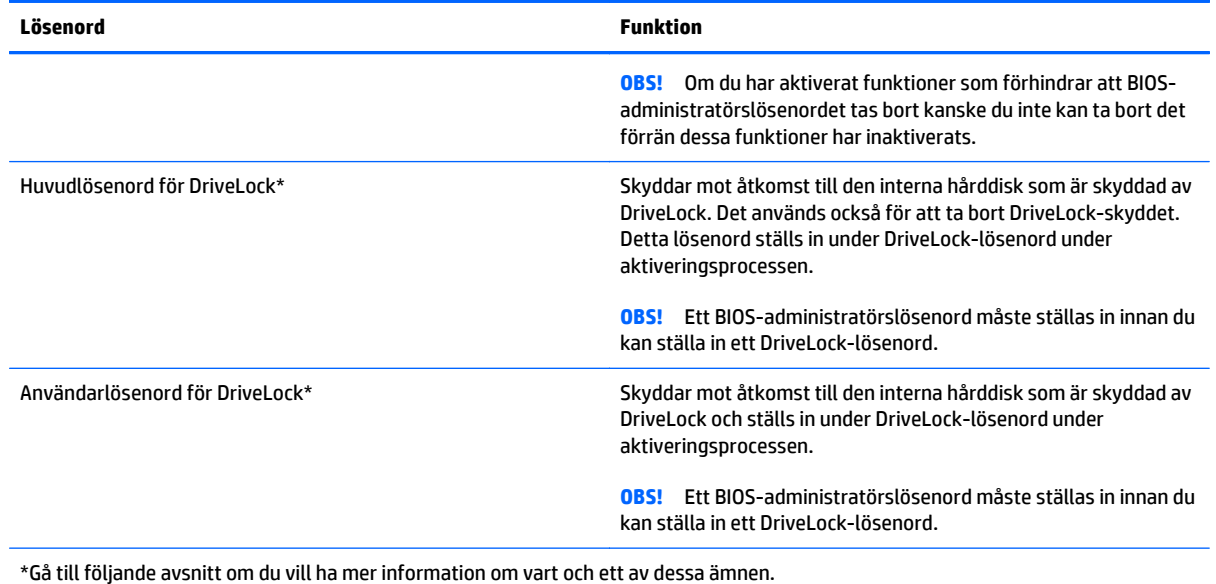

# **Hantera ett BIOS-administratörslösenord**

Så här skapar, ändrar eller tar du bort detta lösenord:

#### **Ange ett nytt BIOS-administratörslösenord**

- **1.** Starta eller starta om datorn och tryck sedan på esc medan meddelandet "Visa startmenyn genom att trycka på ESC" visas längst ned på skärmen.
- **2.** Tryck på f10 för att öppna Computer Setup.
- **3.** Välj **Säkerhet > Administratörslösenord för Setup BIOS** med ett pekdon eller piltangenterna och tryck sedan på enter.
- **4.** Skriv ett lösenord när du uppmanas att göra det.
- **5.** Skriv det nya lösenordet igen när du uppmanas att göra det.
- **6.** Spara ändringarna och avsluta Computer Setup genom att klicka på **Spara**. Följ sedan instruktionerna på skärmen.

– eller –

Använd piltangenterna och välj menyn **Main** (Huvudmeny) **> Save Changes and Exit** (Spara ändringar och avsluta) och tryck sedan på enter.

Ändringarna börjar gälla när datorn startas om.

#### **Ändra ett BIOS-administratörslösenord**

- **1.** Starta eller starta om datorn och tryck sedan på esc medan meddelandet "Visa startmenyn genom att trycka på ESC" visas längst ned på skärmen.
- **2.** Tryck på f10 för att öppna Computer Setup.
- **3.** Välj **Säkerhet > Ändra lösenord** med ett pekdon eller piltangenterna och tryck sedan på enter.
- **4.** Skriv det aktuella lösenordet när du uppmanas att göra det.
- **5.** Skriv det nya lösenordet igen som en bekräftelse när du uppmanas göra det.
- **6.** Spara ändringarna och stäng Computer Setup genom att klicka på ikonen **Spara** i det nedre vänstra hörnet på skärmen och sedan följa anvisningarna på skärmen.

– eller –

Använd piltangenterna och välj menyn **Main** (Huvudmeny) **> Save Changes and Exit** (Spara ändringar och avsluta) och tryck sedan på enter.

Ändringarna börjar gälla när datorn startas om.

#### **Ta bort ett BIOS-administratörslösenord**

- **1.** Starta eller starta om datorn och tryck sedan på esc medan meddelandet "Visa startmenyn genom att trycka på ESC" visas längst ned på skärmen.
- **2.** Tryck på f10 för att öppna Computer Setup.
- **3.** Välj **Säkerhet > Ändra lösenord** med ett pekdon eller piltangenterna och tryck sedan på enter.
- **4.** Skriv det aktuella lösenordet när du uppmanas att göra det.
- **5.** Låt fältet vara tomt när du ombeds ange det nya lösenordet och tryck sedan på enter.
- **6.** Läs varningstexten. Fortsätt genom att välja **Ja**.
- **7.** Låt fältet vara tomt när du ombeds att ange det nya lösenordet och tryck sedan på enter.
- **8.** Spara ändringarna och stäng Computer Setup genom att klicka på ikonen **Spara** i det nedre vänstra hörnet på skärmen och sedan följa anvisningarna på skärmen.

– eller –

Använd piltangenterna och välj menyn **Main** (Huvudmeny) **> Save Changes and Exit** (Spara ändringar och avsluta) och tryck sedan på enter.

Ändringarna börjar gälla när datorn startas om.

### **Ange ett BIOS-administratörslösenord**

Skriv ditt lösenord vid ledtexten **BIOS-administratörslösenord** (med samma tangenter som du använde när du ställde in lösenordet) och tryck sedan på enter. Efter tre misslyckade försök att ange BIOSadministratörslösenordet måste du starta om datorn innan du kan försöka igen.

## **Hantera ett DriveLock-lösenord i Computer Setup**

**VIKTIGT:** Anteckna och spara användar- och huvudlösenordet för DriveLock på ett säkert ställe för att förhindra att en DriveLock-skyddad hårddisk blir permanent låst och oanvändbar. Om du glömmer båda lösenorden för DriveLock låses hårddisken permanent och kan inte längre användas.

DriveLock-skyddet förhindrar obehörig åtkomst till innehållet på en hårddisk. DriveLock kan bara användas på datorns interna hårddisk. När DriveLock-skydd aktiveras för en disk, måste du ange ett lösenord för att få åtkomst till den. Hårddisken måste sättas i datorn eller en avancerad portreplikator om den ska gå att komma åt med DriveLock-lösenorden.

**OBS!** Ett BIOS-administratörslösenord måste ställas in innan du kan komma åt DriveLock-funktionerna.

När DriveLock-skydd ska tillämpats på en intern hårddisk måste du ställa in ett användar- och ett huvudlösenord i Computer Setup. Observera följande angående användandet av DriveLock-skydd:

- När DriveLock-skydd tillämpats på en hårddisk, kan den bara nås med hjälp av användar- eller huvudlösenordet.
- Ägaren till användarlösenordet bör vara den som använder den skyddade hårddisken dagligen. Ägaren av huvudlösenordet kan vara antingen en systemadministratör eller daglig användare.
- Användarlösenordet och huvudlösenordet kan vara identiska.
- Du kan bara ta bort ett användar- eller huvudlösenord genom att ta bort DriveLock-skyddet från enheten. DriveLock-skyddet kan bara tas bort från en hårddisk med huvudlösenordet.

### **Ställa in ett DriveLock-lösenord**

Gör så här för att ställa in eller ändra ett DriveLock-lösenord i Computer Setup:

- **1.** Sätt på datorn. Tryck sedan på esc när du ser meddelandet "Visa startmenyn genom att trycka på ESC" längst ner på skärmen.
- **2.** Tryck på f10 för att öppna Computer Setup.
- **3.** Välj **Säkerhet > Hard Drive Tools** (Hårddiskverktyg) **> DriveLock** med ett pekdon eller piltangenterna och tryck sedan på enter.
- **4.** Klicka på Ange DriveLock-lösenord (globalt).
- **5.** Ange BIOS-administratörslösenordetet och tryck sedan på enter.
- **6.** Välj den hårddisk du vill skydda med ett pekdon eller piltangenterna och tryck sedan på enter.
- **7.** Läs varningsmeddelandet. Fortsätt genom att klicka på **Ja**.
- **8.** Skriv ett huvudlösenord när du uppmanas göra det och tryck sedan på enter.
- **9.** Skriv huvudlösenordet igen som en bekräftelse när du uppmanas till det och tryck sedan på enter.
- **10.** Skriv ett användarlösenord när du uppmanas göra det och tryck sedan på enter.
- **11.** Skriv användarlösenordet igen som en bekräftelse när du uppmanas till det och tryck sedan på enter.
- 12. Bekräfta DriveLock-skyddet på enheten som du har markerat genom att skriva DriveLock i bekräftelsefältet och sedan trycka på enter.
- **OBS!** DriveLock-bekräftelsen är versalkänslig.
- **13.** Spara ändringarna och stäng Computer Setup genom att klicka på ikonen **Spara** i det nedre vänstra hörnet på skärmen och sedan följa anvisningarna på skärmen.

– eller –

Använd piltangenterna och välj menyn **Main** (Huvudmeny) **> Save Changes and Exit** (Spara ändringar och avsluta) och tryck sedan på enter.

Dina ändringar börjar gälla när datorn startas om.

#### **Ange ett DriveLock-lösenord**

Kontrollera att hårddisken sitter i datorn (inte i en extra dockningsenhet eller extern MultiBay).

Skriv användar- eller huvudlösenordet vid ledtexten **Lösenord för DriveLock** (med samma typ av tangenter som du använde då du skrev lösenordet) och tryck sedan på enter.

Efter 2 misslyckade försök att ange lösenordet måste du stänga av datorn innan du kan försöka igen.

### **Ändra ett DriveLock-lösenord**

Gör så här för att ändra ett DriveLock-lösenord i Computer Setup:

- **1.** Sätt på datorn. Tryck sedan på esc när du ser meddelandet "Visa startmenyn genom att trycka på ESC" längst ner på skärmen.
- **2.** Tryck på f10 för att öppna Computer Setup.
- **3.** Välj **Säkerhet > Hard Drive Tools** (Hårddiskverktyg) **> DriveLock** med ett pekdon eller piltangenterna och tryck sedan på enter.
- **4.** Ange BIOS-administratörslösenordetet och tryck sedan på enter.
- **5.** Välj Ange DriveLock-lösenord med hjälp av ett pekdon eller piltangenterna och tryck sedan på enter.
- **6.** Välj en intern hårddisk med piltangenterna och tryck sedan på enter.
- **7.** Välj **Ändra lösenord** med ett pekdon eller piltangenterna.
- **8.** Skriv ditt nuvarande lösenord när du uppmanas göra det och tryck sedan på enter.
- **9.** Skriv ett nytt lösenord när du uppmanas göra det och tryck sedan på enter.
- **10.** Skriv det nya lösenordet igen som en bekräftelse när du uppmanas till det och tryck sedan på enter.
- **11.** Spara ändringarna och stäng Computer Setup genom att klicka på ikonen **Spara** i det nedre vänstra hörnet på skärmen och sedan följa anvisningarna på skärmen.

– eller –

Använd piltangenterna och välj menyn **Main** (Huvudmeny) **> Save Changes and Exit** (Spara ändringar och avsluta) och tryck sedan på enter.

Dina ändringar börjar gälla när datorn startas om.

### **Ta bort DriveLock-skydd**

Gör så här för att ta bort DriveLock-skyddet i Computer Setup:

- **1.** Sätt på datorn. Tryck sedan på esc när du ser meddelandet "Visa startmenyn genom att trycka på ESC" längst ner på skärmen.
- **2.** Tryck på f10 för att öppna Computer Setup.
- **3.** Välj **Säkerhet > Hard Drive Tools** (Hårddiskverktyg) **> DriveLock** med ett pekdon eller piltangenterna och tryck sedan på enter.
- **4.** Ange BIOS-administratörslösenordetet och tryck sedan på enter.
- **5.** Välj **Ange DriveLock-lösenord** med ett pekdon eller piltangenterna och tryck sedan på enter.
- **6.** Använd ett pekdon eller piltangenterna för att markera en intern hårddisk. Tryck sedan på enter.
- **7.** Använd ett pekdon eller piltangenterna för att markera **Inaktivera skydd**.
- **8.** Skriv ditt huvudlösenord och tryck på enter.
- **9.** Spara ändringarna och avsluta Computer Setup genom att klicka på **Spara**. Följ sedan instruktionerna på skärmen.

– eller –

Använd piltangenterna och välj menyn **Main** (Huvudmeny) **> Save Changes and Exit** (Spara ändringar och avsluta) och tryck sedan på enter.

Dina ändringar börjar gälla när datorn startas om.

### **Använda automatisk DriveLock i Computer Setup**

I en fleranvändarmiljö kan du ställa in ett automatiskt DriveLock-lösenord. När det automatiska DriveLocklösenordet är aktiverat skapas ett slumpmässigt lösenord eller ett DriveLock-huvudlösenord. När en användare anger ett giltigt lösenord, kommer samma slumpmässiga användarlösenord och DriveLocklösenord att användas för att låsa upp enheten.

**OBS!** Ett BIOS-administratörslösenord måste ställas in innan du kan komma åt de automatiska DriveLockfunktionerna.

#### **Ange ett automatiskt DriveLock-lösenord**

Gör så här för att aktivera ett automatiskt DriveLock-lösenord i Computer Setup:

- **1.** Sätt på eller starta om datorn. Tryck på esc när du ser meddelandet "Visa startmenyn genom att trycka på ESC" längst ner på skärmen.
- **2.** Tryck på f10 för att öppna Computer Setup.
- **3.** Välj **Säkerhet > Hard Drive Tools** (Hårddiskverktyg) **> Automatic DriveLock** (Automatisk DriveLock) med ett pekdon eller piltangenterna och tryck sedan på enter.
- **4.** Ange BIOS-administratörslösenordetet och tryck sedan på enter.
- **5.** Använd ett pekdon eller piltangenterna för att markera en intern hårddisk. Tryck sedan på enter.
- **6.** Läs varningsmeddelandet. Fortsätt genom att klicka på **JA**.
- **7.** Spara ändringarna och avsluta Computer Setup genom att klicka på **Spara**. Följ sedan instruktionerna på skärmen.

– eller –

Använd piltangenterna och välj menyn **Main** (Huvudmeny) **> Save Changes and Exit** (Spara ändringar och avsluta) och tryck sedan på enter.

#### **Ta bort automatiskt DriveLock-skydd**

Gör så här för att ta bort DriveLock-skyddet i Computer Setup:

- **1.** Sätt på eller starta om datorn. Tryck på esc när du ser meddelandet "Visa startmenyn genom att trycka på ESC" längst ner på skärmen.
- **2.** Tryck på f10 för att öppna Computer Setup.
- **3.** Välj **Säkerhet > Hard Drive Tools** (Hårddiskverktyg) **> Automatic DriveLock** (Automatisk DriveLock) med ett pekdon eller piltangenterna och tryck sedan på enter.
- **4.** Ange BIOS-administratörslösenordetet och tryck sedan på enter.
- **5.** Använd ett pekdon eller piltangenterna för att markera en intern hårddisk. Tryck sedan på enter.
- **6.** Använd ett pekdon eller piltangenterna för att markera **Inaktivera skydd**.
- **7.** Spara ändringarna och stäng Computer Setup genom att klicka på ikonen **Spara** i det nedre vänstra hörnet på skärmen och sedan följa anvisningarna på skärmen.

– eller –

Använd piltangenterna och välj menyn **Main** (Huvudmeny) **> Save Changes and Exit** (Spara ändringar och avsluta) och tryck sedan på enter.

# **Använda antivirusprogram**

När du använder datorn för att komma åt e-post, nätverk eller Internet riskerar du att få datorvirus. Datorvirus kan inaktivera operativsystemet, program eller hjälpprogram eller orsaka att de fungerar felaktigt.

Antivirusprogramvara kan identifiera de flesta virus, förstöra dem och i de flesta fall reparera skador som de har orsakat. Upprätthåll ett ständigt aktuellt skydd av datorn mot nya virus genom att hålla antivirusprogramvaran uppdaterad.

Mer information om datorvirus får du om du skriver  $v$ i rus i rutan Sök i Hjälp och support.

# **Använda brandväggsprogramvara**

Brandväggar ska förhindra obehörig åtkomst till ett system eller nätverk. En brandvägg kan vara ett program som installeras på datorn och/eller i nätverket. Det kan också vara en lösning som består av både maskinvara och program.

Det finns två sorters brandväggar:

- Brandvägg på den aktuella datorn Ett program som bara skyddar den dator där det är installerat.
- Brandvägg i nätverket Står mellan DSL- eller kabelmodemet och hemnätverket och skyddar alla datorer i nätverket.

När det finns en brandvägg i en dator granskas alla data som skickas till och från datorn och jämförs med en rad användardefinierade säkerhetskrav. Data som inte uppfyller dessa krav blockeras.

Det kan redan finnas en brandvägg i din dator eller ditt nätverk. Annars finns det olika brandväggslösningar.

**OBS!** I en del fall kan brandväggen spärra åtkomst till Internetspel, störa skrivare eller fildelning i ett nätverk eller blockera tillåtna e-postbilagor. Du löser problemet tillfälligt genom att inaktivera brandväggen, utföra önskad uppgift och sedan aktivera brandväggen igen. För att mer permanent lösa problemet måste du konfigurera om brandväggen.

# **Installera viktiga säkerhetsuppdateringar**

**VIKTIGT:** Microsoft® publicerar information om viktiga uppdateringar. För att skydda datorn mot säkerhetsläckor och datorvirus rekommenderar vi att du installerar alla viktiga uppdateringar så snart du får meddelande från Microsoft om att de är tillgängliga.

Uppdateringar av operativsystemet och annan programvara kan bli tillgängliga efter det att datorn har levererats. Gör så här när du vill kontrollera att alla tillgängliga uppdateringar är installerade på datorn.

- **1.** Kör Windows Update så snart som möjligt när du har installerat datorn
- **2.** Därefter bör du köra Windows Update en gång i månaden.
- **3.** Hämta uppdateringar av Windows och andra Microsoft-program allteftersom de lanseras på Microsofts webbplats och via uppdateringslänken i Hjälp och support.

# **Använda HP Client Security Manager**

Programmet HP Client Security Manager är förinstallerat på vissa datormodeller. Du kommer åt detta program via Kontrollpanelen i Windows. Det innehåller säkerhetsfunktioner som har utformats för att skydda mot obehörig åtkomst till datorn och viktiga data. Mer information finns i programvaruhjälpen till HP Client Security.

# **Installera en säkerhetskabel (tillval)**

- **TA OBS!** En säkerhetskabel har ett avvärjande syfte, men den kan inte alltid förhindra att datorn kommer till skada eller blir stulen.
- **OBS!** Platsen för säkerhetskabeln på din dator kan se något annorlunda ut jämfört med bilden i det här avsnittet. Information om var du hittar platsen för säkerhetskabel på datorn finns i avsnittet [Lära känna](#page-13-0) [datorn på sidan 4](#page-13-0).
	- **1.** Dra säkerhetskabeln runt ett fastbyggt föremål.
	- **2.** Sätt nyckeln **(1)** i kabellåset **(2)**.
	- **3.** Sätt i kabellåset på platsen för säkerhetskabel **(3)** och lås sedan kabellåset med nyckeln.

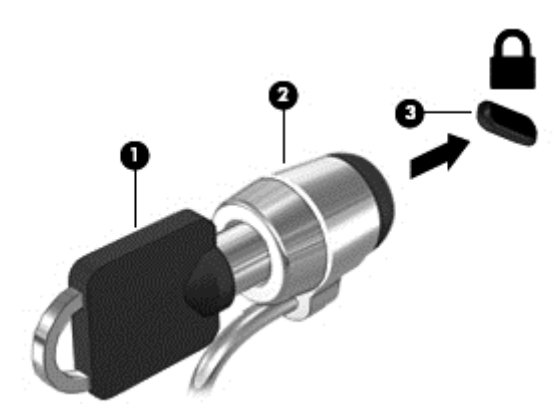

# **Använda fingeravtrycksläsaren**

Vissa datormodeller har inbyggd fingeravtrycksläsare. För att kunna använda fingeravtrycksläsaren måste du registrera dina fingeravtryck i Credential Manager i HP Client Security. Se programvaruhjälpen till HP Client Security.

När du har registrerat dina fingeravtryck i Credential Manager kan du använda Password Manager i HP Client Security för att lagra och fylla i dina användarnamn och lösenord på de webbplatser och i de program som stöds.

### **Hitta fingeravtrycksläsaren**

Fingeravtrycksläsaren är en liten metallsensor som sitter på något av följande ställen på datorn:

- Nära styrplattans nederkant
- Till höger på tangentbordet
- Uppe till höger på bildskärmen
- Till vänster på bildskärmen

Beroende på vilken datormodell du använder kan fingeravtrycksläsaren ha horisontell eller vertikal orientering. För båda orienteringarna drar du med fingret vinkelrätt mot metallsensorn. I avsnittet [Lära](#page-13-0) [känna datorn på sidan 4](#page-13-0) kan du se var läsaren är placerad på datorn.
# <span id="page-72-0"></span>**10 Underhåll**

# **Rengöra datorn**

Se till att hålla datorn och den externa utrustningen i bra skick genom regelbunden rengöring. Om du inte rengör datorn samlas det damm och smuts i den.

**VIKTIGT:** Undvik att använda följande rengöringsprodukter:

Starka lösningsmedel såsom alkohol, aceton, ammoniumklorid, metylenklorid och kolväten kan orsaka permanenta skador på datorns yta.

# **Rengöra bildskärmen, sidorna och höljet**

Torka försiktigt av bildskärmen med en mjuk, luddfri duk fuktad med ett alkoholfritt glasrengöringsmedel. Kontrollera att bildskärmen är torr innan du fäller ned bildskärmslocket. Använd en förfuktad servett när du rengör sidorna och höljet. Fibermaterial som t.ex pappershanddukar kan repa datorn.

**OBS!** Torka av datorns hölje med en cirkelrörelse för att avlägsna smuts och skräp.

### **Rengöringsprocedurer**

Följ anvisningarna i det här avsnittet för att rengöra datorn på ett säkert sätt.

**VARNING:** För att förhindra elektriska stötar eller skador på komponenterna ska du inte rengöra datorn när den är påslagen:

Stäng av datorn.

Koppla bort datorn från nätströmmen.

Koppla bort alla strömanslutna externa enheter.

**VIKTIGT:** Spreja inte rengöringsmedel direkt på datorns yta. Vätskedroppar på ytan kan orsaka permanenta skador på interna komponenter.

### **Rengöra bildskärmen**

Torka försiktigt av bildskärmen med en mjuk, luddfri duk fuktad med ett *alkoholfritt* glasrengöringsmedel. Kontrollera att bildskärmen är torr innan du fäller ned bildskärmslocket.

### **Rengöra sidorna och höljet**

För att rengöra sidorna och höljet använder du en mjuk mikrofiberduk eller ett sämskskinn som fuktats med något av de rengöringsmedel som anges ovan. Du kan även använda en godkänd engångsservett.

**OBS!** Torka av datorns hölje med en cirkelrörelse för att avlägsna smuts och skräp.

### **Rengöra styrplattan och tangentbordet**

**VIKTIGT:** Se till att inga vätskor droppar ner mellan tangenterna på tangentbordet, även när du rengör datorn. Detta kan ge upphov till permanenta skador på de interna komponenterna.

- <span id="page-73-0"></span>● Rengör styrplattan och tangentbordet med en mjuk mikrofiberduk eller en antistatisk duk utan olja (t.ex. ett sämskskinn) fuktad med ett alkoholfritt glasrengöringsmedel, eller använd en godkänd engångsservett.
- För att förhindra att tangenterna fastnar och för att avlägsna damm, ludd och partiklar från tangentbordet kan du använda en tryckluftsburk med rörmunstycke.

**A VARNING:** Rengör aldrig tangentbordet med ett dammsugarmunstycke. Du kan få en elektrisk stöt och de interna komponenterna kan skadas. En dammsugare kan dessutom lämna efter sig smuts på tangentbordsytan.

# **Uppdatera program och drivrutiner**

HP rekommenderar att du regelbundet uppdaterar program och drivrutiner till de senaste versionerna. Uppdateringar kan lösa problem och ge datorn nya funktioner och alternativ. Tekniken förnyas och genom att uppdatera program och drivrutiner kan du använda de senaste funktionerna som är tillgängliga. Äldre grafikkomponenter kanske inte fungerar optimalt med de senaste spelprogrammen. Utan de senaste drivrutinerna kan du inte utnyttja din utrustning maximalt.

Besök<http://www.hp.com/support>om du vill hämta de senaste versionerna av HP:s program och drivrutiner. Du kan dessutom registrera dig för att få automatiska meddelanden när uppdateringar blir tillgängliga.

# **Använda SoftPaq Download Manager**

HP SDM (SoftPaq Download Manager) är ett verktyg som ger snabb åtkomst till SoftPaq-information för HP:s företagsdatorer utan att SoftPaq-numret behövs. Med hjälp av detta verktyg kan du söka efter önskade SoftPaq och sedan hämta och packa upp dem.

SoftPaq Download Manager arbetar genom att läsa och ladda ned en publicerad databasfil som innehåller information om datormodell och SoftPaq från HP:s FTP-plats. Med hjälp av SoftPaq Download Manager kan du ange en eller flera datormodeller och få hjälp med att hitta de SoftPaq som är tillgängliga för hämtning.

SoftPaq Download Manager söker igenom HP:s FTP-plats efter uppdateringar av databasen och programvaran. Om några uppdateringar hittas hämtas och tillämpas de automatiskt.

SoftPaq Download Manager finns på HP:s webbplats. För att kunna använda SoftPaq Download Manager för att ladda ned SoftPaq måste du först ladda ned och installera programmet. Gå till HP:s webbplats på <http://www.hp.com/go/sdm>och följ instruktionerna för nedladdning och installation av SoftPaq Download Manager.

Så här hämtar du SoftPaq:

#### **▲** Välj **Start > Alla program > HP > HP SoftPaq Download Manager**.

**OBS!** Klicka på **Ja** om Kontroll av användarkonto uppmanar dig att göra det.

# <span id="page-74-0"></span>**11 Säkerhetskopiering och återställning**

Din dator innehåller HP- och Windows-verktyg som hjälper dig att skydda din information och hämta den om det skulle bli nödvändigt. Dessa verktyg hjälper dig att återställa datorn till normal funktion med några enkla steg. Det här avsnittet ger information om följande processer:

- Skapa återställningsskivor och säkerhetskopior
- Reparera och återställa systemet

# **Skapa återställningsskivor och säkerhetskopior**

Återställningen efter ett systemfel kan aldrig bli mer omfattande än den senaste säkerhetskopian.

- **1.** När du har ställt in datorn bör du skapa HP-återställningsskivor. Därmed skapar du en DVD med Windows 7-operativsystemet och en DVD för *drivrutinsåterställning*. DVD:n med Windows kan användas för att installera om det ursprungliga operativsystemet i fall hårddisken blir skadad eller byts ut. DVD:n för *drivrutinsåterställning* installerar specifika drivrutiner och program. Se Skapa återställningsmedier med HP Recovery Disc Creator på sidan 65.
- **2.** Använd Windows Säkerhetskopiering och återställning för att utföra följande:
	- Säkerhetskopiera enskilda filer och mappar
	- Säkerhetskopiera hela hårddisken (endast vissa modeller)
	- Skapa systemreparationsskivor (endast vissa modeller) genom att använda en extern optisk tillvalsenhet
	- Skapa systemåterställningspunkter

**OBS!** Den här handboken ger en översikt över alternativen för säkerhetskopiering och återställning. Mer information om de verktyg som medföljer finns i Hjälp och support. Gå till Hjälp och support genom att välja **Start > Hjälp och support**.

**<sup>22</sup> OBS!** HP rekommenderar att du skriver ut återställningsprocedurerna och sparar dem för framtida bruk. De kan vara bra att ha om systemet blir instabilt.

Om systemet kraschar kan du använda säkerhetskopiorna för att återställa datorn. Se [Säkerhetskopiera](#page-75-0) [information på sidan 66](#page-75-0).

### **Riktlinjer**

- Använd någon av följande skivtyper (köps separat) när du skapar återställningsskivor eller utför en säkerhetskopiering till optiska skivor: DVD+R, DVD+R DL, DVD-R, DVD-R DL eller DVD±RW. Vilken typ av skiva du ska använda beror på vilken typ av optisk enhet du har.
- Kontrollera att datorn är ansluten till elnätet innan du påbörjar processen med att skapa återställningsskivor eller utföra en säkerhetskopiering.

## **Skapa återställningsmedier med HP Recovery Disc Creator**

HP Recovery Disc Creator är ett annat program med vilket du kan skapa återställningsskivor. När du har installerat datorn kan du skapa återställningsskivor med HP Recovery Disc Creator. Med de här återställningsskivorna kan du installera om det ursprungliga operativsystemet och välja drivrutiner och

<span id="page-75-0"></span>program om hårddisken skadas. Med HP Recovery Disc Creator kan du skapa två olika slags återställningsskivor:

- DVD med Windows 7-operativsystemet Installerar operativsystemet utan extra drivrutiner eller program.
- DVD för*drivrutinsåterställning* Installerar endast specifika drivrutiner och program på samma sätt som verktyget HP Software Setup installerar drivrutiner och program.

### **Skapa återställningsmedier**

**OBS!** En DVD-skiva med operativsystemet Windows 7 kan endast skapas en gång. När du väl har skapat en skiva med Windows kommer alternativet för att skapa denna skiva inte längre att vara tillgängligt.

Så här skapar du DVD:n med Windows:

- **1.** Välj **Start > Alla program > Produktivitet och verktyg > HP Recovery Disc Creator**.
- **2.** Välj **Windows-skiva**.
- **3.** Välj den enhet där återställningsmediet ska brännas i listrutan.
- **4.** Starta bränningen genom att klicka på **Skapa**.

När DVD:n med Windows 7-operativsystemet har skapats, skapar du en DVD för *drivrutinsåterställning*:

- **1.** Välj **Start > Alla program > Produktivitet och verktyg > HP Recovery Disc Creator**.
- **2.** Välj **Drivrutinsskiva**.
- **3.** Välj den enhet där återställningsmediet ska brännas i listrutan.
- **4.** Starta bränningen genom att klicka på **Skapa**.

### **Säkerhetskopiera information**

Du bör skapa systemreparationsmedier och göra din första säkerhetskopiering omedelbart efter det att du konfigurerat systemet för första gången. Allteftersom du lägger till nya program och datafiler bör du fortsätta att säkerhetskopiera systemet regelbundet så att du alltid har en någorlunda aktuell säkerhetskopia. Du bör även skapa systemreparationsskivor för Windows (endast vissa modeller) som kan användas för att starta datorn och reparera operativsystemet om systemet skulle krascha eller bli instabilt. Med den första och de efterföljande säkerhetskopiorna kan du återställa data och inställningar om ett fel skulle inträffa.

Du kan säkerhetskopiera information till en extra extern hårddisk, till en nätverksenhet eller till skivor.

Tänk på följande vid säkerhetskopiering:

- Lagra personliga filer i biblioteket Dokument och säkerhetskopiera det regelbundet.
- Säkerhetskopiera mallar som är lagrade i sina respektive kataloger.
- Spara anpassade inställningar som visas i fönster, verktygsfält eller på en menyrad genom att ta en skärmdump av inställningarna. Du kan använda den här skärmbilden för att spara tid när du måste återställa dina inställningar.
- Vid säkerhetskopiering på skivor bör du numrera varje skiva när du tar ut den ur enheten.

**OBS!** För att få detaljerad information om olika säkerhetskopierings- och återställningsalternativ söker du efter hjälpavsnitt om dessa i Hjälp och support. Gå till Hjälp och support genom att välja **Start > Hjälp och support**.

<span id="page-76-0"></span>**OBS!** I Windows finns säkerhetsfunktionen Kontroll av användarkonto (UAC). Du kan bli ombedd att ge tillåtelse till eller ange ditt lösenord för åtgärder som att installera programvara, köra verktyg och ändra Windows-inställningar. Se vidare Hjälp och support. Gå till Hjälp och support genom att välja **Start > Hjälp och support**.

Så här skapar du en säkerhetskopia med Säkerhetskopiering och återställning i Windows:

**TA OBS!** Säkerhetskopieringen kan ta över en timme, beroende på filernas storlek och datorns hastighet.

- **1.** Välj **Start > Alla program > Underhåll > Säkerhetskopiering och återställning**.
- **2.** Följ instruktionerna på skärmen om hur du ställer in säkerhetskopieringen, skapar en systemavbildning (endast vissa modeller) eller skapar systemreparationsmedier (endast vissa modeller).

# **Utföra en systemåterställning**

Som skydd vid eventuella fel eller instabilitet i systemet är datorn utrustad med följande verktyg för återställning av filer:

- Återställningsverktygen i Windows: Du kan använda Säkerhetskopiering och återställning i Windows för att återställa information som du har säkerhetskopierat. Du kan även använda Startreparation i Windows för att åtgärda problem som hindrar Windows från att starta korrekt.
- Återställningsverktygen under f11 (endast vissa modeller): Du kan använda återställningsverktygen under f11 för att återställa den ursprungliga hårddiskavbildningen. Avbildningen innehåller operativsystemet Windows och programvara som installerats på fabriken.

**TV OBS!** Om du inte kan starta datorn och inte använda de systemreparationsskivor du har skapat (endast vissa modeller) måste du köpa en skiva med Windows 7-operativsystemet så att du kan starta om datorn och reparera operativsystemet. Se [Använda skivan med Windows 7 på sidan 68](#page-77-0) om du vill ha mer information.

## **Använda återställningsverktygen i Windows**

Med hjälp av återställningsverktygen i Windows kan du:

- Återställa enskilda filer
- Återställa datorn till en tidigare systemåterställningspunkt
- Återställa information med hjälp av återställningsverktyg

**OBS!** För att få detaljerad information om olika återställnings- och säkerhetskopieringsalternativ söker du efter hjälpavsnitt om dessa i Hjälp och support. Gå till Hjälp och support genom att välja **Start > Hjälp och support**.

**OBS!** I Windows finns säkerhetsfunktionen Kontroll av användarkonto (UAC). Du kan bli ombedd att ge tillåtelse till eller ange ditt lösenord för åtgärder som att installera programvara, köra verktyg och ändra Windows-inställningar. Se vidare Hjälp och support. Gå till Hjälp och support genom att välja **Start > Hjälp och support**.

Så här återställer du information som du har säkerhetskopierat:

- **1.** Välj **Start > Alla program > Underhåll > Säkerhetskopiering och återställning**.
- **2.** Följ instruktionerna på skärmen om hur du återställer systeminställningarna, datorn (endast vissa modeller) eller dina filer.

Så här återställer du informationen med Startreparation:

- <span id="page-77-0"></span>**VIKTIGT:** Vissa Startreparationslägen raderar helt innehållet och formaterar om hårddisken. Alla filer du har skapat och all programvara du har installerat på datorn tas bort permanent. När omformateringen är klar återställs operativsystemet samt drivrutinerna, programvaran och verktygen från den säkerhetskopia som använts till återställningen.
	- **1.** Säkerhetskopiera om möjligt alla dina personliga filer.
	- **2.** Kontrollera om möjligt om det finns någon Windows-partition.

Du kan söka efter Windows-partitionen genom att klicka på **Start > Dator**.

- **OBS!** Om Windows-partitionen inte finns med i listan kommer du att behöva återställa operativsystemet och dina program med hjälp av DVD:n med Windows 7-operativsystemet och skivorna för *drivrutinsåterställning*. Se Använda skivan med Windows 7 på sidan 68 om du vill ha mer information.
- **3.** Om Windows-partitionen finns med i listan startar du om datorn och trycker på f8 innan Windows startas.
- **4.** Välj **Startreparation**.
- **5.** Följ instruktionerna på skärmen.

**OBS!** Om du vill ha information om hur du återställer information med hjälp av verktygen i Windows väljer du **Start > Hjälp och support**.

# **Använda återställningsverktygen under f11 (endast vissa modeller)**

**VIKTIGT:** Om du använder f11 raderas allt innehåll på hårddisken, som dessutom formateras om. Alla filer du har skapat och all programvara du har installerat på datorn tas bort permanent. Återställningsverktyget under f11 installerar om operativsystemet och HP-program och -drivrutiner som installerats på fabriken. Programvara som inte installerats på fabriken måste du installera om manuellt.

Så här återställer du den ursprungliga hårddiskkonfigurationen med f11:

- **1.** Säkerhetskopiera om möjligt alla dina personliga filer.
- **2.** Kontrollera om det finns en återställningspartition om det är möjligt: klicka på **Start**, högerklicka på **Dator**, välj **Hantera** och klicka sedan på **Diskhantering**.
- **OBS!** Om HP Recovery-partitionen inte finns med i listan måste du återställa operativsystemet och dina program genom att använda skivan med Windows 7-operativsystemet och skivan för *drivrutinsåterställning*. Se Använda skivan med Windows 7 på sidan 68 om du vill ha mer information.
- **3.** Om HP:s återställningspartition är med på listan startar du om datorn och trycker sedan på esc när meddelandet "Tryck på ESC för startmenyn" visas längst ned på skärmen.
- **4.** Tryck på f11 när meddelandet "Press <F11> for recovery" (Tryck på <F11> för återställning) visas på skärmen.
- **5.** Följ instruktionerna på skärmen.

## **Använda skivan med Windows 7**

Om du inte kan använda de skivor för återställning som du har skapat med HP Recovery Disc Creator (endast vissa modeller) måste du köpa en DVD-skiva med Windows 7-operativsystemet så att du kan starta om datorn och reparera operativsystemet.

Besök HP:s webbplats om du vill beställa en DVD-skiva med Windows 7. Support i USA ges på <http://www.hp.com/support>. Support i resten av världen ges på [http://welcome.hp.com/country/us/en/](http://welcome.hp.com/country/us/en/wwcontact_us.html) [wwcontact\\_us.html.](http://welcome.hp.com/country/us/en/wwcontact_us.html) Du kan även ringa support och beställa DVD-skivan. Kontaktuppgifter finns i häftet *Worldwide Telephone Numbers* (Telefonnummer för support över hela världen), som medföljer datorn.

**VIKTIGT:** Allt på hårddisken tas bort och hårddisken formateras om om du använder DVD-skivan med Windows 7-operativsystemet. Alla filer du har skapat och all programvara du har installerat på datorn tas bort permanent. När omformateringen är klar återställs operativsystemet samt drivrutinerna, programvaran och verktygen.

Så här återställer du med DVD-skivan med Windows 7:

#### **OBS!** Processen tar flera minuter.

- **1.** Säkerhetskopiera om möjligt alla dina personliga filer.
- **2.** Starta om datorn och sätt sedan in DVD-skivan med Windows 7 i den optiska enheten innan Windowsoperativsystemet startar.
- **3.** Tryck på en tangent när du ombeds att göra det.
- **4.** Följ instruktionerna på skärmen.
- **5.** Klicka på **Nästa**.
- **6.** Välj **Reparera datorn**.
- **7.** Följ instruktionerna på skärmen.

När reparationen är klar:

- **1.** Mata ut DVD-skivan med Windows 7 och sätt sedan in skivan för *drivrutinsåterställning*.
- **2.** Installera först Hardware Enabling Drivers (drivrutinerna till maskinvaran) och sedan Recommended Applications (rekommenderade program).

# <span id="page-79-0"></span>**12 Computer Setup (BIOS), MultiBoot och HP PC Hardware Diagnostics (UEFI)**

# **Använda Computer Setup**

Computer Setup, eller Basic Input/Output System (BIOS), styr kommunikationen mellan alla in- och utmatningsenheter i systemet (exempelvis diskenheter, bildskärm, tangentbord, mus och skrivare). I Computer Setup finns inställningar för de typer av enheter som är installerade, startordningen i datorn och mängden systemminne och utökat minne.

**OBS!** Var väldigt försiktig när du ändrar något i Computer Setup. Blir något fel där kanske datorn inte fungerar som den ska.

## **Starta Computer Setup**

**TV OBS!** Det går bara att använda ett externt tangentbord eller en mus anslutet/ansluten via en USB-port med Computer Setup om stöd för USB är aktiverat.

Gör så här för att starta Computer Setup:

- **1.** Sätt på eller starta om datorn. Tryck på esc när du ser meddelandet "Visa startmenyn genom att trycka på ESC" längst ner på skärmen.
- **2.** Tryck på f10 för att öppna Computer Setup.

## **Navigera och välja alternativ i Computer Setup**

Gör så här för att navigera till och välja i Computer Setup:

**1.** Sätt på eller starta om datorn. Tryck på esc när du ser meddelandet "Visa startmenyn genom att trycka på ESC" längst ner på skärmen.

**OBS!** Du kan använda antingen ett pekdon (styrplatta, styrpinne eller USB-mus) eller tangentbordet för att navigera och välja alternativ i Computer Setup.

- **2.** Tryck på f10 för att öppna Computer Setup.
	- Välj en meny eller ett menyalternativ genom att använda tabb-tangenten och piltangenterna, och tryck sedan på enter. Du kan även klicka på ett alternativ med ett pekdon.
	- Du rullar uppåt eller nedåt genom att klicka på uppåt- eller nedåtpilen i det övre högra hörnet av skärmen, eller genom att använda tangenten med uppåt- eller nedåtpil.
	- Tryck på esc för att stänga dialogrutorna och återvända till huvudfönstret i Computer Setup. Följ sedan anvisningarna på skärmen.

Gör något av följande för att stänga menyerna i Computer Setup:

Så här avslutar du Computer Setup-menyerna utan att spara dina ändringar:

Klicka på ikonen **Avsluta** i det nedre vänstra hörnet av skärmen och följ sedan instruktionerna på skärmen.

– eller –

<span id="page-80-0"></span>Använd tabb-tangenten och piltangenterna och välj menyn **Main** (Huvudmeny) **> Ignore Changes and Exit** (Ignorera ändringar och avsluta) och tryck sedan på enter.

● Så här sparar du dina ändringar och avslutar Computer Setups menyer:

Klicka på ikonen **Spara** i det nedre högra hörnet av skärmen och följ sedan instruktionerna på skärmen.

– eller –

Använd tabb-tangenten och piltangenterna och välj menyn **Main** (Huvudmeny) **> Save Changes and Exit** (Spara ändringar och avsluta) och tryck sedan på enter.

Dina ändringar börjar gälla när datorn startas om.

### **Återställa fabriksinställningar i Computer Setup**

**OBS!** Hårddiskläget påverkas inte om du återställer standardvärden.

Så här återställer du alla inställningar i Computer Setup till fabriksinställningarna:

- **1.** Sätt på eller starta om datorn. Tryck på esc när du ser meddelandet "Visa startmenyn genom att trycka på ESC" längst ner på skärmen.
- **2.** Tryck på f10 för att öppna Computer Setup.
- **3.** Välj **Main** (Huvudmeny) **> Restore Defaults** (Återställ standardinställningar) med ett pekdon eller piltangenterna.
- **4.** Följ instruktionerna på skärmen.
- **5.** Spara ändringarna och avsluta genom att klicka på ikonen **Spara** i det nedre högra hörnet av skärmen. Följ sedan instruktionerna på skärmen.

– eller –

Använd piltangenterna och välj menyn **Main** (Huvudmeny) **> Save Changes and Exit** (Spara ändringar och avsluta) och tryck sedan på enter.

Dina ändringar börjar gälla när datorn startas om.

**OBS!** Lösenords- och säkerhetsinställningarna ändras inte när du återställer standardinställningarna från fabriken.

### **Uppdatera BIOS**

Det kan finnas uppdaterade BIOS-versioner på HP:s webbplats.

De flesta BIOS-uppdateringar på HP:s webbplats är placerade i komprimerade filer som kallas för *SoftPaq*.

En del nedladdade paket innehåller en fil med namnet Readme.txt. En sådan fil innehåller information om installation och felsökning av filen.

### **Ta reda på BIOS-versionen**

Du kan avgöra om tillgängliga BIOS-uppdateringar innehåller senare BIOS-versioner än de som för tillfället är installerade på datorn genom att ta reda på vilken version av system-BIOS som är installerad.

BIOS versionsinformation (kallas även *ROM-datum* och *system-BIOS*) visas när du trycker på fn+esc (om Windows körs) eller öppnar Computer Setup.

- <span id="page-81-0"></span>**1.** Starta Computer Setup.
- **2.** Välj **Main** (Huvudmeny) **> System Information** (Systeminformation) med ett pekdon eller piltangenterna.
- **3.** Du avslutar Computer Setup utan att spara ändringarna genom att klicka på ikonen **Avsluta** i det nedre högra hörnet av skärmen. Följ sedan instruktionerna på skärmen.

– eller –

Använd tabb-tangenten och piltangenterna och välj menyn **Main** (Huvudmeny) **> Ignore Changes and Exit** (Ignorera ändringar och avsluta) och tryck sedan på enter.

### **Hämta en BIOS-uppdatering**

**VIKTIGT:** Hämta och installera BIOS-uppdateringar endast när datorn är ansluten till en tillförlitlig extern strömkälla via nätadaptern. Annars riskerar du att skada datorn allvarligt eller att installationen avbryts. Du bör varken hämta eller installera en BIOS-uppdatering medan datorn drivs med batteri, är dockad i en valfri dockningsenhet eller är ansluten till en extra strömkälla. Följ dessa anvisningar under nedladdning och installation:

Koppla inte bort strömmen från datorn genom att dra ut strömkabeln ur vägguttaget.

Stäng inte av datorn och initiera inte strömsparläge.

Du får inte sätta i, ta ut, ansluta eller koppla bort någon enhet, kabel eller sladd.

- **1.** Gå till Hjälp och support genom att välja **Start > Hjälp och support**.
- **2.** Välj **Uppdateringar och optimeringar** och välj sedan **Sök efter HP uppdateringar nu**.
- **3.** Gör så här i nedladdningsområdet:
	- **a.** Identifiera den senaste BIOS-uppdateringen och jämför den med den version som för närvarande är installerad på datorn. Anteckna datum, namn eller annan identifierare. Du kan behöva den här informationen för att hitta uppdateringen senare när den har laddats ned till hårddisken.
	- **b.** Följ instruktionerna på skärmen för att hämta filen du valt och spara den på hårddisken.

Om uppdateringen är nyare än din BIOS-version, noterar du sökvägen till den katalog på hårddisken dit BIOS-uppdateringen hämtats. Du behöver den här sökvägen när du är redo att installera uppdateringen.

**OBS!** Om datorn är ansluten till ett nätverk rekommenderar vi att du rådgör med nätverksadministratören innan du installerar programvaruuppdateringar, särskilt uppdateringar av system-BIOS.

Installationsprocedurerna för BIOS varierar. Följ instruktionerna som visas på skärmen när nedladdningen är klar. Gör så här om inga instruktioner visas:

- **1.** Välj **Start > Dator**.
- **2.** Klicka på hårddiskbeteckningen. Hårddiskbeteckningen är i typfallet Lokal disk (C:).
- **3.** Följ den sökväg som du antecknade tidigare för att öppna den mapp på hårddisken som innehåller uppdateringen.
- **4.** Dubbelklicka på filen som har filnamnstillägget .exe (t.ex. *filnamn*.exe).

BIOS-installationen börjar.

**5.** Slutför installationen genom att följa instruktionerna på skärmen.

**OBS!** När ett meddelande om att installationen är klar visas på skärmen kan du ta bort den nedladdade filen från hårddisken.

# **Använda MultiBoot**

## **Om enheternas startordning**

När datorn startar, försöker systemet att starta från aktiverade enheter. Hjälpprogrammet MultiBoot, som aktiveras på fabriken, styr i vilken ordning systemet väljer startenhet. Startenheter kan vara optiska enheter, diskettenheter, ett nätverksgränssnittskort (NIC), hårddiskar eller USB-enheter. Startenheter innehåller startbara medier eller filer som datorn behöver för att starta och fungera korrekt.

#### **OBS!** Vissa startenheter måste aktiveras i Computer Setup för att kunna tas med i startordningen.

Du kan ändra i vilken ordning datorn ska söka efter en startenhet genom att ändra startordningen i Computer Setup. Du kan också trycka på esc medan meddelandet "Visa startmenyn genom att trycka på ESC" visas längst ned på skärmen och sedan trycka på f9. När du trycker på f9 visas en meny med de aktuella startenheterna, där du kan välja en startenhet. Du kan även använda MultiBoot Express för att ställa in datorn så att du blir ombedd att ange startplats varje gång datorn startas eller startas om.

### **Välja MultiBoot-inställningar**

Du kan använda MultiBoot på följande sätt:

- Ställ in en ny startordning som datorn använder varje gång den startas genom att ändra startordningen i Computer Setup.
- Välj startenhet dynamiskt genom att trycka på esc när meddelandet "Visa startmenyn genom att trycka på ESC" visas längst ned på skärmen. Tryck sedan på f9 så att du kommer till menyn Startenhetsalternativ.
- Använd MultiBoot Express och ställ in varierande startordning. Den här funktionen frågar efter en startenhet varje gång datorn startas eller startas om.

### **Ställa in en ny startordning i Computer Setup**

Gör så här för att starta Computer Setup och ställa in en startenhetsordning som datorn sedan använder varje gång den startas eller startas om:

- **1.** Starta eller starta om datorn och tryck sedan på esc medan meddelandet "Visa startmenyn genom att trycka på ESC" visas längst ned på skärmen.
- **2.** Tryck på f10 för att öppna Computer Setup.
- **3.** Använd ett pekdon eller piltangenterna för att välja **Advanced** (Avancerat) **> Boot Options** (Startalternativ) **> UEFI Boot Order for UEFI Hybrid** (UEFI-startordning för UEFI-hybrid) eller **UEFI Native Boot Mode** (UEFI-startläge) eller välj **Advanced** (Avancerat) **> Boot Options** (Startalternativ) **> Legacy Boot Order for Legacy Boot Mode** (Äldre startordning för äldre startläge) och tryck sedan på enter.
- **4.** Du flyttar upp enheten i startordningen genom att klicka på uppåtpilen med ett pekdon, eller trycka på +-tangenten.

– eller –

Du flyttar ned enheten i startordningen genom att klicka på nedåtpilen med ett pekdon, eller trycka på --tangenten.

**5.** Spara ändringarna och avsluta Computer Setup genom att klicka på **Spara** i det nedre vänstra hörnet av skärmen. Följ sedan instruktionerna på skärmen.

– eller –

Använd piltangenterna och välj menyn **Main** (Huvudmeny) **> Save Changes and Exit** (Spara ändringar och avsluta) och tryck sedan på enter.

#### **Välja startenhet dynamiskt med f9**

Gör så här för att dynamiskt välja en startenhet för den nuvarande startsekvensen:

- **1.** Öppna menyn Välj startenhet så här: Starta eller starta om datorn och tryck sedan på esc medan meddelandet "Visa startmenyn genom att trycka på ESC" visas längst ned på skärmen.
- **2.** Tryck på f9.
- **3.** Välj en startenhet med ett pekdon eller piltangenterna och tryck sedan på enter.

#### **Ställa in en ledtext för MultiBoot Express**

Så här startar du Computer Setup och ställer in datorn på att visa MultiBoots meny för startplats varje gång datorn startas eller startas om:

- **1.** Starta eller starta om datorn och tryck sedan på esc medan meddelandet "Visa startmenyn genom att trycka på ESC" visas längst ned på skärmen.
- **2.** Tryck på f10 för att öppna Computer Setup.
- **3.** Använd ett pekdon eller piltangenterna för att välja **Advanced** (Avancerat) **> Boot Options)** (Startalternativ) **> Multiboot Express Popup Delay (Sec)** (Multiboot Express popupfördröjning (sek)) och tryck sedan på enter.
- **4.** I fältet **Fördröjning av MultiBoot Express (sek)** väljer du hur många sekunder startplatsmenyn ska visas innan den aktuella MultiBoot-inställningen återställs. (Om du väljer 0, visas inte startplatsmenyn.)
- **5.** Spara ändringarna och avsluta Computer Setup genom att klicka på **Spara** i det nedre vänstra hörnet av skärmen. Följ sedan instruktionerna på skärmen.

– eller –

Använd piltangenterna och välj menyn **Main** (Huvudmeny) **> Save Changes and Exit** (Spara ändringar och avsluta) och tryck sedan på enter.

Dina ändringar börjar gälla när datorn startas om.

#### **Ange inställningar för MultiBoot Express**

När snabbstartmenyn visas under starten har du följande alternativ:

- <span id="page-84-0"></span>● Specificera en startenhet från menyn Snabbstart genom att välja önskad inställning inom den tilldelade tiden. Tryck sedan på enter.
- Du kan förhindra att datorn automatiskt ställs in på den nuvarande MultiBoot-inställningen genom att trycka på valfri tangent innan den tilldelade tiden löpt ut. Datorn startar inte förrän du väljer en startenhet och trycker på enter.
- Låt datorn starta enligt de nuvarande MultiBoot-inställningarna genom att vänta tills den tilldelade tiden löpt ut.

# **Använda HP PC Hardware Diagnostics (UEFI) (endast vissa modeller)**

HP PC Hardware Diagnostics är ett UEFI-gränssnitt (Unified Extensible Firmware Interface) som gör att kan köra diagnostiska tester för att avgöra om datorns maskinvara fungerar korrekt. Verktyget körs utanför operativsystemet i syfte att isolera maskinvarufel från problem som kan orsakas av operativsystemet eller andra programkomponenter.

Så här startar du HP PC Hardware Diagnostics UEFI:

**1.** Starta eller starta om datorn och tryck snabbt på esc och sedan på f2.

När du har tryckt på f2 söker BIOS efter HP PC Hardware Diagnostics (UEFI) på tre platser i följande ordning:

- **a.** En ansluten USB-enhet
	- **OBS!** Om du vill hämta HP PC Hardware Diagnostics (UEFI) till en USB-enhet, se Hämta HP PC Hardware Diagnostics (UEFI) till en USB-enhet på sidan 75
- **b.** Hårddisken
- **c.** BIOS
- **2.** Använd piltangenterna på tangentbordet och klicka på den typ av diagnostiskt test som du vill köra och följ sedan instruktionerna på skärmen.

**W OBS!** Om du behöver stoppa ett diagnostiskt test medan det körs trycker du på esc.

## **Hämta HP PC Hardware Diagnostics (UEFI) till en USB-enhet**

**OBS!** Instruktioner för hur du hämtar HP PC Hardware Diagnostics (UEFI) finns endast på engelska.

Det finns två alternativa sätt att hämta HP PC Hardware Diagnostics till en USB-enhet:

**Alternativ 1: Webbplatsen HP PC-diagnostik**–ger åtkomst till den senaste versionen av UEFI

- **1.** Gå till [http://hp.com/go/techcenter/pcdiags.](http://hp.com/go/techcenter/pcdiags)
- **2.** Klicka på länken **Hämta UEFI** och välj **Kör**.

**Alternativ 2: Sidor med support och drivrutiner** – ger nedladdningar för en viss produkt för tidigare och nyare versioner

- **1.** Gå till <http://www.hp.com>.
- **2.** Peka på **Support** överst på sidan och klicka sedan på **Ladda ned drivrutiner**.
- **3.** Ange produktens namn i textrutan och klicka sedan på **Starta**.

– eller –

Klicka på **Sök nu** om du vill låta HP detektera din produkt automatiskt.

- **4.** Välj din datormodell och välj sedan ditt operativsystem.
- **5.** I sektionen **Diagnostik** klickar du på **HP UEFI Support Environment** (Supportmiljö för HP UEFI). – eller –

Klicka på **Hämta** och välj sedan **Kör**.

# **13 Support**

# **Kontakta support**

Om informationen i den här handboken eller i Hjälp och support inte besvarar dina frågor, kan du kontakta support. Support i USA ges på <http://www.hp.com/go/contactHP>. Support i resten av världen ges på [http://welcome.hp.com/country/us/en/wwcontact\\_us.html](http://welcome.hp.com/country/us/en/wwcontact_us.html).

Här kan du:

Chatta med en HP-tekniker.

**BS!** När supportchatt inte är tillgänglig på ett visst språk, ges den på engelska.

- Hitta telefonnummer till support.
- Hitta ett HP-servicecenter.

# <span id="page-87-0"></span>**Etiketter**

På etiketterna som sitter på datorn finns information som du kan behöva när du felsöker systemet eller reser utomlands med datorn.

**VIKTIGT:** Alla etiketter som beskrivs i det här avsnittet finns på något av följande tre ställen beroende på vilken datormodell du har: på datorns undersida, i batterifacket eller under minnesmodulfackets lucka.

● Serviceetikett – Innehåller viktig information för att identifiera din dator. När du kontaktar support kommer du förmodligen att bli ombedd att uppge serienumret och möjligen även produkt- eller modellnumret. Ta reda på de här numren innan du kontaktar supporten.

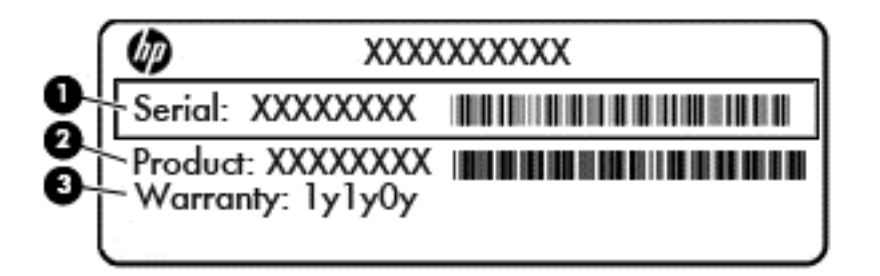

#### **Komponent**

- **(1)** Serienummer
- **(2)** Produktnummer
- **(3)** Garantiperiod
- Etikett med Microsoft® äkthetscertifikat (på vissa modeller endast före Windows 8) innehåller Windows-produktnyckeln. Du kan behöva produktnyckeln om du ska uppdatera eller felsöka operativsystemet. HP-plattformar som är förinstallerade med Windows 8 eller Windows 8.1 har ingen fysisk etikett utan en elektroniskt installerad digital produktnyckel.
- **TV OBS!** Denna digitala produktnyckel identifieras och aktiveras automatiskt av operativsystem från Microsoft när Windows 8 eller Windows 8.1 ominstalleras med HP-godkända återställningsmetoder.
- Etikett med föreskrifter visar information om föreskrifter om datorn.
- Certifieringsetikett(er) för trådlöst Ger information om extra trådlösa enheter och godkännandemärkningar för några av de länder eller regioner där enheterna har godkänts för användning.

# <span id="page-88-0"></span>**14 Specifikationer**

- **Ineffekt**
- **Driftsmiljö**

# **Ineffekt**

I det här avsnittet hittar du information om strömförsörjning, som kan vara till hjälp när du planerar att resa utomlands med datorn.

Datorn drivs med likström som kan tillföras från elnätet eller en likströmskälla. Likströmskällan måste vara av typen 100–240 V, 50–60 Hz. Även om datorn kan drivas av en fristående likströmskälla, rekommenderar vi att den endast drivs med en nätströmsadapter eller en likströmskälla som HP har levererat och godkänt för användning med datorn.

Datorn kan hantera likström inom följande specifikationer.

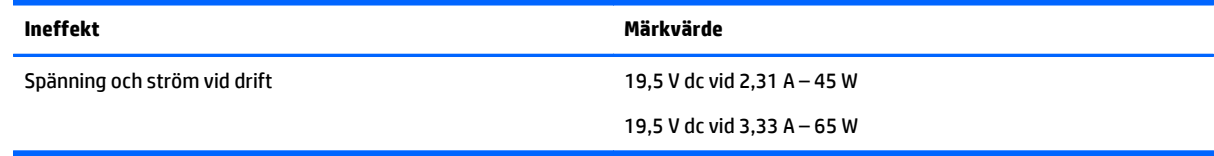

**SP 0BS!** Denna produkt har utformats för IT-strömsystem i Norge med fas-till-fas-spänning som inte överstiger 240 V rms.

**OBS!** Datorns driftspänning och -ström står på myndighetsetiketten.

# **Driftsmiljö**

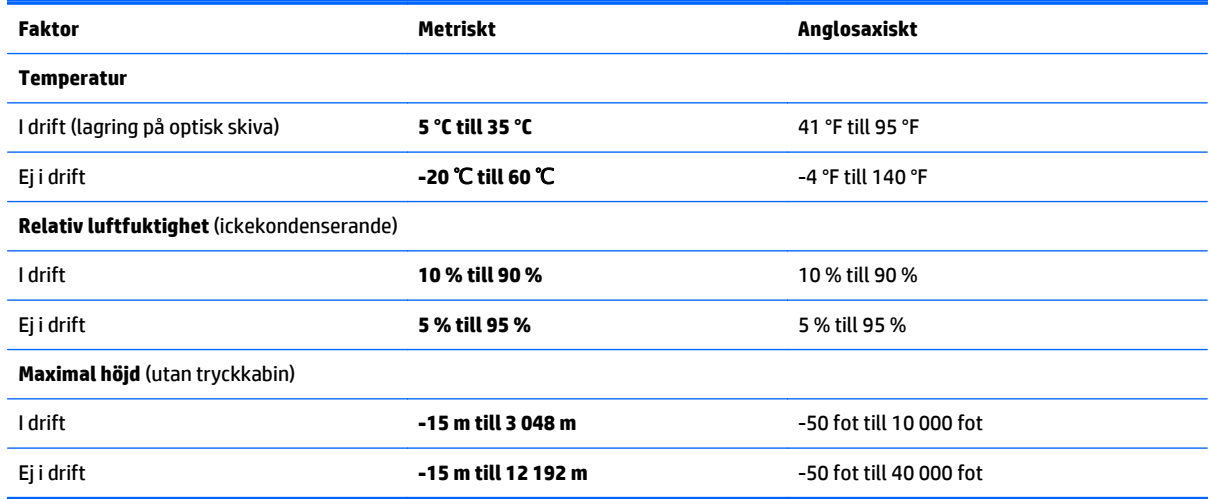

# <span id="page-89-0"></span>**A Resa med eller transportera datorn**

Om du behöver resa med eller transportera datorn finns det en del saker att tänka på.

- Så här förbereder du datorn för resa och transport:
	- Säkerhetskopiera informationen till en extern enhet.
	- Ta ut alla skivor och alla externa mediekort, till exempel digitala lagringskort, ur datorn.
	- Stäng av och koppla bort alla externa enheter.
	- Stäng av datorn.
- Ta med en säkerhetskopia av dina data. Förvara inte säkerhetskopior tillsammans med datorn.
- Ha datorn i handbagaget när du flyger. Checka inte in den med ditt övriga bagage.

**VIKTIGT:** Undvik att utsätta en enhet för magnetiska fält. Säkerhetsenheter med magnetiska fält inkluderar säkerhetsutrustning på flygplatser som du passerar gående och handburna metalldetektorer. På bagageband och annan flygplatsutrustning som används för kontroll av kabinbagage används inte magnetism, utan röntgen, som inte skadar enheten.

- Många flygbolag tillåter inte att bärbara datorer används under flygning. Om du planerar att använda datorn under en flygresa bör du i förväg kontakta flygbolaget för att kontrollera om det är tillåtet.
- Om datorn ska stå oanvänd och frånkopplad från elnätet i mer än två veckor, ska du ta ut batteriet och förvara det separat.
- Om datorn eller en enhet skickas som postförsändelse använder du lämplig skyddsförpackning med etiketten "FRAGILE" (Ömtåligt).

Om datorn har en installerad trådlös enhet bör du först kontrollera att det är tillåtet att använda din utrustning. Det kan finnas restriktioner som gäller ombord på flygplan, på sjukhus, i närheten av explosiva ämnen och på riskfyllda platser. Om du är osäker på vilken policy som gäller för användning av en viss enhet bör du söka godkännande att använda den innan du startar den.

- Gör så här om du reser utomlands:
	- Kontrollera tullbestämmelserna för datorer i de länder eller regioner som du ska resa till.
	- Kontrollera vilka typer av strömkablar och adaptrar du kommer att behöva på de platser där du tänker använda datorn. Spänning, frekvens och kontakters utformning varierar.

**VARNING:** Minska risken för elstötar, brand eller annan skada på utrustningen genom att inte försöka driva datorn med någon spänningsomvandlingssats som säljs för annan utrustning.

# <span id="page-90-0"></span>**B Felsökning**

Följande avsnitt ingår i den här bilagan:

# **Felsökningsresurser**

● Använd webblänkarna och den extra information om datorn som du hittar via Hjälp och support. Gå till Hjälp och support genom att välja **Start > Hjälp och support**.

**EX 0BS!** Vissa kontroll- och reparationsverktyg kräver en Internetanslutning. HP tillhandahåller även ytterligare verktyg som inte kräver någon Internetanslutning.

Kontakta HP:s support. Support i USA ges på [http://www.hp.com/go/contactHP.](http://www.hp.com/go/contactHP) Support i resten av världen ges på [http://welcome.hp.com/country/us/en/wwcontact\\_us.html](http://welcome.hp.com/country/us/en/wwcontact_us.html).

Välj bland följande typer av support:

◦ Chatta med en HP-tekniker.

**OBS!** När chatt inte är tillgänglig på ett visst språk, ges den på engelska.

- Hitta telefonnummer till HP:s support över hela världen.
- Hitta ett HP-servicecenter.

# **Lösa problem**

I följande avsnitt beskrivs ett antal vanliga problem och lösningar.

### **Det går inte att starta datorn**

Om datorn inte startar när du trycker på strömknappen, kan du försöka hitta orsaken på något av följande sätt:

Om datorn är ansluten till ett eluttag ska du kontrollera att det fungerar genom att ansluta en annan elektrisk apparat dit.

**OBS!** Använd bara den nätadapter som medföljer datorn eller en som godkänts av HP för användning med den här datorn.

● Om datorn är ansluten till en annan extern strömkälla än ett eluttag, ska du ansluta datorn till ett eluttag med hjälp av nätadaptern. Kontrollera att det inte är något fel på strömkabelns och nätadapterns kontakter.

### **Datorskärmen är svart**

Om du inte har stängt av datorn men skärmen ändå är svart, kan en eller flera av följande inställningar vara orsaken:

● Datorn kan vara i strömsparläge. Avsluta strömsparläget genom att trycka på strömknappen helt kort. Strömsparläget är en energisparfunktion som stänger av skärmen. Strömsparläge kan initieras av systemet när datorn är på, men inte används, eller när datorns batteri börjar ta slut. Du ändrar dessa

och andra energiinställningar genom att högerklicka på ikonen **Batteri** på Windows-skrivbordet i meddelandefältet längst till höger i aktivitetsfältet och sedan klicka på **Inställningar**.

● Datorn kan vara inställd på att inte visa bilden på datorskärmen. Överför bilden till datorskärmen genom att trycka på fn+f4. När en extra, extern visningsenhet, till exempel en bildskärm, ansluts till datorn kan bilden på de flesta datormodeller visas på datorns skärm, den externa bildskärmen eller på datorns skärm och den externa skärmen samtidigt. Om du trycker ned fn+f4 upprepade gånger växlar bilden mellan datorns bildskärm, en eller flera externa bildskärmar och samtidig visning på alla enheter.

### **Programvaran fungerar inte som den ska**

Om programmet slutar svara eller inte verkar fungera korrekt startar du om datorn. Klicka på **Start**, sedan på pilen vid knappen **Stäng av** följt av **Starta om**. Om det inte går att starta om datorn med denna procedur, se Datorn är på men ger ingen respons på sidan 82.

### **Datorn är på men ger ingen respons**

Om datorn är startad utan att ge någon respons på programvaru- eller tangentbordskommandon, kan du försöka med följande nödavstängningsprocedurer i den angivna ordningen tills datorn stängs av:

**A** VIKTIGT: När du tillämpar nödavstängningsprocedurer förlorar du all information som inte sparats.

- Tryck in och håll ned strömknappen i minst 5 sekunder.
- Stäng av datorn direkt genom att hålla ned strömknappen och ljudavstängningsknappen samtidigt i minst 5 sekunder för att utföra återställning med maskinvara.

### **Datorn är ovanligt varm**

Det är normalt att datorn känns varm under användning. Om datorn känns *ovanligt* varm kan den dock vara överhettad på grund av att en ventilationsöppning är blockerad.

Om du misstänker att det är överhettning som orsakar felet bör du låta datorn svalna till rumstemperatur. Kontrollera att inga ventilationsöppningar är blockerade när du använder datorn.

**VARNING:** Minska risken för värmerelaterade skador eller överhettning genom att inte ha datorn direkt i knäet eller blockera datorns luftventiler. Använd bara datorn på en hård, plan yta. Se till att ingen hård yta som en närliggande skrivare, eller mjuka ytor som kuddar, mattor eller klädesplagg blockerar luftflödet. Låt inte heller nätadaptern komma i kontakt med huden eller någon mjuk yta, t.ex. kuddar, mattor eller klädesplagg, under drift. Yttemperaturen på de delar av datorn och nätadaptern som är åtkomliga för användaren följer de temperaturgränser som har definierats av International Standard for Safety of Information Technology Equipment (IEC60950-1).

**DBS!** Datorns fläkt startar automatiskt för att kyla interna komponenter och skydda mot överhettning. Det är normalt att den interna fläkten slås på och av under drift.

### **En extern enhet fungerar inte**

Gör så här om en extern enhet inte fungerar som förväntat:

- Starta enheten enligt tillverkarens instruktioner.
- Kontrollera att det inte är något fel på enhetens kontakter.
- Kontrollera att enheten får ström.
- Kontrollera att enheten, särskilt om den är äldre, är kompatibel med operativsystemet.
- Kontrollera att rätt drivrutiner är installerade och uppdaterade.

# <span id="page-92-0"></span>**Den trådlösa nätverksanslutningen fungerar inte**

Gör så här om en trådlös nätverksanslutning inte fungerar som förväntat:

- Du aktiverar eller inaktiverar en trådlös eller trådansluten nätverksenhet genom att högerklicka på ikonen **Nätverksanslutning** på Windows-skrivbordet i meddelandefältet längst till höger i aktivitetsfältet. Om du vill aktivera enheter markerar du kryssrutan från menyalternativet. Avmarkera kryssrutan om du vill inaktivera enheten.
- Kontrollera att den trådlösa enheten är på.
- Kontrollera att ingenting är i vägen för datorns trådlösa antenner.
- Kontrollera att kabel- eller DSL-modemet och dess strömkabel är korrekt anslutna och att lamporna lyser.
- Kontrollera att routern eller åtkomstpunkten för trådlös kommunikation är korrekt ansluten till nätadaptern och kabel- eller DSL-modemet och att lamporna lyser.
- Koppla bort och återanslut alla kablar. Stäng sedan av strömmen och slå på den igen.

### **Det externa optiska skivfacket (tillval) öppnas inte när jag vill ta ut en CD eller DVD**

- **1.** För in ena änden av ett gem **(1)** i utmatningshålet på enhetens frontpanel.
- **2.** Tryck försiktigt in gemet tills skivfacket frigörs och dra sedan ut facket **(2)** tills det tar stopp.
- <span id="page-93-0"></span>**3.** Ta ut skivan **(3)** ur facket genom att försiktigt trycka ned spindeln medan du lyfter upp skivans ytterkanter. Håll skivan i kanterna och ta inte på de plana ytorna.
	- **SIM 0BS!** Om facket inte är helt åtkomligt ska du luta på skivan försiktigt när du tar ut den.

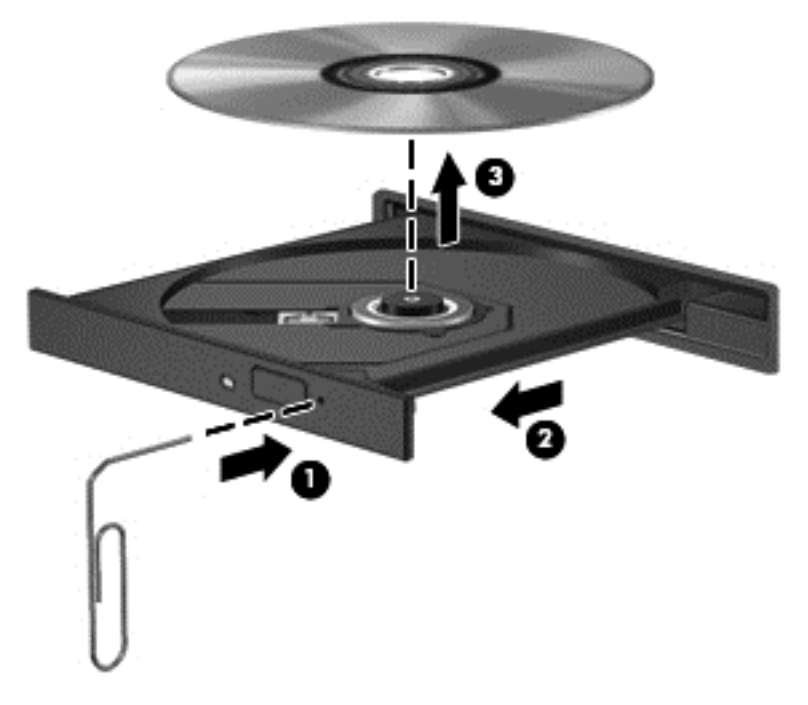

**4.** Stäng skivfacket och placera skivan i ett skyddande fodral.

### **Datorn kan inte detektera det externa optiska enheten (tillval)**

Om operativsystemet inte kan detektera en installerad enhet kan det bero på att enhetens drivrutin saknas eller är förstörd.

- **1.** Ta ut eventuella skivor ur den optiska enheten.
- **2.** Välj **Start > Kontrollpanelen** och klicka sedan på **System och säkerhet**.
- **3.** Klicka på **Enheter och skrivare** och sedan på **Enhetshanteraren**.
- **4.** Klicka på triangeln bredvid DVD-/CD-ROM-enheter i Enhetshanteraren. Om enheten finns med i listan bör den fungera korrekt.

### **En extern optisk tillvalsskiva spelas inte upp**

- Spara ditt arbete och stäng alla öppna program innan du spelar en CD eller DVD.
- Logga ut från Internet innan du spelar en CD eller DVD.
- Var noga med att sätta in skivan rätt.
- Kontrollera att skivan är ren. Rengör skivan om det behövs med renat vatten och en luddfri duk. Torka från mitten av skivan ut mot kanten.
- Se efter om det finns repor på skivan. Om du hittar repor kan du behandla skivan med en reparationssats för optiska skivor, som finns i många elektronikbutiker.
- Inaktivera strömsparläget innan du spelar skivan.

<span id="page-94-0"></span>Initiera inte strömsparläget när en skiva spelas. Om du gör det kan ett varningsmeddelande visas. I det blir du ombedd att ange om du vill fortsätta. Klicka på **Nej** om det här meddelandet visas. När du klickar på Nej kan något av följande inträffa:

◦ Uppspelningen återupptas.

– eller –

◦ Multimediaprogrammets uppspelningsfönster stängs. Om du vill fortsätta att spela skivan, klickar du på knappen **Spela** i multimediaprogrammet så att skivan startas om. I sällsynta fall kan du behöva avsluta programmet och starta om det.

### **Filmen visas inte på den externa bildskärmen**

- **1.** Om både datorbildskärmen och den externa bildskärmen är startade, ska du trycka på fn+f4 en eller flera gånger så att bildvisningen växlar mellan bildskärmarna.
- **2.** Konfigurera bildskärmsinställningarna så att den externa bildskärmen blir huvudskärm:
	- **a.** Från Windows-skrivbordet högerklickar du i ett tomt område på datorskrivbordet och väljer **Skärmupplösning**.
	- **b.** Ange en huvudskärm och en sekundär skärm.

**OBS!** När du använder båda bildskärmarna visas inte DVD-bilden på en skärm som är definierad som sekundär.

### **Processen med att bränna en extern tillvalsskiva startar inte, eller också avstannar den innan den är klar**

- Se till att alla andra program är avslutade.
- Stäng av strömsparläget.
- Kontrollera att du använder rätt typ av skiva för din enhet.
- Kontrollera att skivan sitter rätt.
- Välj en långsammare lagringshastighet och försök igen.
- Om du kopierar en skiva ska du spara informationen från källskivan på hårddisken innan du försöker bränna innehållet på en ny skiva. Sedan kan du bränna informationen från hårddisken.

# <span id="page-95-0"></span>**C Elektrostatisk urladdning**

Elektrostatisk urladdning är urladdning av statisk elektricitet när två föremål möts, till exempel den stöt man får när man går på en heltäckningsmatta och tar i ett dörrhandtag av metall.

Elektrostatiska urladdningar från fingrar eller andra elektrostatiska ledare kan skada elektronikkomponenter. Du kan minska risken för att datorn eller en diskenhet skadas eller att viktig information går förlorad genom att tänka på följande:

- Om flyttnings- eller installationsanvisningarna uppmanar dig att koppla bort datorn ser du till att vara ordentligt jordad när du gör det. Öppna inga lock eller höljen innan datorn är urkopplad.
- Förvara komponenterna i antistatiska behållare tills du tänker installera dem.
- Undvik att röra vid stift, ledare och strömkretsar. Handskas så lite så möjligt med de elektroniska komponenterna.
- Använd inga magnetiska verktyg.
- Ladda ur all statisk elektricitet genom att röra vid den omålade metallytan på komponenten innan du hanterar den.
- Borttagna komponenter ska skyddas genom att läggas i antistatisk förpackning.

Kontakta HP:s support om du behöver mer information om statisk elektricitet eller hjälp med att ta bort eller installera komponenter.

# **Index**

### **A**

administratörslösenord [53](#page-62-0) ansluta till ett WLAN [17](#page-26-0) anslutningspunkter för dockningsenhet, identifiera [13](#page-22-0) antenn för närfältskommunikation, identifiera [12](#page-21-0) antivirusprogram [60](#page-69-0) använda energibesparande lägen [33](#page-42-0) nätström [38](#page-47-0) användarlösenord [53](#page-62-0) Automatiskt DriveLock-lösenord ange [59](#page-68-0) ta bort [60](#page-69-0) avstängning [33](#page-42-0)

### **B**

batteri låga batteriladdningsnivåer [36](#page-45-0) spara ström [37](#page-46-0) urladdning [36](#page-45-0) visa återstående laddning [36](#page-45-0) batteriinformation, hitta [35](#page-44-0) batterikontroll [35](#page-44-0) batteriström [35](#page-44-0) besparing, ström [37](#page-46-0) bildskärmens ljusstyrka, tangenter för [25](#page-34-0) bildskärmsbild, växla [24](#page-33-0) BIOS hämta en uppdatering [72](#page-81-0) ta reda på version [71](#page-80-0) uppdatera [71](#page-80-0) Bluetooth-enhet [14,](#page-23-0) [19](#page-28-0) Bluetooth-etikett [78](#page-87-0) brandväggsprogramvara [60](#page-69-0) brytare, ström [33](#page-42-0)

### **C**

caps lock-lampa, identifiera [5](#page-14-0) Computer Setup BIOS, administratörslösenord [54](#page-63-0) DriveLock-lösenord [56](#page-65-0)

navigera och välja alternativ [70](#page-79-0) återställa fabriksinställningarna [71](#page-80-0)

### **D**

dator, resa med [80](#page-89-0) dela optiska enheter [51](#page-60-0) digitalkort format som stöds [39](#page-48-0) sätta i [39](#page-48-0) ta ut [39](#page-48-0) diskar använda [46](#page-55-0) extern [43](#page-52-0) hård [43](#page-52-0) **DisplayPort** ansluta [30](#page-39-0) identifiera [9](#page-18-0) dockningskontakt använda [44](#page-53-0) identifiera [9](#page-18-0) driftsmiljö [79](#page-88-0) DriveLock-lösenord ange [57](#page-66-0) beskrivning [56](#page-65-0) inställning [57](#page-66-0) ta bort [59](#page-68-0) ändra [58](#page-67-0) DVD-skiva för drivrutinsåterställning, använda för återställning [68](#page-77-0) skapa [65](#page-74-0) DVD-skiva med Windows 7 använda för återställning [68](#page-77-0) skapa [65](#page-74-0)

### **E**

elektrostatisk urladdning [86](#page-95-0) energibesparande lägen [33](#page-42-0) enheter optiska [43](#page-52-0) enhetsmedier [33](#page-42-0) esc-tangent, identifiera [8](#page-17-0) etiketter Bluetooth [78](#page-87-0) föreskrifter [78](#page-87-0)

Microsoft-äkthetscertifikat [78](#page-87-0) serienummer [78](#page-87-0) trådlöst, certifiering [78](#page-87-0) WLAN [78](#page-87-0) externa enheter [43](#page-52-0) externa tillvalsenheter, använda [43](#page-52-0) extern bildskärm, port [30](#page-39-0) extern enhet [43](#page-52-0)

#### **F**

fack, optisk enhet som laddas via [48](#page-57-0) felsökning extern bildskärm [85](#page-94-0) fack för optisk skiva [83](#page-92-0) optisk enhet, identifiering [84](#page-93-0) skiva, bränna [85](#page-94-0) skiva, spela [84](#page-93-0) fingeravtrycksläsare använda [62](#page-71-0) identifiera [7](#page-16-0) fn-tangent, identifiera [8,](#page-17-0) [24](#page-33-0) funktionstangenter, identifiera [8](#page-17-0) föreskrifter föreskrifter, märketikett [78](#page-87-0) trådlöst, certifieringsetiketter [78](#page-87-0) företags-WLAN, anslutning [17](#page-26-0)

### **G**

GPS [19](#page-28-0)

#### **H**

HD-enheter, ansluta [31,](#page-40-0) [32](#page-41-0) HP:s mobila bredband, inaktiverat [18](#page-27-0) HP Client Security Manager [61](#page-70-0) HP PC Hardware Diagnostics (UEFI) ladda ned [75](#page-84-0) HP Recovery Disc Creator, använda [65](#page-74-0) HP Recovery-partitionen använda för återställning [68](#page-77-0) kontrollera om den finns [68](#page-77-0) hubb [41](#page-50-0)

hårddisk extern [43](#page-52-0) högtalargaller, identifiera [6](#page-15-0) hörlurar (jack för ljudutgång) [9](#page-18-0)

#### **I**

inbäddad numerisk knappsats, identifiera [8,](#page-17-0) [25](#page-34-0) ineffekt [79](#page-88-0) installationsverktyget navigera och välja alternativ [70](#page-79-0) återställa fabriksinställningarna [71](#page-80-0) installera ett trådlöst nätverk (WLAN) [16](#page-25-0) installera Internetanslutning [16](#page-25-0) Intel Wireless Display [32](#page-41-0) interna mikrofoner, identifiera [11](#page-20-0) intern bildskärmsomkopplare [11](#page-20-0)

### **J**

jack ljudingång (mikrofon) [9](#page-18-0) ljudutgång (hörlurar) [9](#page-18-0) jack för ljudingång (mikrofon), identifiera [9](#page-18-0) jack för ljudutgång (hörlurar), identifiera [9](#page-18-0) Java Card sätta i [40](#page-49-0) ta ut [40](#page-49-0) Java-kort definition [40](#page-49-0)

### **K**

kablar USB [41](#page-50-0) knappar höger på styrplattan [4](#page-13-0) ström [6](#page-15-0), [33](#page-42-0) Windows-knapp [8](#page-17-0) volym [27](#page-36-0) vänster på styrplattan [4](#page-13-0) knappsats identifiera [25](#page-34-0) inbäddad numerisk [8](#page-17-0) komponenter bildskärm [11](#page-20-0) höger sida [9](#page-18-0) ovansidan [4](#page-13-0)

undersidan [13](#page-22-0) vänster sida [10](#page-19-0) kontrollera ljudfunktioner [28](#page-37-0) kontroller för trådlöst knapp [14](#page-23-0) operativsystem [14](#page-23-0) kortplats, optisk enhet laddad via [48](#page-57-0) kritisk batteriladdning [33](#page-42-0)

#### **L**

lampa för avstängd mikrofon [5](#page-14-0) lampa för trådlöst [5](#page-14-0), [14](#page-23-0) lampor avstängd mikrofon [5](#page-14-0) caps lock [5](#page-14-0) num lock [5](#page-14-0) nätadapter/batteri [9](#page-18-0) ström [5](#page-14-0) Styrplatta [5](#page-14-0) trådlöst [5](#page-14-0) ljudfunktioner, kontrollera [28](#page-37-0) låg batteriladdningsnivå [36](#page-45-0) läsbara medier [33](#page-42-0) lösenord administratör [53](#page-62-0) användare [53](#page-62-0) BIOS, administratör [54](#page-63-0) DriveLock [56](#page-65-0)

### **M**

micro SD-minneskortläsare, identifiera [11](#page-20-0) mikrofon (jack för ljudingång), identifiera [9](#page-18-0) MultiStream Transport [31](#page-40-0) mus, extern inställningar [21](#page-30-0)

### **N**

NFC-antenn, identifiera [12](#page-21-0) numeriskt tangentbord, externt använda [26](#page-35-0) num lock [26](#page-35-0) num lk-tangent, identifiera [25](#page-34-0) num lock, externt numeriskt tangentbord [26](#page-35-0) num lock-lampa [5](#page-14-0) nypgest på styrplatta [23](#page-32-0) nätadapter/batterilampa [9](#page-18-0) nätström, använda [38](#page-47-0)

#### **O**

optisk enhet [43](#page-52-0) optisk skiva sätta i [48](#page-57-0) ta ut [49](#page-58-0)

#### **P**

pekdon, inställningar [21](#page-30-0) platser SIM [9](#page-18-0) smartkort [11](#page-20-0) säkerhetskabel [10](#page-19-0) plats för säkerhetskabel, identifiera [10](#page-19-0) Plugg för SIM-plats, identifiera [9](#page-18-0) portar DisplayPort [9,](#page-18-0) [30](#page-39-0) extern bildskärm [30](#page-39-0) Intel Wireless Display [32](#page-41-0) USB [9](#page-18-0), [10](#page-19-0) VGA [30](#page-39-0) problem, lösa [81](#page-90-0) produktnamn och nummer, dator [78](#page-87-0) programvara antivirus [60](#page-69-0) brandvägg [60](#page-69-0) Diskdefragmenterare [46](#page-55-0) Diskrensning [46](#page-55-0) viktiga säkerhetsuppdateringar [61](#page-70-0) programvara för diskdefragmentering [46](#page-55-0) programvaran Diskrensning [46](#page-55-0) publikt WLAN, anslutning [17](#page-26-0)

### **R**

rengöra datorn [63](#page-72-0) resa med datorn [78,](#page-87-0) [80](#page-89-0) rotationsgest på styrplatta [23](#page-32-0) rullningsgest på styrplatta [22](#page-31-0)

### **S**

serienummer, dator [78](#page-87-0) SIM sätta i [18](#page-27-0) Skiva med Windows 7 använda för återställning [68](#page-77-0) skapa [65](#page-74-0) skrivbara medier [33](#page-42-0) skärmbild, växla [24](#page-33-0)

sköta om datorn [63](#page-72-0) smartkort definition [40](#page-49-0) plats [11](#page-20-0) sätta i [40](#page-49-0) ta ut [40](#page-49-0) snabbtangenter använda [24](#page-33-0) avstängd mikrofon [25](#page-34-0) beskrivning [24](#page-33-0) höja högtalarljudet [24](#page-33-0) justera volymen [24](#page-33-0) minska bildskärmens ljusstyrka [25](#page-34-0) På/av-knapp på styrplattan [24](#page-33-0) strömsparläge [24](#page-33-0) sänka högtalarljudet [24](#page-33-0) tangentbordets bakgrundsbelysning [25](#page-34-0) växla bildskärm [24](#page-33-0) öka bildskärmens ljusstyrka [25](#page-34-0) SoftPaqs, hämta [64](#page-73-0) Startreparation, använda [67](#page-76-0) ström alternativ [33](#page-42-0) batteri [35](#page-44-0) spara [37](#page-46-0) strömbrytare [33](#page-42-0) strömknapp använda [33](#page-42-0) identifiera [6](#page-15-0) strömlampor [5](#page-14-0) strömsparläge avsluta [34](#page-43-0) initiera [34](#page-43-0) strömuttag, identifiera [10](#page-19-0) styrplatta använda [21](#page-30-0) **Styrplatta** knappar [4](#page-13-0) styrplattans av-indikator, identifiera [5](#page-14-0) styrplattegester nypa [23](#page-32-0) rotera [23](#page-32-0) rulla [22](#page-31-0) zooma [23](#page-32-0) styrplattezon identifiera [4](#page-13-0) ställa in energialternativ [33](#page-42-0)

ställa in lösenordsskydd för återaktivering [34](#page-43-0) stänga av datorn [33](#page-42-0) stöd, USB [70](#page-79-0) systemet svarar inte [33](#page-42-0) säkerhet, trådlös [17](#page-26-0) Säkerhetskopiering och återställning [67](#page-76-0) säkerhetskopior skapa [66](#page-75-0) återställa [67](#page-76-0)

### **T**

tangentbordets bakgrundsbelysning [25](#page-34-0) tangentbordets snabbtangenter, identifiera [24](#page-33-0) tangenter esc [8](#page-17-0) fn [8](#page-17-0) funktion [8](#page-17-0) Windows-program [8](#page-17-0) volym [27](#page-36-0) trådlösa antenner, identifiera [11](#page-20-0) trådlöst, certifieringsetikett [78](#page-87-0) trådlöst, knapp [14](#page-23-0) trådlöst nätverk (WLAN) ansluta [17](#page-26-0) använda [15](#page-24-0) företags-WLAN, anslutning [17](#page-26-0) publikt WLAN, anslutning [17](#page-26-0) räckvidd [17](#page-26-0) säkerhet [17](#page-26-0) utrustning, nödvändig [16](#page-25-0)

### **U**

underhåll Diskdefragmenterare [46](#page-55-0) Diskrensning [46](#page-55-0) USB-enheter ansluta [41](#page-50-0) beskrivning [41](#page-50-0) ta ut [41](#page-50-0) USB-hubb [41](#page-50-0) USB-kabel, ansluta [41](#page-50-0) USB-portar, identifiera [9](#page-18-0), [10](#page-19-0) USB-stöd [70](#page-79-0) uttag docking [44](#page-53-0) ström [10](#page-19-0)

### **V**

ventiler, identifiera [10,](#page-19-0) [13](#page-22-0) verktyg för säkerhetskopiering [65](#page-74-0) verktyg för återställning [65](#page-74-0) VGA-port, ansluta [30](#page-39-0) video [28](#page-37-0) viktiga säkerhetsuppdateringar, programvara [61](#page-70-0) viloläge avsluta [34](#page-43-0) initiera [34](#page-43-0) volym justera [27](#page-36-0) knappar [27](#page-36-0) tangenter [27](#page-36-0) volymtangenter, identifiera [24](#page-33-0)

## **W**

webbkamera använda [28](#page-37-0) identifiera [11](#page-20-0) webbkameralampa, identifiera [11](#page-20-0) Windows-knapp, identifiera [8](#page-17-0) Windows programtangent, identifiera [8](#page-17-0) Windows Startreparation, använda [67](#page-76-0) WLAN-antenner, identifiera [11](#page-20-0) WLAN-enhet [15,](#page-24-0) [78](#page-87-0) WLAN-etikett [78](#page-87-0) WWAN-antenner, identifiera [11](#page-20-0) WWAN-enhet [14](#page-23-0), [18](#page-27-0)

# **Z**

zoomgest på styrplatta [23](#page-32-0)

# **Å**

återställa, system [67](#page-76-0) återställa hårddisken [68](#page-77-0) återställning av hårddisken [68](#page-77-0) återställning med f11 [68](#page-77-0) återställningsmedier, använda för återställning [68](#page-77-0) återställningspartition [68](#page-77-0) återställningsskivor, skapa [65](#page-74-0) återställningsverktyg, Windows [67](#page-76-0)

## **Ä**

äkthetscertifikat från Microsoft, etikett [78](#page-87-0)